Affirm **Breast Biopsy Guidance System** 

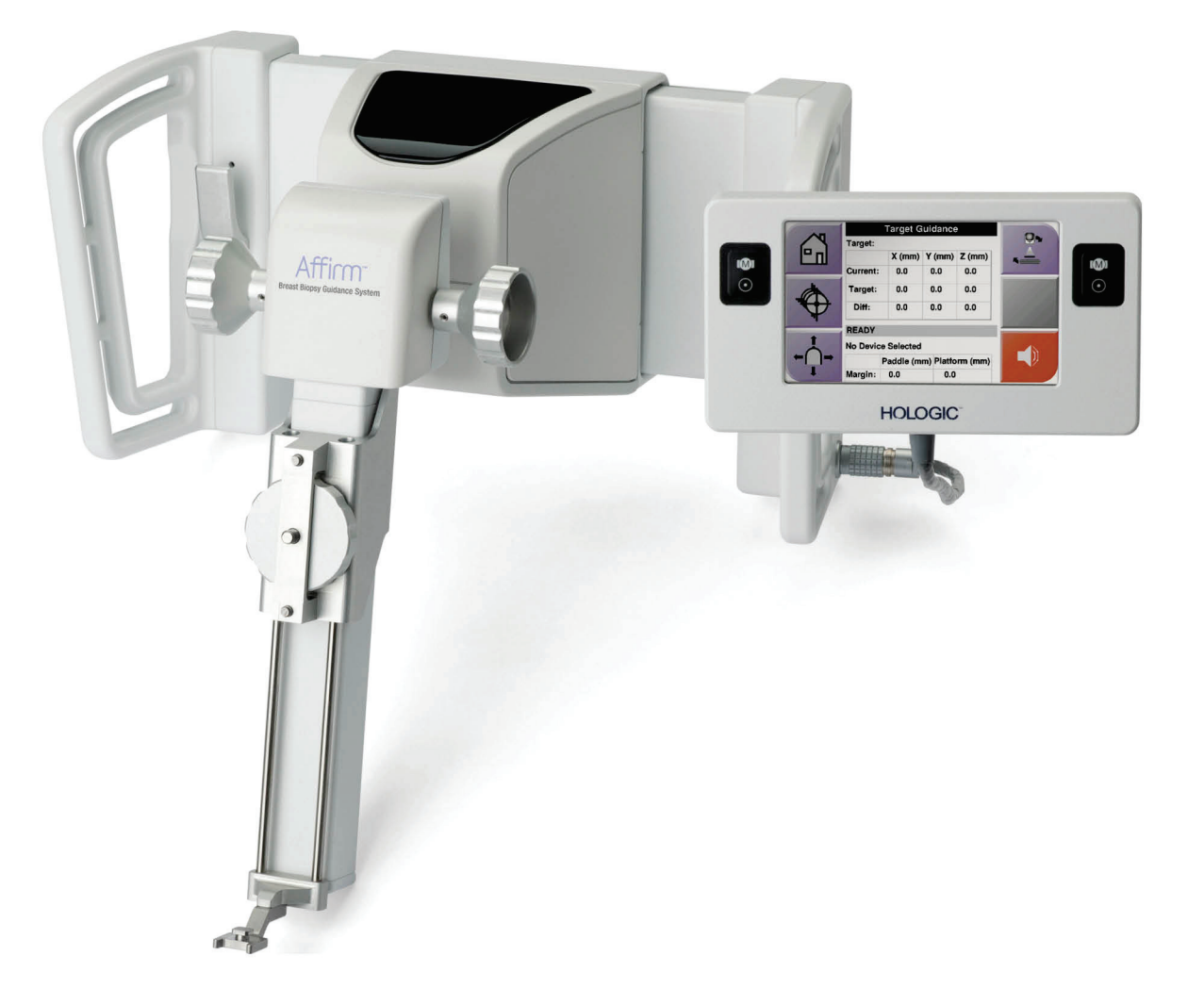

# Sprievodca používateľa

MAN-06411-3202 Revízia 002

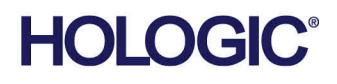

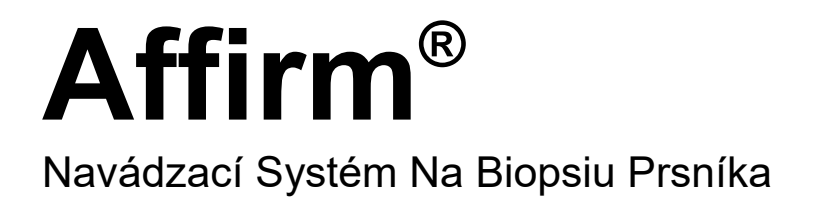

# Sprievodca Používateľa

Pre Verziu Softvéru 1.11 a 2.2

Číslo Dielu MAN-06411-3202 Revízia 002 Máj 2021

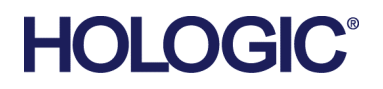

## **Produktová Podpora**

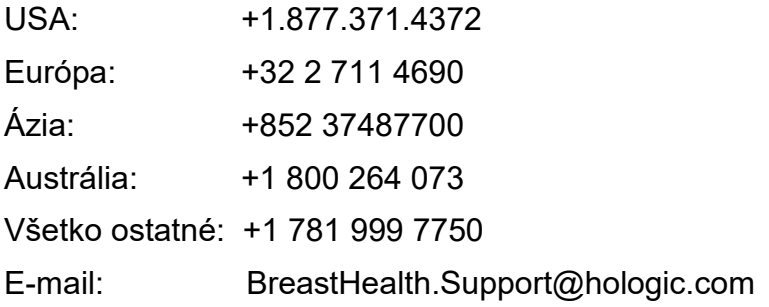

© 2021 Hologic, Inc. Vytlačené v USA. Táto príručka bola pôvodne napísaná v angličtine.

Hologic, 3Dimensions, Affirm, ATEC, Brevera, Dimensions, Eviva, Selenia,a súvisiace logá sú obchodné známky a/alebo registrované obchodné známky spoločnosti Hologic, Inc. a/alebo jej dcérskych spoločností v Spojených štátoch a/alebo iných krajinách. Všetky ostatné obchodné známky, registrované obchodné známky a názvy produktov sú majetkom príslušných vlastníkov.

Tento produkt môže byť chránený jedným alebo viacerými patentmi registrovanými v USA alebo v zahraničí, ako sa uvádza na adrese www.Hologic.com/patent-information.

# **Obsah**

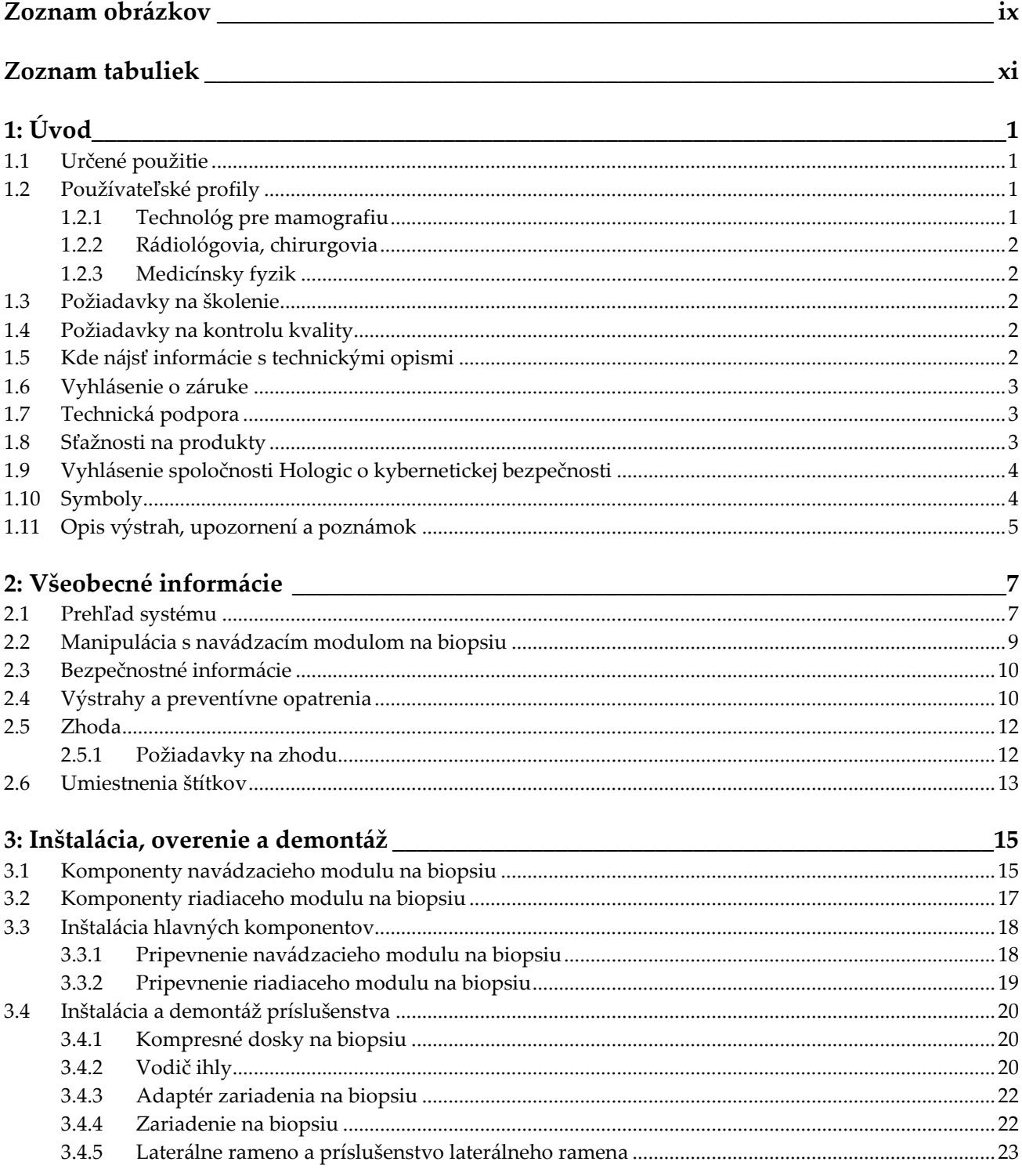

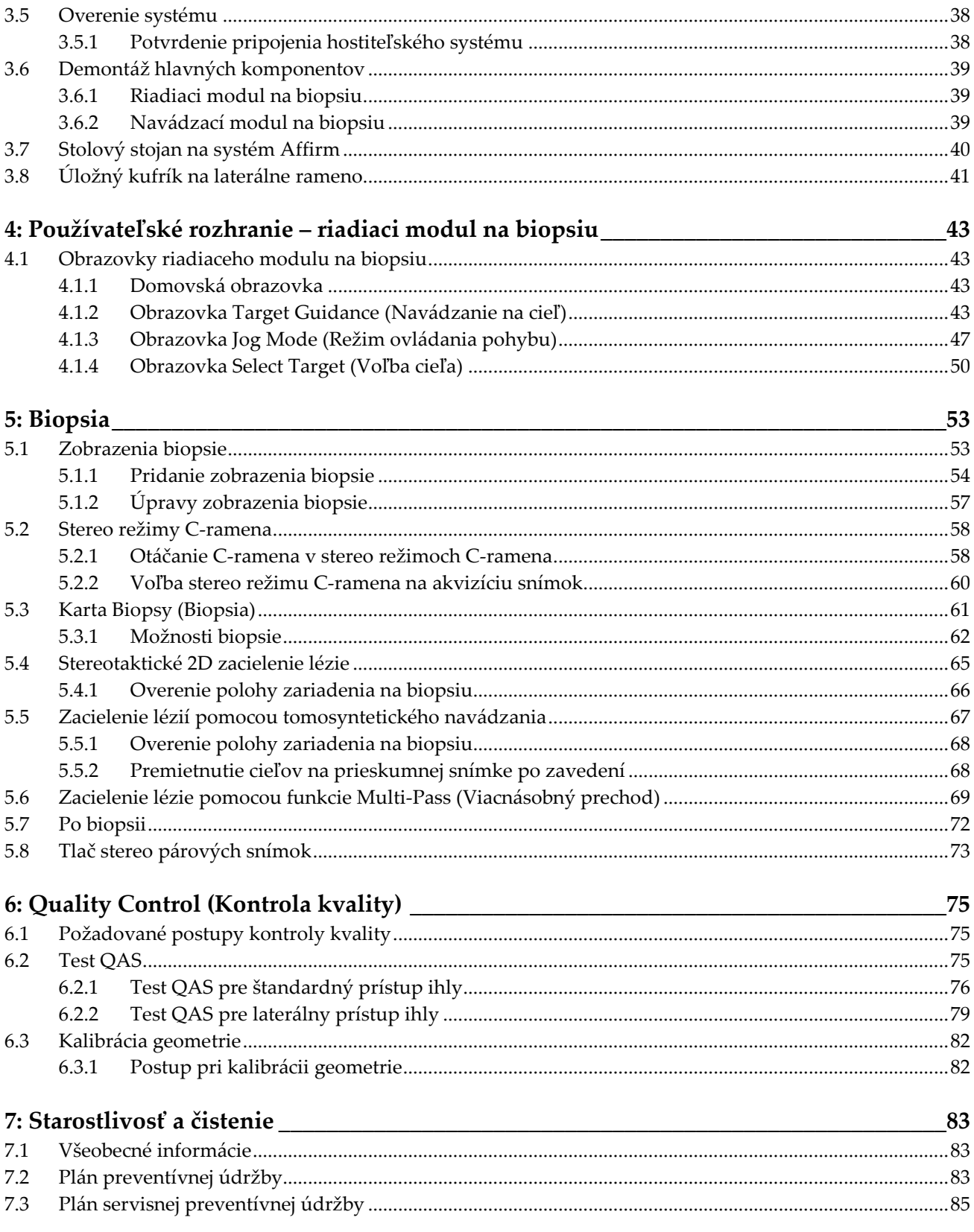

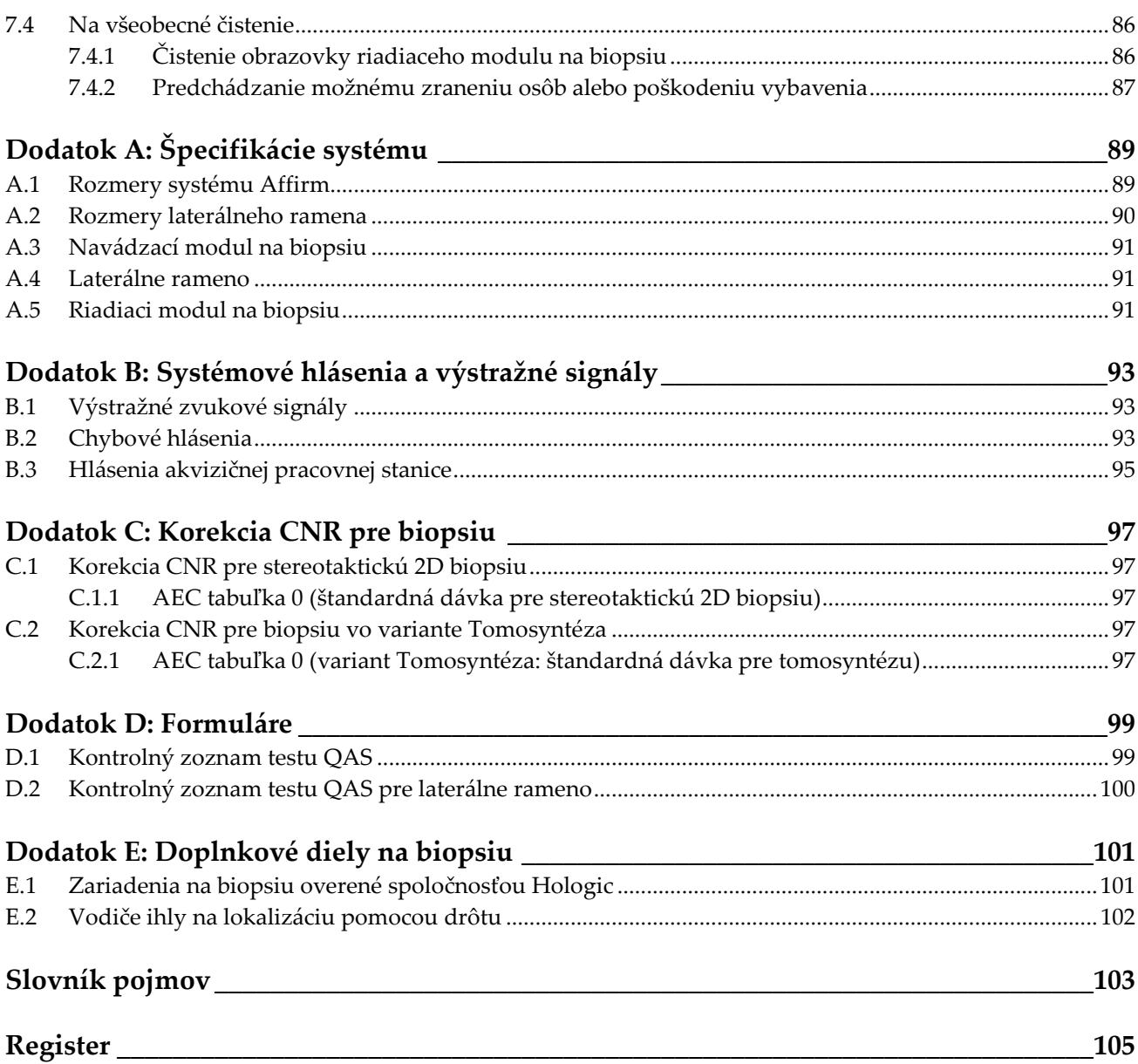

# <span id="page-8-0"></span>**Zoznam obrázkov**

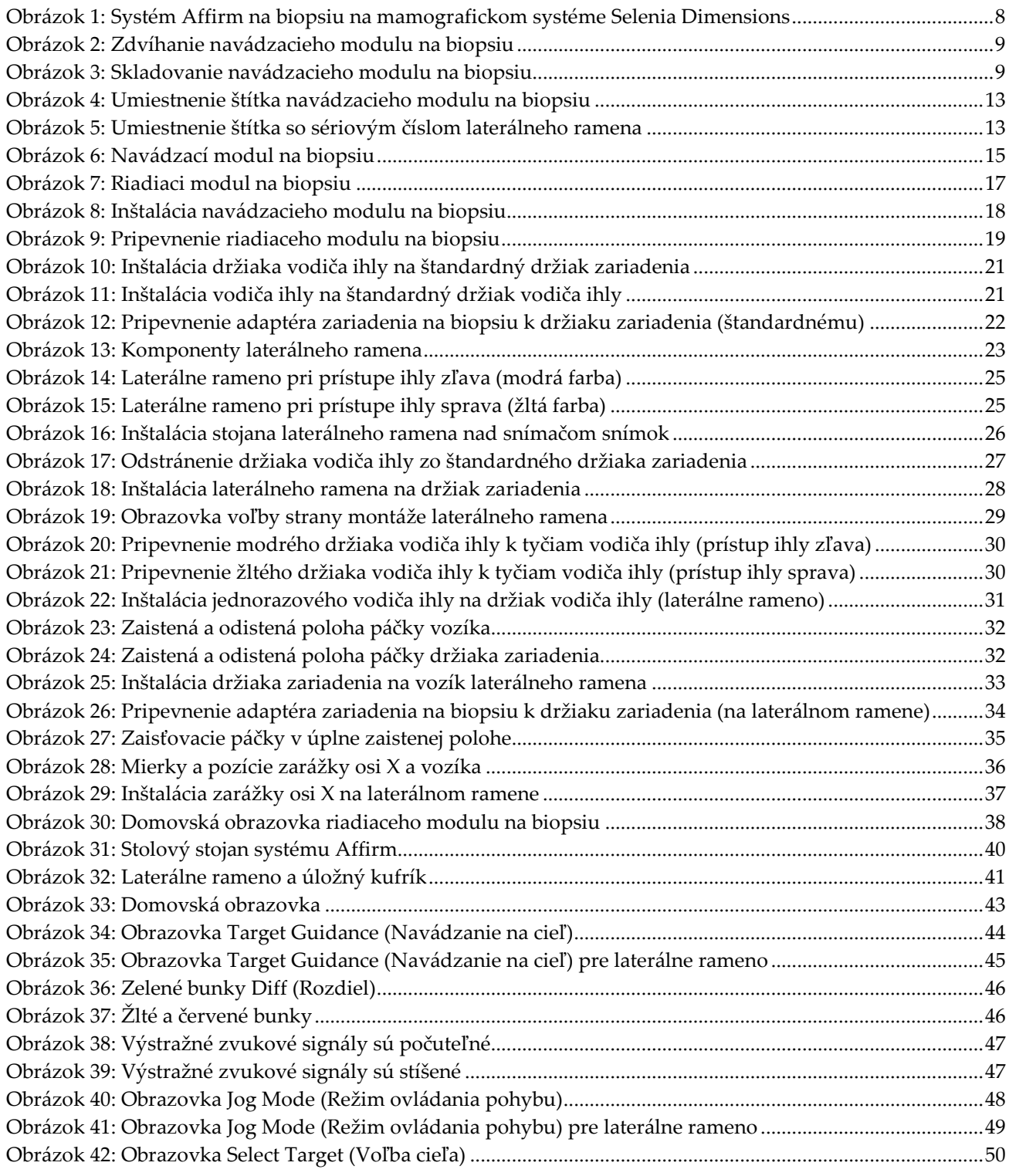

### **Používateľská príručka k navádzaciemu systému Affirm na biopsiu prsníka** Zoznam obrázkov

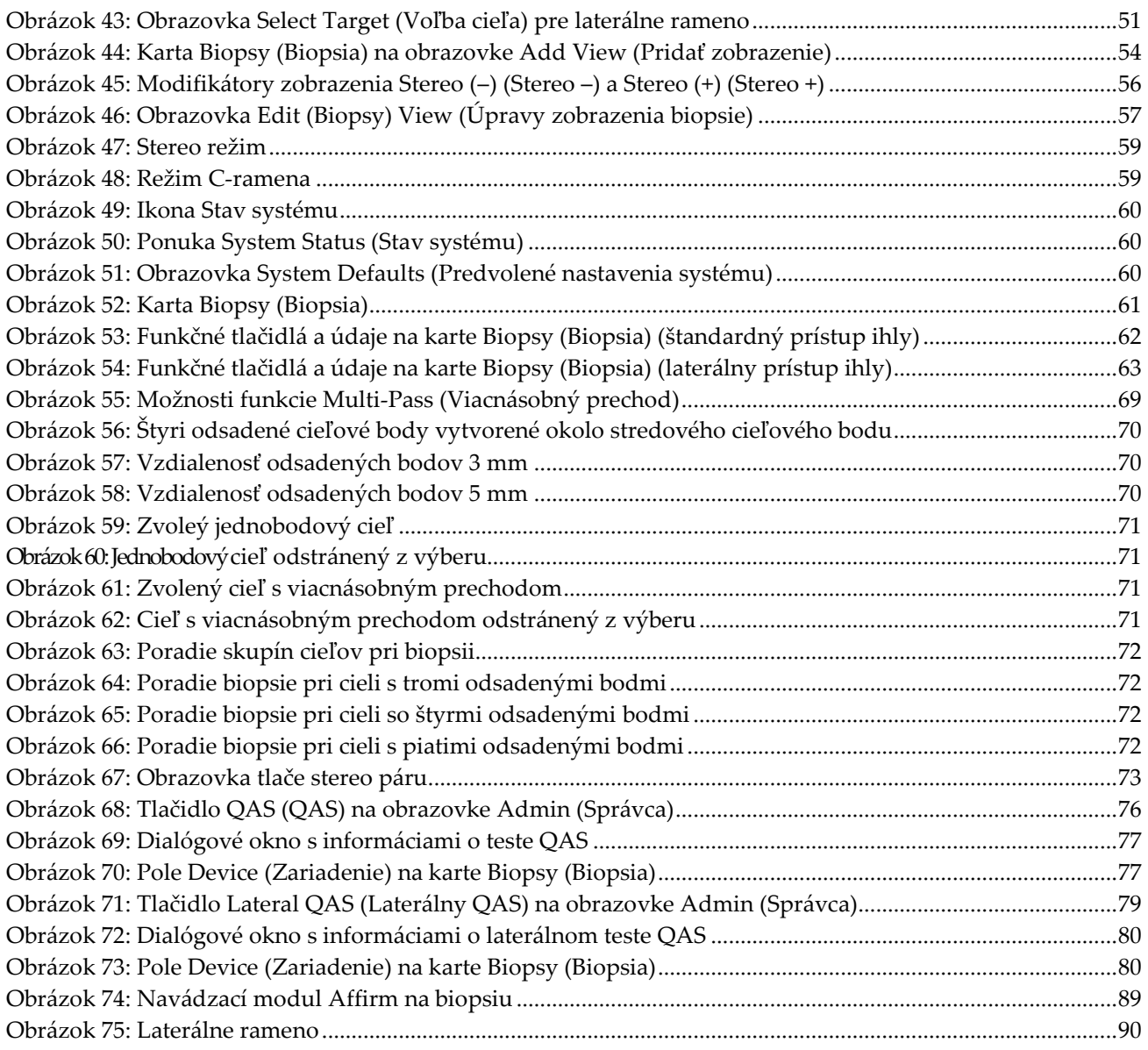

# <span id="page-10-0"></span>**Zoznam tabuliek**

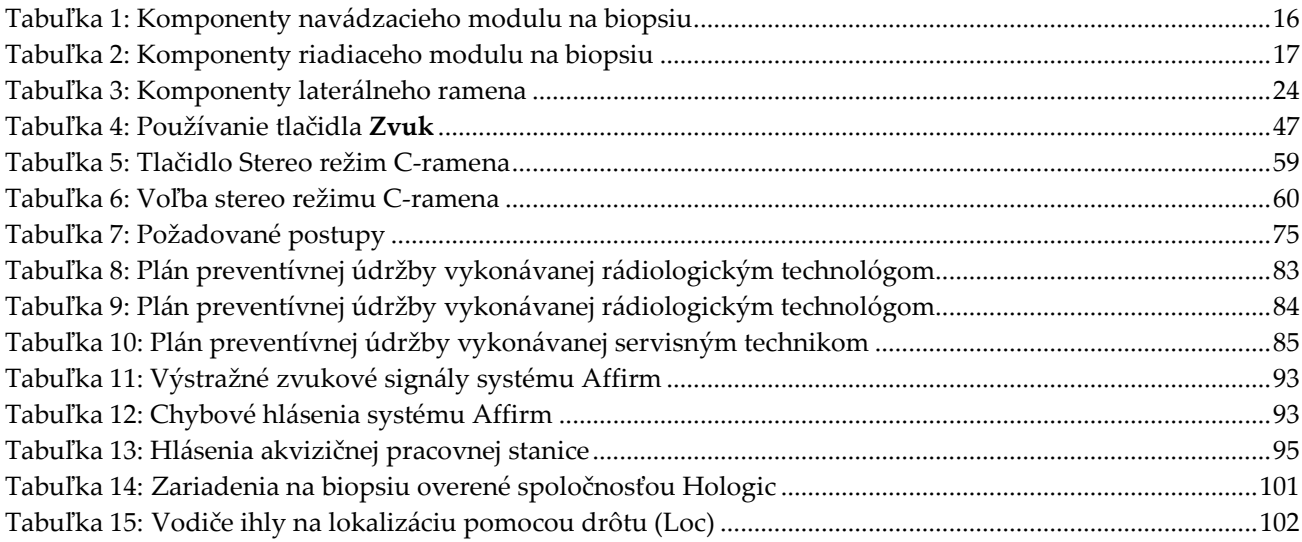

# **Kapitola 1 Uvod**

<span id="page-12-0"></span>Pred obsluhou systému si dôkladne prečítajte všetky tu uvedené informácie. Dodržiavajte všetky výstrahy a preventívne opatrenia uvedené v tejto príručke. Udržiavajte túto príručku v blízkosti pri vykonávaní zákrokov. Lekári by mali pacientky oboznámiť so všetkými možnými rizikami a nežiaducimi udalosťami opísanými v tejto príručke, ktoré súvisia s prevádzkou systému.

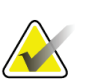

#### **Poznámka**

Spoločnosť Hologic konfiguruje niektoré systémy tak, aby spĺňali konkrétne požiadavky. Konfigurácia vášho systému nemusí obsahovať všetky varianty a príslušenstvo uvádzané v tejto príručke.

# <span id="page-12-1"></span>**1.1 Určené použitie**

Upozornenie: Podľa federálnych zákonov Spojených štátov sa predaj tohto zariadenia  $R_{\rm X}$ Only obmedzuje na predaj lekárom alebo na lekársky predpis.

Navádzací systém Affirm® na biopsiu prsníka je voliteľné príslušenstvo k systémom na digitálnu mamografiu a digitálnu tomosyntézu Selenia® Dimensions® a 3Dimensions™. Slúži na presnú trojrozmernú lokalizáciu lézií v prsníku. Je určený na navádzanie pri intervenčných postupoch, ako je biopsia, pri predoperačnej lokalizácii alebo pre liečebné zariadenia.

# <span id="page-12-2"></span>**1.2 Používateľské profily**

## <span id="page-12-3"></span>**1.2.1 Technológ pre mamografiu**

- Spĺňa všetky požiadavky, ktoré sa vzťahujú na miesto, na ktorom pôsobí technológ pre mamografiu.
- Absolvoval školenie k mamografickému systému.
- Má školenie v polohách mamografie.
- Rozumie postupom stereotaktickej biopsie prsníka.
- Vie obsluhovať počítač a jeho periférne zariadenia.
- Dokáže dvomi rukami zdvihnúť 20 libier do výšky pliec (potrebné pri systémoch na stereotaktické zákroky vo vzpriamenej polohe).
- Rozumie sterilným postupom.

## <span id="page-13-0"></span>**1.2.2 Rádiológovia, chirurgovia**

- Spĺňa všetky požiadavky, ktoré sa vzťahujú na miesto, na ktorom pôsobí lekár.
- Rozumie postupom stereotaktickej biopsie prsníka.
- Vie obsluhovať počítač a jeho periférne zariadenia.
- Rozumie sterilným postupom.
- Podáva lokálnu anestéziu.
- Rozumie základným chirurgickým postupom pri jadrovej biopsii.

### <span id="page-13-1"></span>**1.2.3 Medicínsky fyzik**

- Spĺňa všetky požiadavky, ktoré sa vzťahujú na miesto, na ktorom pôsobí medicínsky fyzik.
- Rozumie mamografii.
- Má skúsenosti s digitálnym snímkovaním.
- Vie obsluhovať počítač a jeho periférne zariadenia.

# <span id="page-13-2"></span>**1.3 Požiadavky na školenie**

V Spojených štátoch musia byť používateľmi registrovaní rádiologickí technológovia spĺňajúci kritériá na vykonávanie mamografie. Používatelia mamografie musia splniť všetky aplikovateľné požiadavky na pracovníkov MQSA podľa smerníc FDA pre konvenčnú a digitálnu mamografiu.

Používateľ má dostupné možnosti školenia, ktoré zahŕňajú, no nielen:

- Školenie v aplikáciách na pracovisku špecialistom na klinické služby spoločnosti Hologic
- Pracovné školenie na pracovisku známe aj ako peer tréning

Okrem toho predstavuje používateľská príručka aj sprievodcu s pokynmi, ako používať systém.

Všetci používatelia sa musia pred použitím systému na pacientkach uistiť, že boli zaškolení v jeho správnej obsluhe.

Spoločnosť Hologic nenesie zodpovednosť za zranenia ani za škody spôsobené nesprávnou obsluhou systému.

# <span id="page-13-3"></span>**1.4 Požiadavky na kontrolu kvality**

Vykonávajte všetky testy na kontrolu kvality v správnom časovom rámci.

## <span id="page-13-4"></span>**1.5 Kde nájsť informácie s technickými opismi**

Informácie s technickými opismi sú dostupné v príručke *Service Manual* (Servisná príručka).

# <span id="page-14-0"></span>**1.6 Vyhlásenie o záruke**

Pokiaľ nie je výslovne uvedené inak v dohode: i) Na vybavenie vyrobené spoločnosťou Hologic sa vzťahuje záruka pre pôvodného zákazníka, že bude riadne fungovať v súlade s publikovanými špecifikáciami produktu počas jedného (1) roka od dátumu dodania alebo, ak je potrebná inštalácia, od dátumu inštalácie ("záručná doba"); ii) na digitálne snímkovacie mamografické RTG trubice sa vzťahuje záruka dvadsaťštyri (24) mesiacov, pričom RTG trubice sú v plnej záruke počas prvých dvanásť (12) mesiacov a v mesiacoch 13 – 24 sa na ne vzťahuje pomerným spôsobom klesajúca záruka; iii) náhradné diely a prerobené položky sú v záruke počas zvyšku záručnej doby alebo deväťdesiat (90) dní od dodania, podľa toho ktoré trvá dlhšie; iv) na spotrebný materiál platí záruka splnenia publikovaných špecifikácií počas doby končiacej sa dátumom exspirácie uvedeným na konkrétnom balení; v) na licencovaný softvér sa vzťahuje záruka, že bude fungovať podľa publikovaných špecifikácií; vi) na služby platí záruka, že budú dodané v odbornej kvalite; vii) záruku na zariadenia od iného výrobcu ako spoločnosť Hologic poskytuje príslušný výrobca a záruky tohto výrobcu budú platné pre zákazníkov spoločnosti Hologic v miere, ktorú umožňuje výrobca takýchto zariadení, ktoré nevyrobila spoločnosť Hologic. Spoločnosť Hologic sa nezaručuje, že používanie produktov bude nepretržité alebo bez chýb, ani že produkty budú fungovať s autorizovanými produktmi od iných výrobcov ako spoločnosť Hologic. Tieto záruky sa nevzťahujú na žiadnu položku, ktorá bola: (a) opravovaná, premiestnená alebo pozmenená kýmkoľvek iným ako autorizovanými servisnými pracovníkmi spoločnosti Hologic; (b) vystavená fyzickému (aj tepelnému alebo elektrickému) nesprávnemu zaobchádzaniu, námahe alebo použitiu na nesprávny účel; (c) skladovaná, udržiavaná alebo obsluhovaná akýmkoľvek spôsobom, ktorý je nezlučiteľný s príslušnými špecifikáciami alebo pokynmi spoločnosti Hologic, vrátane odmietnutia zákazníka umožniť spoločnosti Hologic vykonať odporúčané softvérové aktualizácie alebo (d) označená ako dodávaná so zárukou inej spoločnosti ako Hologic alebo v rámci predbežného vydania alebo na báze "taká ako je".

# <span id="page-14-1"></span>**1.7 Technická podpora**

Na strane tejto príručky s informáciami o autorských právach nájdete kontaktné informácie k podpore produktov.

# <span id="page-14-2"></span>**1.8 Sťažnosti na produkty**

Akékoľvek sťažnosti alebo problémy s kvalitou, spoľahlivosťou, bezpečnosťou alebo funkčnosťou tohto produktu nahláste spoločnosti Hologic. Ak zariadenie spôsobilo alebo zhoršilo poranenie pacientky, bezodkladne nahláste incident spoločnosti Hologic. (Kontaktné informácie nájdete na strane s informáciami o autorských právach.)

## <span id="page-15-0"></span>**1.9 Vyhlásenie spoločnosti Hologic o kybernetickej bezpečnosti**

Spoločnosť Hologic priebežne testuje aktuálny stav počítačovej a sieťovej bezpečnosti a skúma možné bezpečnostné problémy. V prípade potreby zabezpečí spoločnosť Hologic aktualizácie produktu.

Dokument o overených postupoch v oblasti kybernetickej bezpečnosti pre produkty spoločnosti Hologic nájdete na internetovej lokalite spoločnosti Hologic na adrese *[www.Hologic.com](http://www.hologic.com/)*.

# <span id="page-15-1"></span>**1.10 Symboly**

Táto časť opisuje symboly v tomto systéme.

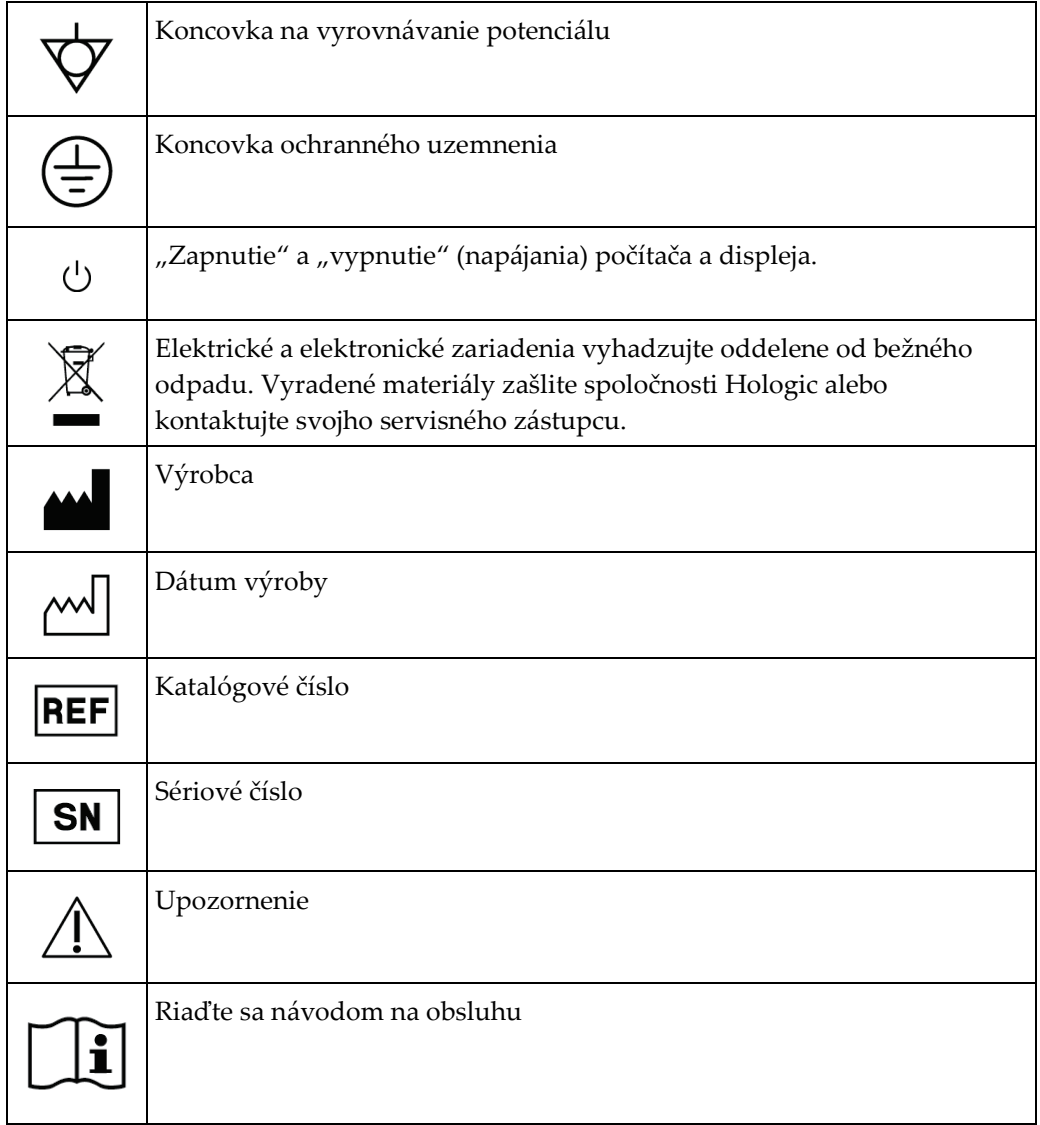

# <span id="page-16-0"></span>**1.11 Opis výstrah, upozornení a poznámok**

Opis výstrah, upozornení a poznámok použitých v tejto príručke:

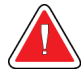

## **VÝSTRAHA!**

**Postupy, ktoré musíte presne dodržať, aby ste predišli možnému nebezpečnému alebo smrteľnému zraneniu.**

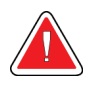

## **Výstraha:**

**Postupy, ktoré musíte presne dodržať, aby ste predišli zraneniu osôb.**

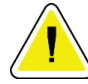

### **Upozornenie:**

**Postupy, ktoré musíte presne dodržať, aby ste predišli poškodeniu zariadenia, strate údajov alebo poškodeniu súborov v softvérových aplikáciách.**

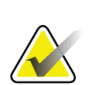

#### **Poznámka**

Poznámky obsahujú doplňujúce informácie.

# <span id="page-18-1"></span>**2:Všeobecné informácie Kapitola 2**

# <span id="page-18-0"></span>**2.1 Prehľad systému**

Navádzací systém Affirm na biopsiu prsníka sa pripevňuje k C-ramenu systému Selenia Dimensions alebo systému 3Dimensions. Systém Affirm na biopsiu má dva hlavné komponenty:

- Navádzací modul na biopsiu
- Riadiaci modul na biopsiu

K držiaku zariadenia na navádzacom module na biopsiu sa pripevňuje kompatibilné zariadenie na biopsiu. Počas postupu so štandardným prístupom ihly motory v systéme Affirm pohybujú zariadením na biopsiu v smeroch X a Y. Pohyb v osi Z je manuálny. Voliteľné príslušenstvo laterálneho ramena Affirm na biopsiu vo vzpriamenej polohe sa inštaluje na navádzací modul na biopsiu a umožňuje vykonávať postupy s laterálnym prístupom ihly. Pri použití príslušenstva laterálneho ramena je pohyb v osiach X, Y a Z rovnaký ako pri štandardnom prístupe ihly. C-rameno je v pozícii 0° a zariadenie na biopsiu je umiestnené rovnako ako pri štandardnom prístupe ihly. Potom sa ihla manuálne zasunie do prsníka pozdĺž vlastnej osi X, označovanej ako "Lat X" (Laterálna  $\cos X$ ).

Rameno s trubicou na systémoch Selenia Dimensions a 3Dimensions sa pohybuje nezávisle od kompresného ramena, čo umožňuje akvizíciu 2D a tomosyntetických snímok na zacielenie. To, ktoré typy snímok môžete získať, závisí od licencie na snímkovací systém. Kompletné informácie o systéme nájdete v dokumente *User Guide* (Používateľská príručka) k snímkovaciemu systému. To, ktoré typy biopsie môžete vykonávať, závisí od licencie na systém Affirm. Ak chcete vidieť všetky nainštalované licencie, prejdite na **Licensing** (Licencovanie) v sekcii **System Tools** (Systémové nástroje).

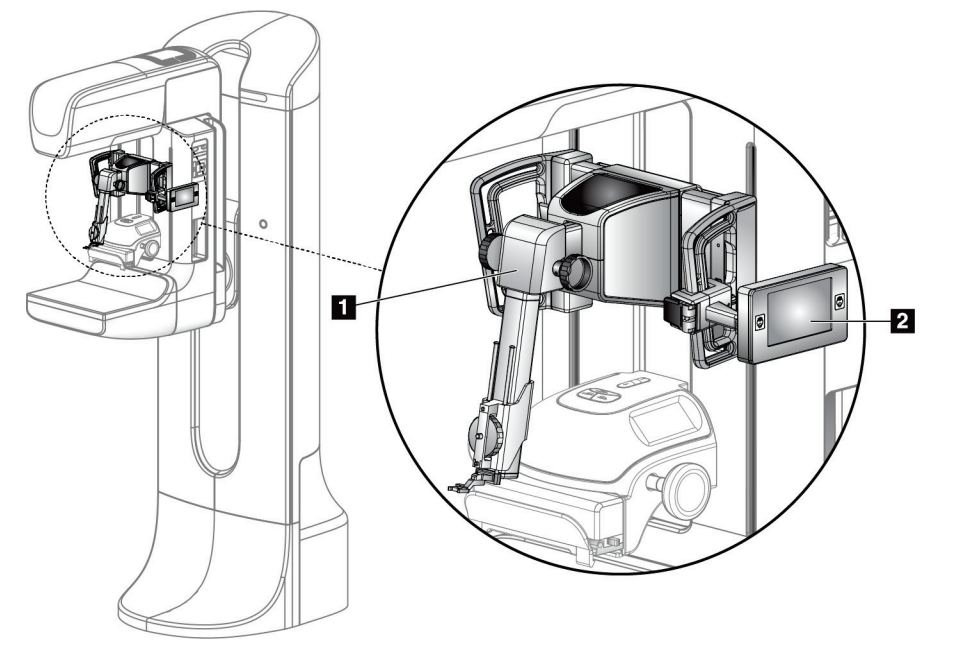

### **Legenda k obrázku**

- 1. Navádzací modul na biopsiu
- 2. Riadiaci modul na biopsiu

<span id="page-19-0"></span>*Obrázok 1: Systém Affirm na biopsiu na mamografickom systéme Selenia Dimensions*

# <span id="page-20-0"></span>**2.2 Manipulácia s navádzacím modulom na biopsiu**

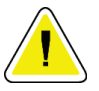

#### **Upozornenie:**

**Aby ste predišli poškodeniu alebo problémom so zarovnaním modulu navádzania ihly, pri premiestňovaní navádzacieho modulu na biopsiu dbajte na opatrnosť.**

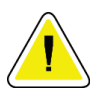

#### **Upozornenie:**

**Navádzací modul Affirm na biopsiu váži 15 libier. Pri premiestňovaní dbajte na bezpečné uchopenie rukovätí.**

Navádzací modul na biopsiu zdvíhajte len pomocou rukovätí.

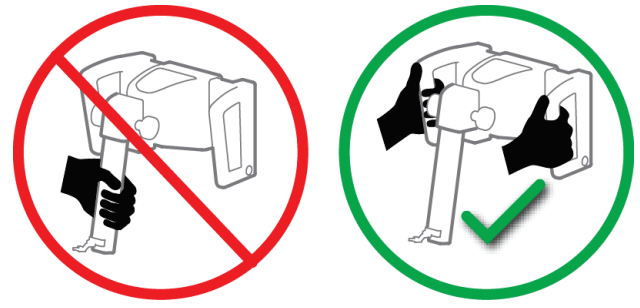

*Obrázok 2: Zdvíhanie navádzacieho modulu na biopsiu*

<span id="page-20-2"></span><span id="page-20-1"></span>Keď sa navádzací modul na biopsiu nepoužíva, položte zariadenie na jeho zadnú stranu.

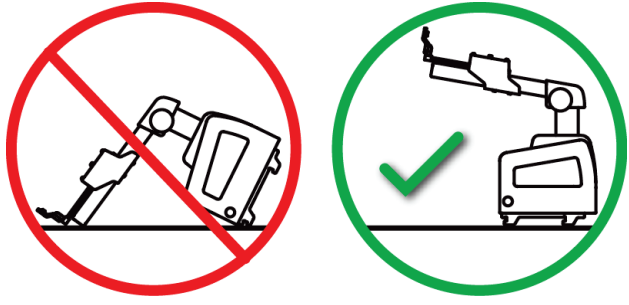

*Obrázok 3: Skladovanie navádzacieho modulu na biopsiu*

# <span id="page-21-0"></span>**2.3 Bezpečnostné informácie**

Pred použitím systému si s porozumením prečítajte túto príručku. Príručku majte k dispozícii počas postupov vykonávaných na pacientke.

*Vždy* dodržiavajte všetky pokyny uvedené v tejto príručke. Spoločnosť Hologic nenesie zodpovednosť za zranenia ani za škody spôsobené nesprávnou obsluhou systému. Spoločnosť Hologic môže naplánovať školenie vo vašom zdravotníckom zariadení.

Systém má ochranné zariadenia, ale technológ musí poznať zásady bezpečného používania systému. Technológ musí pamätať na zdravotné riziká röntgenového žiarenia.

Toto zariadenie nepripájajte k žiadnemu systému ani komponentu, ktorý nie je opísaný v tejto príručke. Kombinácia komponentov musí mať údaje na overenie bezpečnosti pacienta, personálu a životného prostredia. Za akúkoľvek dodatočnú certifikáciu zodpovedá používateľ.

# <span id="page-21-1"></span>**2.4 Výstrahy a preventívne opatrenia**

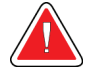

### **VÝSTRAHA!**

**Po výpadku napájania odstráňte pacientku zo systému ešte pred zapnutím napájania.**

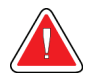

#### **Výstraha:**

**Pri používaní postupov uvedených v tejto príručke sa vytvára röntgenové žiarenie.**

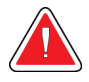

## **Výstraha:**

**Pohyb ramena v tvare C je motorizovaný.**

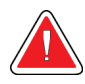

## **Výstraha:**

**Pohyb ramena s trubicou je motorizovaný.**

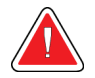

## **Výstraha:**

**Tento systém môžu používať len kvalifikovaní používatelia.**

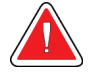

#### **Výstraha:**

**Tento systém môžu používať len lekári a poskytovatelia vyškolení v postupoch perkutánnej biopsie.**

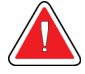

### **Výstraha:**

**Toto zariadenie nepoužívajte, ak zistíte akékoľvek poruchy alebo problémy.**

# **Výstraha:**

**Používateľ musí naplánovať preventívnu údržbu, ktorú vykoná schválený servisný technik.**

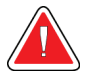

## **Výstraha:**

**Používateľ alebo servisný technik musí napraviť problémy ešte pred použitím systému.**

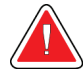

## **Výstraha:**

**Počas postupu nenechávajte pacientku bez dozoru.**

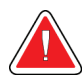

## **Výstraha:**

**Vždy udržiavajte všetky tlačidlá a spínače mimo dosahu rúk pacientky.**

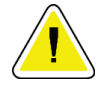

### **Upozornenie:**

**Aby ste predišli poškodeniu alebo nesprávnemu nastaveniu, pri premiestňovaní systému Affirm postupujte opatrne.**

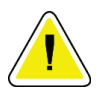

#### **Upozornenie:**

**Navádzací modul Affirm na biopsiu váži 15 libier. Pri premiestňovaní dbajte na bezpečné uchopenie rukovätí.**

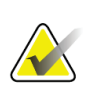

#### **Poznámka**

Systém nemá žiadne časti, ktoré by mohol opraviť používateľ.

# <span id="page-23-0"></span>**2.5 Zhoda**

Táto časť opisuje požiadavky na zhodu systému a zodpovednosti výrobcu.

## <span id="page-23-1"></span>**2.5.1 Požiadavky na zhodu**

Výrobca zodpovedá za účinky tohto zariadenia z hľadiska bezpečnosti, spoľahlivosti a funkčnosti za týchto podmienok:

- Zariadenie sa používa v súlade s *používateľskou príručkou*.
- Montážne úkony, rozširovanie, zmeny nastavenia, modifikácie alebo opravy vykonávajú len oprávnené osoby.

# <span id="page-24-0"></span>**2.6 Umiestnenia štítkov**

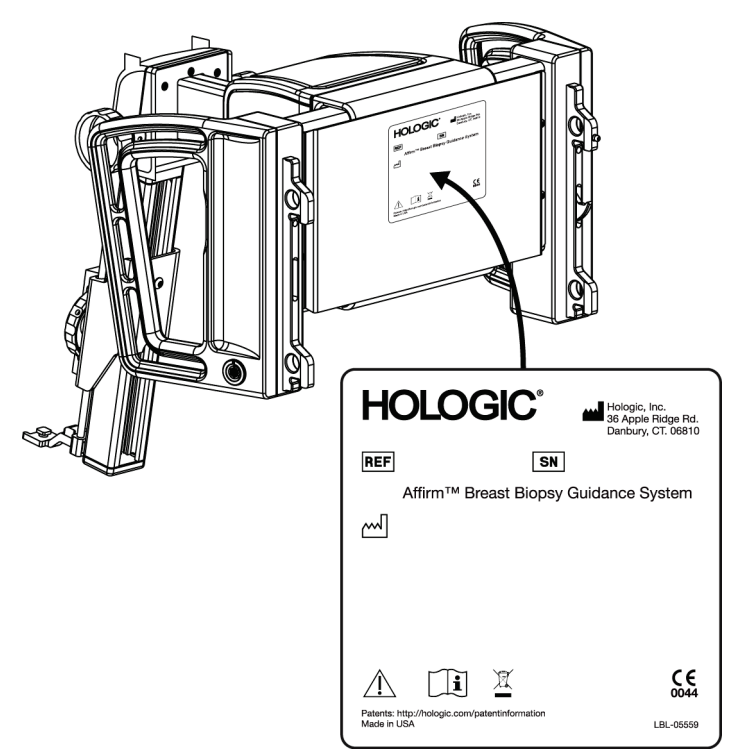

*Obrázok 4: Umiestnenie štítka navádzacieho modulu na biopsiu*

<span id="page-24-1"></span>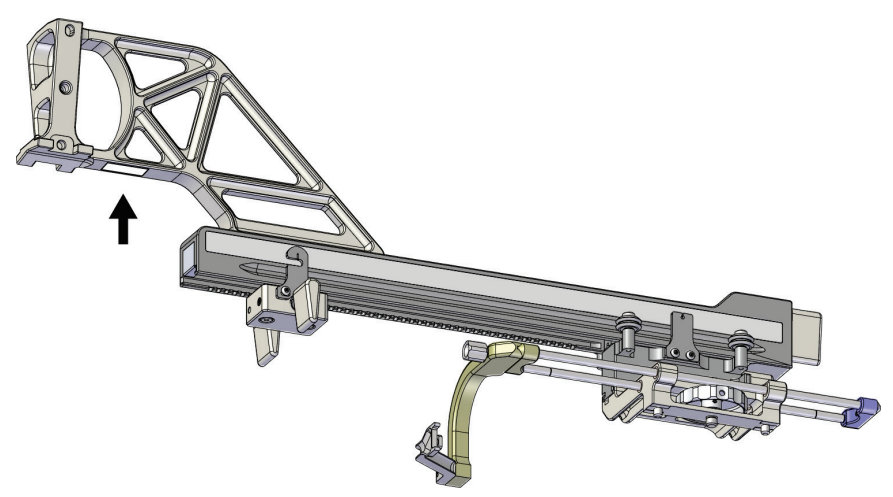

<span id="page-24-2"></span>*Obrázok 5: Umiestnenie štítka so sériovým číslom laterálneho ramena*

# <span id="page-26-1"></span>**3: Inštalácia, overenie a demontáž Kapitola 3**

# <span id="page-26-0"></span>**3.1 Komponenty navádzacieho modulu na biopsiu**

Navádzací modul na biopsiu sa inštaluje na prednú časť C-ramena systémov Selenia Dimensions a 3Dimensions. Modul sa v danej polohe zaisťuje zaisťovacou páčkou (pozri nasledujúci obrázok, položka 8). Kábel (položka 7) umožňujúci fungovanie navádzacieho systému na biopsiu sa pripája k boku C-ramena.

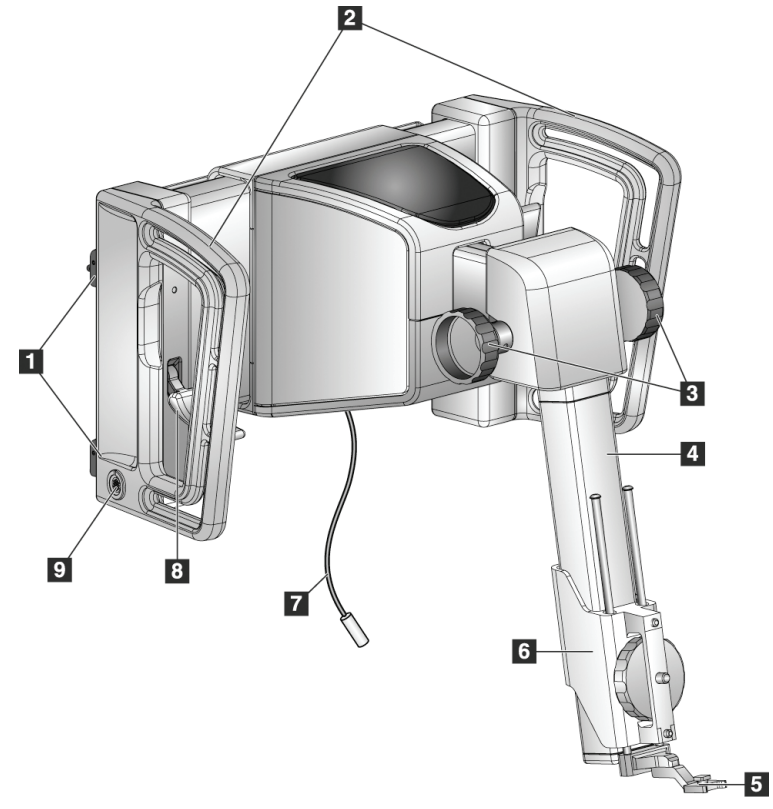

<span id="page-26-2"></span>*Obrázok 6: Navádzací modul na biopsiu*

<span id="page-27-0"></span>

| $\#$ | <b>Názov</b>                                                | Opis                                                                                                    |
|------|-------------------------------------------------------------|----------------------------------------------------------------------------------------------------|
| 1    | Upevňovacie háčiky                                          | Sú dva na každej strane a držia navádzací modul na biopsiu na<br>tuneli snímkovacieho systému.                                                                                          |
| 2    | Rukoväti                                                    | Na každej strane je jedna. Pri zdvíhaní držte navádzací modul na<br>biopsiu za obe rukoväti.                                                                                            |
| 3    | Kolieska na<br>vysunutie/zasunutie<br>zariadenia na biopsiu | Otáčaním ktoréhokoľvek z koliesok môžete zariadením na biopsiu<br>posúvať po posuvnej lište.                                                                                            |
| 4    | Posuvná lišta                                               | Drží držiak zariadenia na biopsiu a slúži ako dráha pre manuálne<br>ovládaný pohyb zariadenia na biopsiu.                                                                               |
| 5    | Držiak vodiča ihly                                          | Drží jednorazový vodič ihly, cez ktorý sa zavádza bioptická ihla.<br>(Tento predný vodič ihly sa odstráni, keď sa nainštaluje laterálne<br>rameno.)                                     |
| 6    | Držiak zariadenia                                           | Drží adaptér zariadenia na biopsiu, ku ktorému je pripevnená<br>bioptická ihla. Pri otáčaní kolieska na vysunutie/zasunutie<br>zariadenia na biopsiu sa pohybuje pozdĺž posuvnej lišty. |
| 7    | Kábel                                                       | Pripája sa k snímkovaciemu systému a slúži na napájanie<br>navádzacieho modulu na biopsiu.                                                                                              |
| 8    | Zaisťovacia páčka                                           | Na každej strane je jedna. Zaistením oboch páčok zaistite navádzací<br>modul na biopsiu v aktuálnej polohe a na C-ramene.                                                               |
| 9    | Zásuvka                                                     | Slúži na pripojenie kábla z riadiaceho modulu na biopsiu.                                                                                                    |

*Tabuľka 1: Komponenty navádzacieho modulu na biopsiu*

# <span id="page-28-0"></span>**3.2 Komponenty riadiaceho modulu na biopsiu**

Riadiaci modul na biopsiu sa pomocou držiaka (položka 5) pripevňuje k ľavej alebo pravej rukoväti navádzacieho modulu na biopsiu. Displej (položka 2) je dotyková obrazovka, na ktorej môže používateľ vykonávať požadované úlohy. Tlačidlá aktivácie motora (položka 3) na oboch stranách tohto modulu (a vzadu) aktivujú motorizovaný pohyb zariadenia na biopsiu.

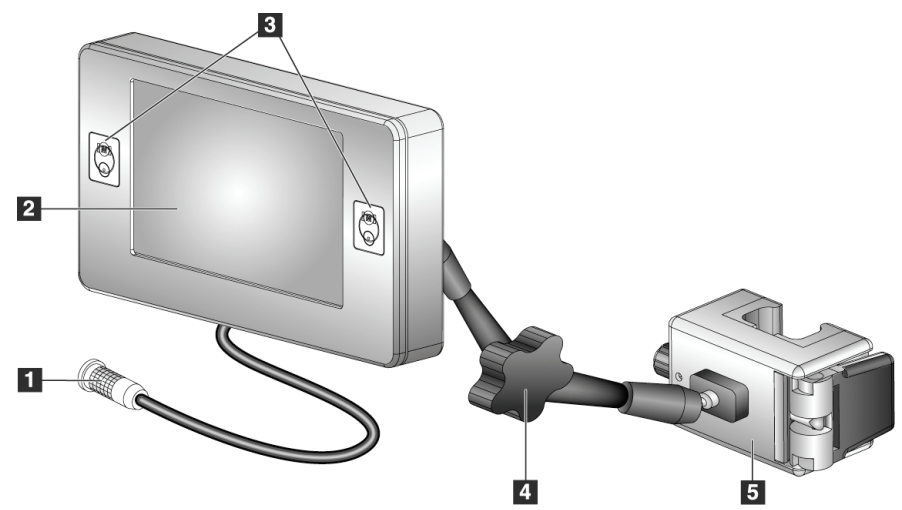

*Obrázok 7: Riadiaci modul na biopsiu*

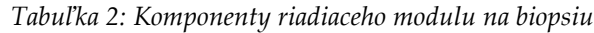

<span id="page-28-2"></span><span id="page-28-1"></span>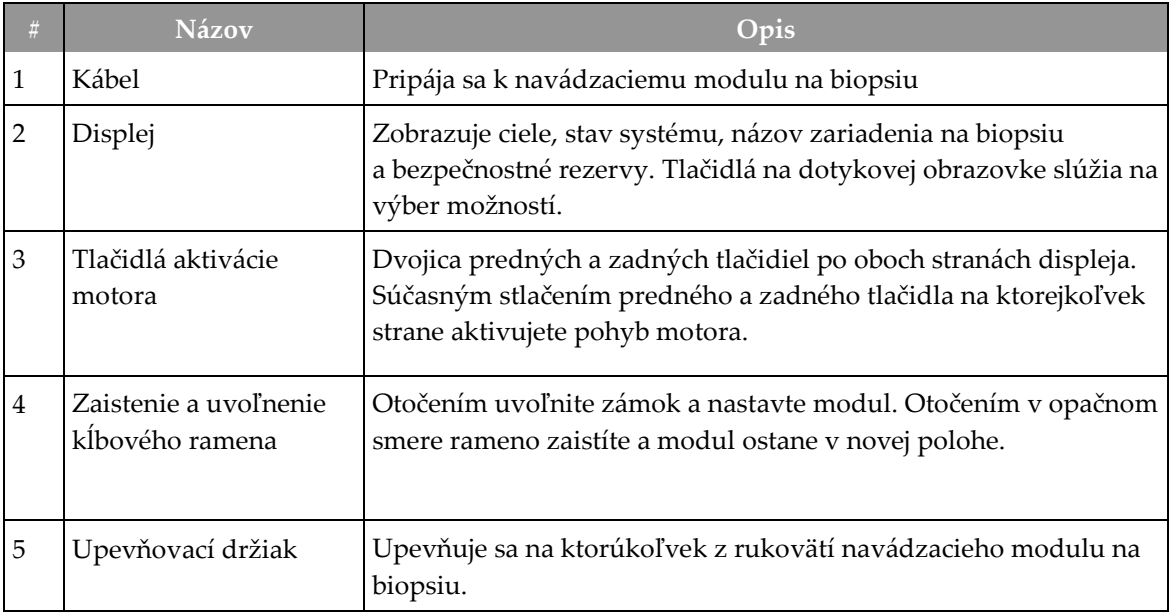

# <span id="page-29-0"></span>**3.3 Inštalácia hlavných komponentov**

## <span id="page-29-1"></span>**3.3.1 Pripevnenie navádzacieho modulu na biopsiu**

Navádzací modul na biopsiu môžete nainštalovať pri zapnutom alebo vypnutom napájaní snímkovacieho systému.

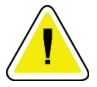

#### **Upozornenie:**

**Aby ste predišli poškodeniu alebo problémom so zarovnaním modulu navádzania ihly, pri premiestňovaní navádzacieho modulu na biopsiu dbajte na opatrnosť.**

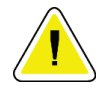

#### **Upozornenie:**

**Navádzací modul Affirm na biopsiu váži 15 libier. Pri premiestňovaní dbajte na bezpečné uchopenie rukovätí.**

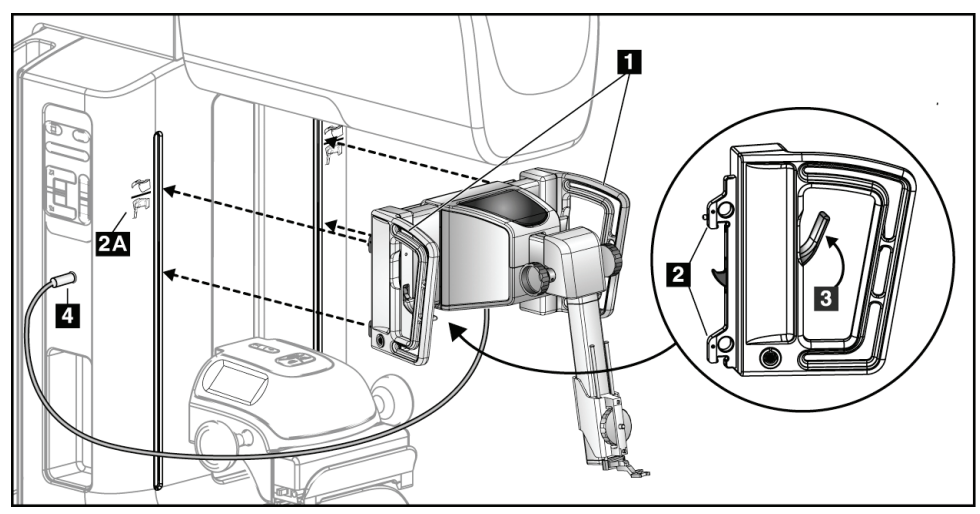

*Obrázok 8: Inštalácia navádzacieho modulu na biopsiu*

- <span id="page-29-2"></span>1. Kompresné zariadenie presuňte nadol.
- 2. Navádzací modul na biopsiu uchopte za obe rukoväte.
- 3. Horné háčiky (položka 2) navádzacieho modulu na biopsiu zasuňte do otvorov označených ikonou systému Affirm (položka 2A) na prednej strane C-ramena snímkovacieho systému. Uistite sa, že k C-ramenu je pripojený horný aj dolný háčik.
- 4. Zatlačením zaisťovacích páčok (položka 3) na navádzacom module na biopsiu do hornej polohy zaistite modul na C-ramene.
- 5. Červenú bodku na kábli navádzacieho modulu na biopsiu (položka 4) zarovnajte s červenou bodkou na zásuvke na boku C-ramena. Zapojte kábel do zásuvky.

## <span id="page-30-0"></span>**3.3.2 Pripevnenie riadiaceho modulu na biopsiu**

Riadiaci modul na biopsiu sa pripevňuje k ľavej alebo pravej rukoväti navádzacieho modulu na biopsiu.

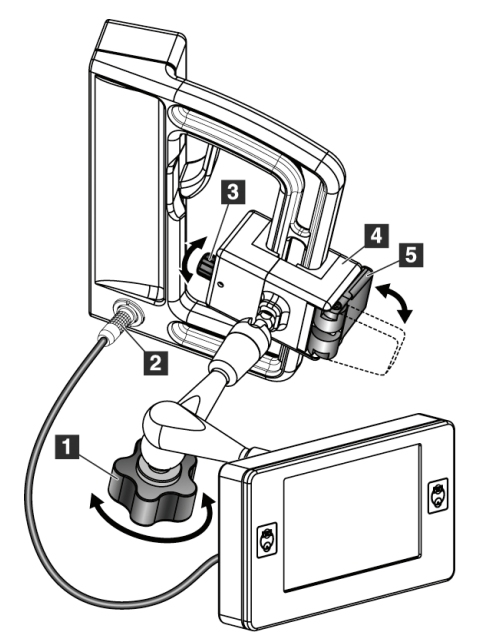

#### **Legenda k obrázku**

- 1. Zaisťovacie koliesko kĺbového ramena
- 2. Kábel riadiaceho modulu na biopsiu
- 3. Koliesko na nastavenie svorky
- 4. Upevňovací držiak
- 5. Zámok upevňovacieho držiaka

<span id="page-30-1"></span>*Obrázok 9: Pripevnenie riadiaceho modulu na biopsiu*

- 1. Uvoľnite zaisťovacie koliesko kĺbového ramena (pozri predchádzajúci obrázok, položka 1).
- 2. Umiestnite upevňovací držiak (položka 4) tak, aby strana so zámkom (položka 5) bola na prednej strane rukoväti.
- 3. Stranu upevňovacej konzoly, na ktorej sa nachádza zámok, nasaďte okolo spodnej časti rukoväti.
- 4. Prisuňte k rukoväti opačnú stranu upevňovacieho držiaka. Držiak sa pripevní k rukoväti pre pacientku.
- 5. V prípade potreby nastavte Koliesko na nastavenie svorky (položka 3).
- 6. Zámok upevňovacieho držiaka zatlačte do zaistenej polohy (položka 5).
- 7. Uistite sa, či držiak pri tomto nastavení drží v správnej polohe. Ak sa držiak pohybuje alebo sa zámok držiaka nemôže dostať do úplne zaistenej polohy, nastavte ho pomocou kolieska na nastavenie svorky (položka 3).
- 8. Kábel riadiaceho modulu na biopsiu (položka 2) zapojte do zásuvky na navádzacom module na biopsiu.

### **Nastavenie výšky držiaka**

- 1. Uvoľnite zámok upevňovacieho držiaka (pozri predchádzajúci obrázok, položka 5).
- 2. Posuňte držiak do požadovanej výšky.
- 3. Zámok upevňovacieho držiaka zatlačte do zaistenej polohy.

#### **Nastavenie polohy riadiaceho modulu na biopsiu**

- 1. Uvoľnite zaisťovacie koliesko kĺbového ramena (pozri predchádzajúci obrázok, položka 1).
- 2. Riadiaci modul na biopsiu nakloňte alebo zmeňte jeho aktuálny uhol.
- 3. Otočením zaisťovacieho kolieska zaistite riadiaci modul na biopsiu v novej polohe.

# <span id="page-31-0"></span>**3.4 Inštalácia a demontáž príslušenstva**

### <span id="page-31-1"></span>**3.4.1 Kompresné dosky na biopsiu**

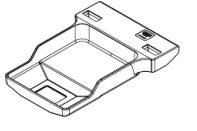

*Doska 5 x 5 cm na štandardnú biopsiu*

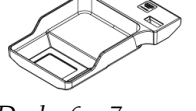

*Doska 6 x 7 cm na štandardnú biopsiu*

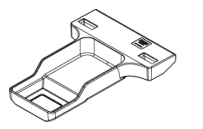

*Doska 5 x 5 cm na biopsiu axily*

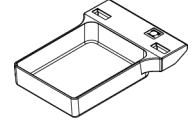

*15 cm doska na biopsiu pomocou laterálneho ramena\**

\*Systém automaticky rozpozná, keď je na navádzacom module na biopsiu nainštalované laterálne rameno. Kompresné dosky na biopsiu sa pripevňujú ku kompresnému zariadeniu na snímkovacom systéme. Pokyny na inštaláciu a demontáž dosiek nájdete v dokumente *User Guide* (Používateľská príručka) k snímkovaciemu systému.

## <span id="page-31-2"></span>**3.4.2 Vodič ihly**

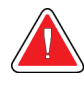

## **Výstraha:**

**Pri používaní vodičov ihly počas zákrokov na pacientkach vždy používajte sterilné postupy.**

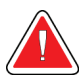

#### **Výstraha:**

**Je dôležité, aby bolo zariadenie správne nainštalované. Dbajte na to, aby ste ihlu zasunuli cez horný a dolný vodič ihly.**

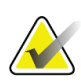

### **Poznámka**

Vaše vodiče ihly môžu mať iný vzhľad než zobrazené vodiče ihly.

#### **Inštalácia vodiča ihly na štandardný držiak vodiča ihly**

1. Tyče vodiča ihly na držiaku vodiča ihly zasuňte do štandardného držiaka zariadenia (zasuňte ich zdola).

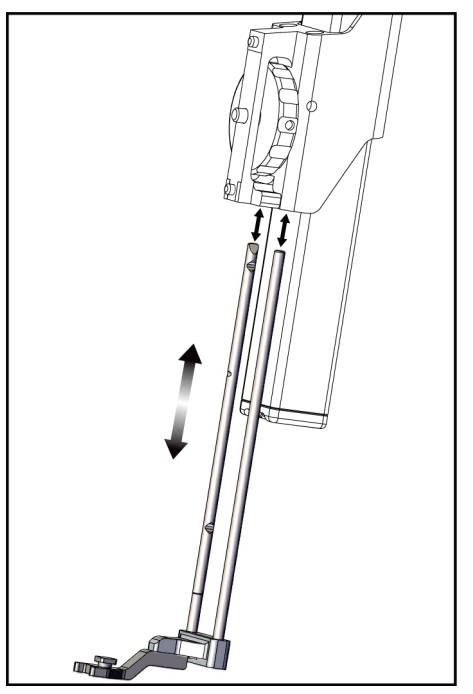

*Obrázok 10: Inštalácia držiaka vodiča ihly na štandardný držiak zariadenia*

<span id="page-32-0"></span>2. Zarovnajte jednorazový vodič ihly (položka 1) tak, aby jeho vyvýšená štvorcová strana zapadla medzi dva laloky držiaka vodiča ihly (položka 2).

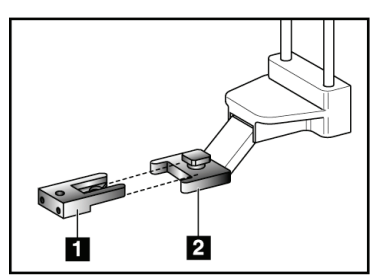

#### **Legenda k obrázku**

- 1. Jednorazový vodič ihly
- 2. Držiak vodiča ihly (štandardný)

<span id="page-32-1"></span>*Obrázok 11: Inštalácia vodiča ihly na štandardný držiak vodiča ihly*

- 3. Otvorenú oblasť v tvare písmena U-na vodiči ihly zasuňte okolo kolíka na držiaku vodiča ihly.
- 4. Vodič ihly zatlačte dnu tak, aby sa zaistil v správnej polohe.

#### **Demontáž jednorazového vodiča ihly**

- 1. Odstráňte zariadenie na biopsiu z držiaka zariadenia.
- 2. Potiahnite jednorazový vodič ihly preč od kolíka na držiaku vodiča ihly.
- 3. Jednorazový vodič ihly zlikvidujte v súlade s miestnymi predpismi.

#### <span id="page-33-0"></span>**3.4.3 Adaptér zariadenia na biopsiu**

#### **Inštalácia adaptéra zariadenia na biopsiu na štandardný držiak zariadenia**

- 1. Vonkajšie otvory v adaptéri zariadenia na biopsiu (položka 1 na nasledujúcom obrázku) zarovnajte s vodiacimi kolíkmi na držiaku zariadenia.
- 2. Stredný otvor v adaptéri zariadenia na biopsiu zarovnajte so skrutkou držiaka (položka 2).
- 3. Adaptér zariadenia na biopsiu zaistite otáčaním kolieska držiaka (položka 3).

**Legenda k obrázku** 1. Otvory v adaptéri zariadenia

2. Skrutka držiaka zariadenia 3. Koliesko držiaka zariadenia

na biopsiu

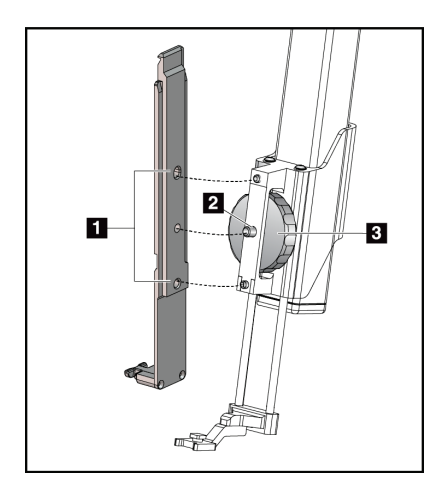

<span id="page-33-2"></span>*Obrázok 12: Pripevnenie adaptéra zariadenia na biopsiu k držiaku zariadenia (štandardnému)*

#### **Demontáž adaptéra zariadenia na biopsiu**

- 1. Adaptér zariadenia na biopsiu odistite otáčaním kolieska držiaka.
- 2. Adaptér zariadenia na biopsiu vytiahnite z držiaka.

#### <span id="page-33-1"></span>**3.4.4 Zariadenie na biopsiu**

Pri inštalácii alebo demontáži zariadenia na biopsiou a príslušného adaptéra postupujte podľa pokynov výrobcu. Pri inštalácii zariadenia na biopsiu opatrne zasuňte bioptickú ihlu cez jednorazový vodič ihly.

## <span id="page-34-0"></span>**3.4.5 Laterálne rameno a príslušenstvo laterálneho ramena**

## **Výstraha:**

**Pri práci s laterálnym ramenom dbajte na opatrnosť. Nárazy alebo otrasy laterálneho ramena môžu ovplyvniť presnosť systému, spôsobiť poranenie pacientky alebo poškodiť zariadenie.**

## **Prehľad laterálneho ramena**

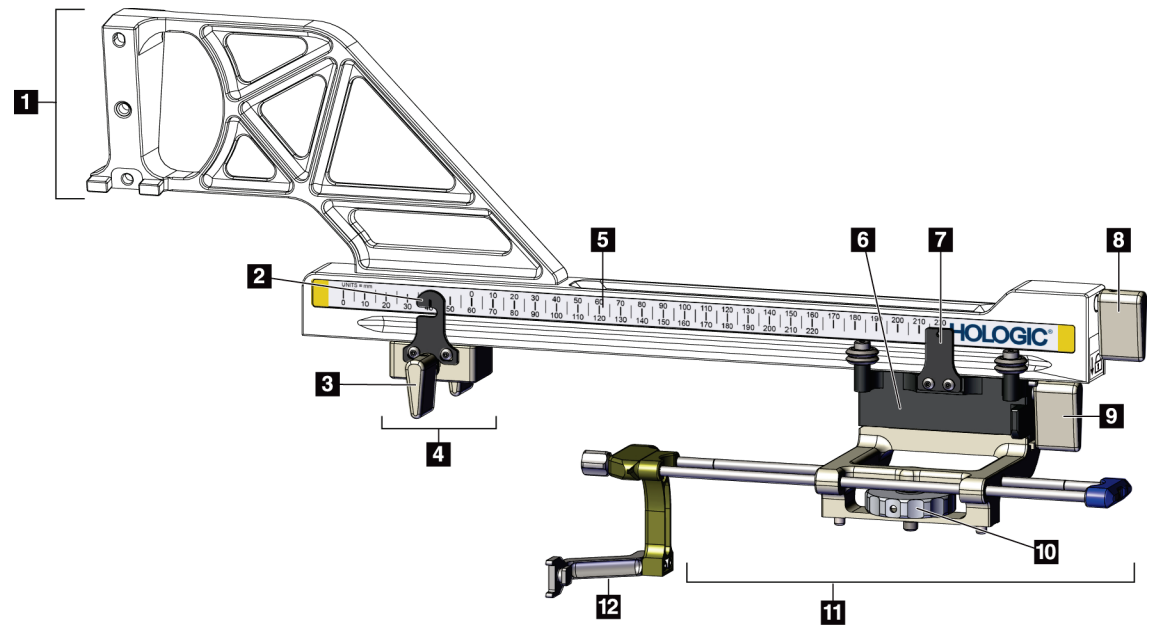

<span id="page-34-1"></span>*Obrázok 13: Komponenty laterálneho ramena*

<span id="page-35-0"></span>

| #              | <b>Názov</b>                       | Opis                                                                                                    |
|----------------|------------------------------------|----------------------------------------------------------------------------------------------------|
| 1              | Držiak laterálneho<br>ramena       | Konštrukcia na montáž laterálneho ramena. Pripevňuje sa<br>k štandardnému držiaku zariadenia a drží laterálne rameno na<br>navádzacom module na biopsiu.                                                                                                    |
| $\overline{2}$ | Indikátor pozície<br>zarážky osi X | Ukazuje pozíciu zarážky osi X na spodnej mierke na laterálnom<br>ramene.                                                                                                    |
| $\mathfrak 3$  | Páčka zarážky osi X                | Zaisťovacia páčka, ktorou sa zaisťuje a odisťuje zarážka osi X na<br>laterálnom ramene.                                                                                                    |
| 4              | Zarážka osi X                      | Keď je zaistená, zastavuje pohyb vozíka v príslušnej polohe.<br>Indikátor polohy na osi X na spodnej mierke nastavte na cieľovú<br>súradnicu Lat X (Laterálna os X), ktorú zariadenie na biopsiu nemá<br>prekročiť. Pri posúvaní zarážky osi X pozdĺž laterálneho ramena<br>tlačte zarážku nahor, aby bol pohyb plynulý. |
| 5              | Mierka                             | Nachádza sa na každej strane laterálneho ramena. Žltá mierka sa<br>používa pri laterálnom prístupe ihly sprava. Modrá mierka sa<br>používa pri laterálnom prístupe ihly zľava. Pomocou hornej mierky<br>nastavte polohu vozíka. Pomocou spodnej mierky nastavte polohu<br>zarážky osi X.                                 |
| 6              | Vozík                              | Pripevňuje sa k laterálnemu ramenu a drží držiak zariadenia, ku<br>ktorému je pripevnená bioptická ihla. Počas bioptických postupov<br>sa pohybuje pozdĺž laterálneho ramena.                                                                                                    |
| 7              | Indikátor pozície<br>vozíka        | Ukazuje pozíciu vozíka na hornej mierke na laterálnom ramene.                                                                                                    |
| 8              | Páčka vozíka                       | Páčka slúži na zaistenie vozíka v požadovanej polohe na koľajničke<br>laterálneho ramena. Zaistená poloha = zvislo dole. Odistená poloha<br>= zvislo nahor. Ak chcete, aby bol pohyb pozdĺž laterálneho<br>ramena plynulý, páčku nastavte do úplne odistenej polohy.                                                     |
| 9              | Páčka držiaka<br>zariadenia        | Zaisťovacia páčka, ktorou sa zaisťuje a odisťuje držiak zariadenia<br>na vozíku.                                                                                                    |
| 10             | Koliesko držiaka<br>zariadenia     | Otáčaním kolieska možno pripevniť alebo odpojiť adaptér<br>zariadenia na biopsiu.                                                                                                    |
| 11             | Držiak zariadenia                  | Drží adaptér zariadenia na biopsiu, ku ktorému je pripevnená<br>bioptická ihla. Držiak vodiča ihly sa pripevňuje na koniec tyčí<br>vodiča ihly na držiaku zariadenia.                                                                                                    |
| 12             | Držiak vodiča ihly                 | Drží jednorazový vodič ihly, cez ktorý sa zavádza bioptická ihla.                                                                                                    |

*Tabuľka 3: Komponenty laterálneho ramena*
Laterálne rameno možno namontovať na ľavú alebo pravú stranu navádzacieho modulu na biopsiu, aby bol laterálny prístup ihly možný z oboch smerov. Pred montážou laterálneho ramena určte požadovaný prístup a riadiaci modul na biopsiu nainštalujte na opačnú stranu voči požadovanému prístupu.

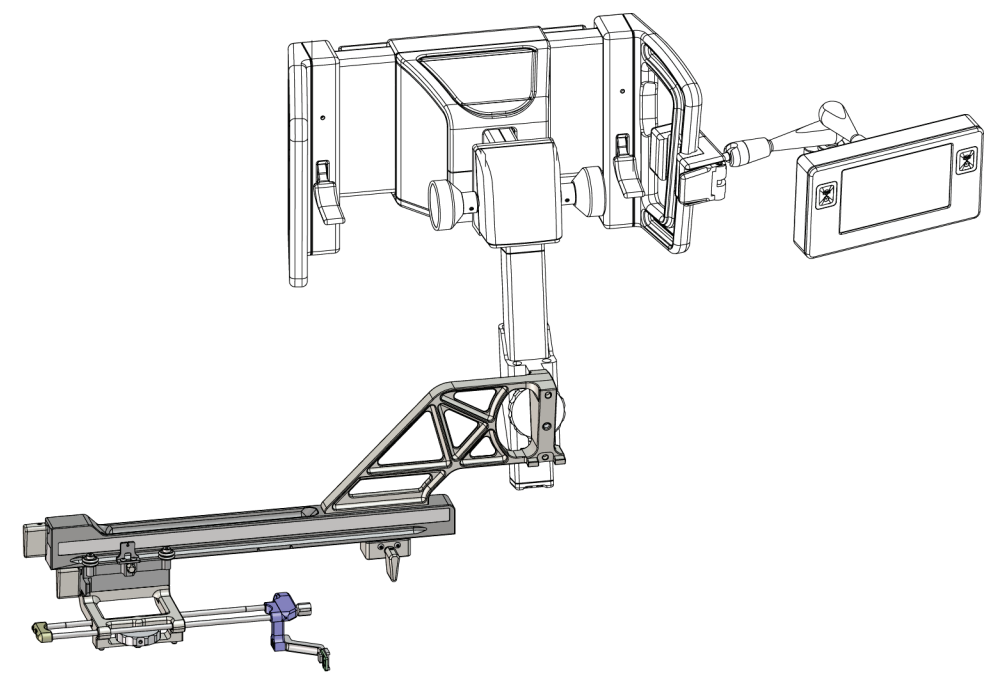

*Obrázok 14: Laterálne rameno pri prístupe ihly zľava (modrá farba)*

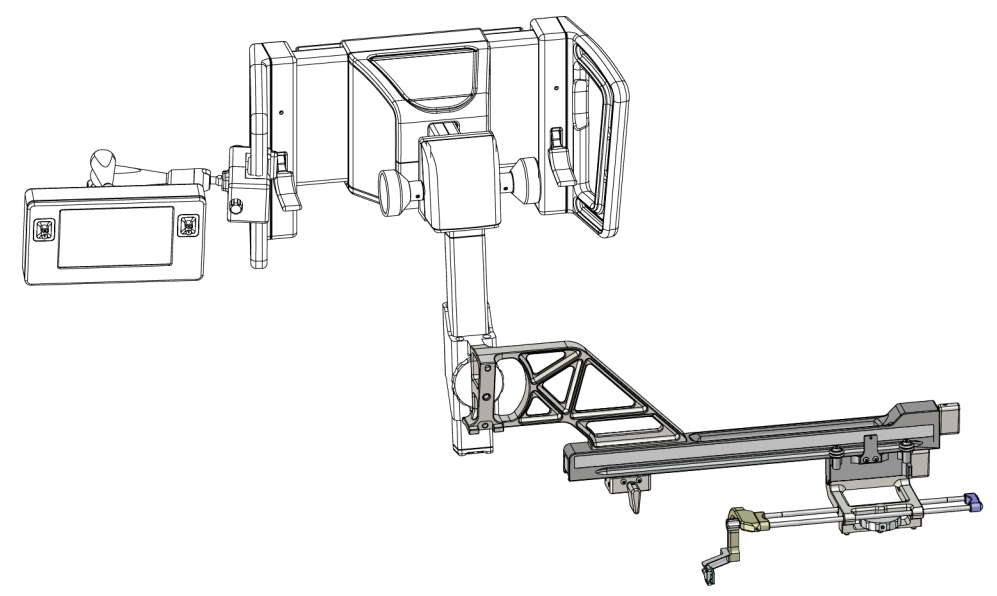

*Obrázok 15: Laterálne rameno pri prístupe ihly sprava (žltá farba)*

### **Laterálne rameno**

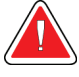

### **Výstraha:**

**Poznámka**

**Laterálne rameno čistite pred každým použitím aj po každom použití (pozri časť** *Na [všeobecné čistenie](#page-97-0)* **na strane [86](#page-97-0)).**

### **Inštalácia laterálneho ramena**

- 1. Skontrolujte, či je C-rameno nastavené na 0 stupňov.
- 2. Stojan laterálneho ramena umiestnite tesne nad snímač snímok.

Stojan laterálneho ramena používajte *len* pri postupoch s laterálnym ramenom.

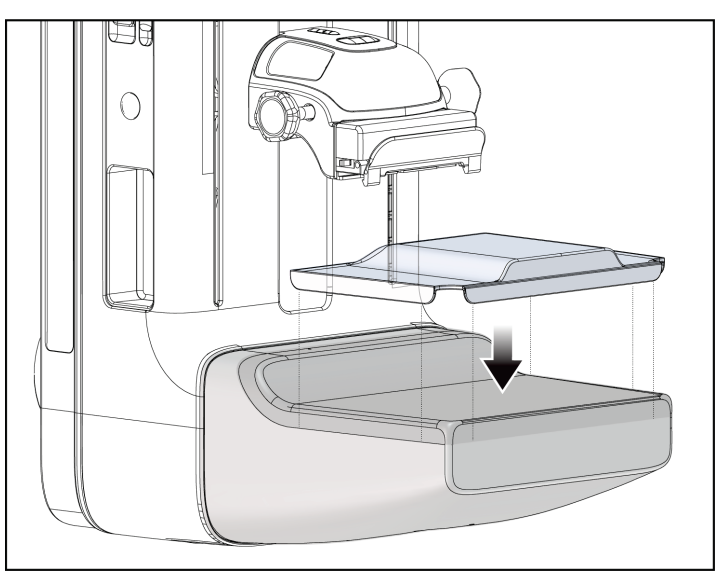

*Obrázok 16: Inštalácia stojana laterálneho ramena nad snímačom snímok*

3. Nainštalujte dosku na biopsiu pomocou laterálneho ramena. Po inštalácii dosky systém automaticky rozpozná, že sa na navádzacom module na biopsiu používa laterálne rameno. Ak C-rameno nie je nastavené na 0 stupňov, riadiaci modul biopsie vás vyzve, aby ste C-rameno otočili do polohy 0 stupňov.

4. Zo systému Affirm odstráňte držiak vodiča ihly, ktorý sa používa na štandardnom držiaku zariadenia.

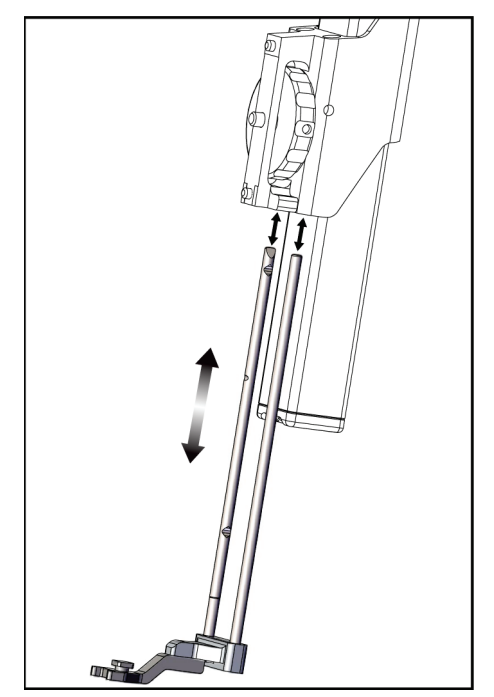

*Obrázok 17: Odstránenie držiaka vodiča ihly zo štandardného držiaka zariadenia*

5. Určite smer prístupu zariadenia na biopsiu (z ľavej alebo pravej strany navádzacieho modulu na biopsiu). Uistite sa, že riadiaci modul na biopsiu je pripevnený k správnej strane navádzacieho modulu na biopsiu, zodpovedajúcej požadovanému prístupu ihly.

- 6. Pripevnite laterálne rameno k navádzaciemu modulu na biopsiu (pozri nasledujúci obrázok).
	- a. Horné a dolné vodiace otvory na laterálnom ramene (položka 1 na nasledujúcom obrázku) zarovnajte s hornými a dolnými kolíkmi na držiaku zariadenia na navádzacom module na biopsiu.
	- b. Stredový otvor na laterálnom ramene (položka 2) zarovnajte s montážnou skrutkou na držiaku zariadenia.
	- c. Otáčaním kolieska držiaka (položka 3) pripevnite laterálne rameno k navádzaciemu modulu na biopsiu.
	- d. Uistite sa, či sú obe montážne plochy správne zarovnané.

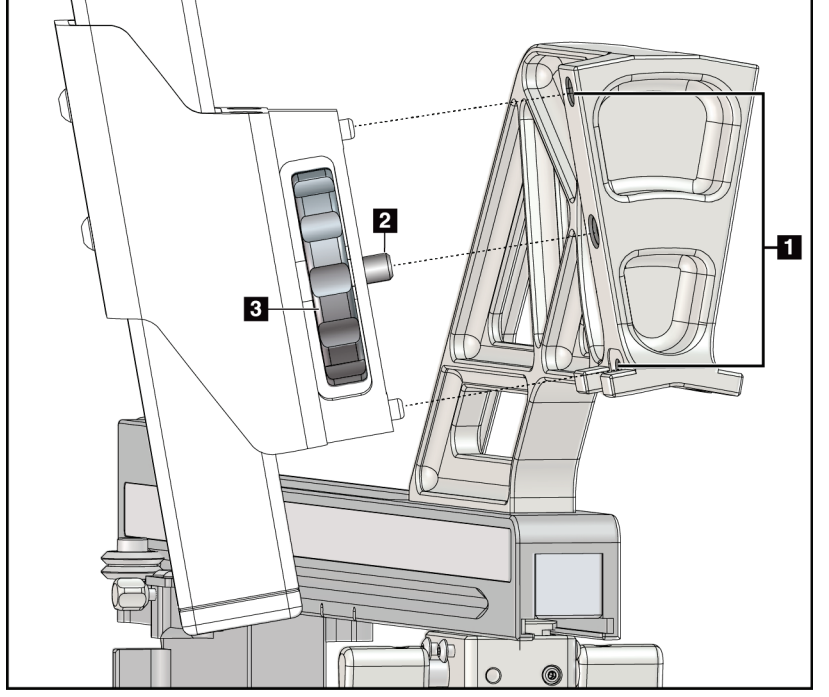

*Obrázok 18: Inštalácia laterálneho ramena na držiak zariadenia*

### **Legenda k obrázku**

- 1. Vodiace otvory držiaka laterálneho ramena
- 2. Skrutka držiaka zariadenia
- 3. Koliesko držiaka zariadenia

7. Na riadiacom module na biopsiu stlačte správne tlačidlo **Strana montáže laterálneho ramena**, zodpovedajúce strane, na ktorej je laterálne rameno namontované.

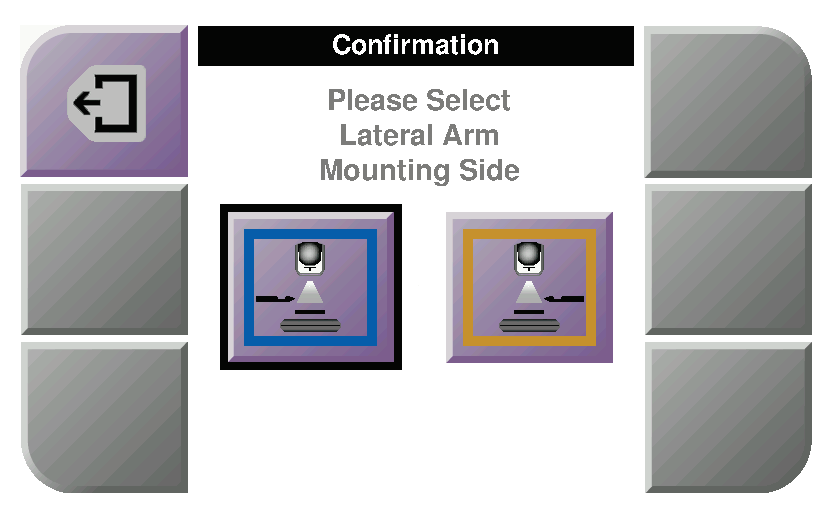

*Obrázok 19: Obrazovka voľby strany montáže laterálneho ramena*

8. Zvolením položky **OK** (OK) na riadiacom module na biopsiu potvrďte, že stojan laterálneho ramena je nainštalovaný.

### **Demontáž laterálneho ramena**

- 1. Otáčaním kolieska držiaka zariadenia na štandardnom držiaku zariadenia uvoľnite skrutku držiaka zariadenia.
- 2. Laterálne rameno odtiahnite od navádzacieho modulu na biopsiu.
- 3. Odstráňte dosku laterálneho ramena.
- 4. Odstráňte stojan laterálneho ramena.

### **Vodič ihly pre laterálne rameno**

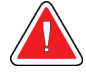

### **Výstraha:**

**Pri používaní vodičov ihly počas zákrokov na pacientkach vždy používajte sterilné postupy.**

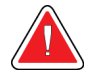

### **Výstraha:**

**Je dôležité, aby bolo zariadenie správne nainštalované. Dbajte na to, aby ste ihlu zasunuli cez horný a dolný vodič ihly.**

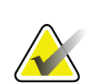

### **Poznámka**

Vodiče ihly môžu mať iný vzhľad než zobrazené vodiče ihly.

### **Inštalácia vodiča ihly na držiak vodiča ihly na laterálnom ramene**

- 1. Uistite sa, že laterálne rameno je pripevnené k správnej strane navádzacieho modulu na biopsiu, zodpovedajúcej požadovanému smeru prístupu. V prípade potreby si pozrite obrázky Laterálne rameno pri prístupe zľava (a sprava).
- 2. Uistite sa, že držiak zariadenia je nainštalovaný na správnej strane laterálneho ramena, zodpovedajúcej požadovanému smeru prístupu. V prípade potreby si pozrite časť *[Držiak zariadenia pre laterálne rameno](#page-43-0)* na strane [32.](#page-43-0)
- 3. Uistite sa, že na tyčiach vodiča ihly je nainštalovaný správny držiak vodiča ihly podľa požadovaného prístupu ihly (pozri nasledujúcu skupinu obrázkov). Ak je to potrebné, odstráňte existujúci držiak vodiča ihly (položka 1) a nainštalujte správny držiak (položka 2). Majte na pamäti:
	- Na modrý koniec tyčí vodiča ihly sa nasadzuje modrý držiak vodiča ihly, určený na prístup zľava.
	- Na žltý koniec tyčí vodiča ihly sa nasadzuje žltý držiak vodiča ihly, určený na prístup sprava.

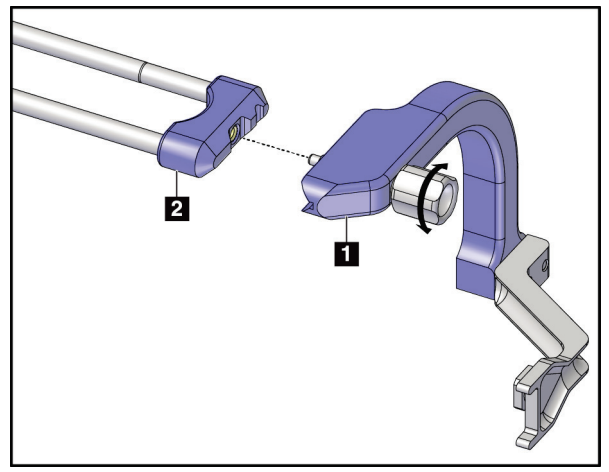

*Obrázok 20: Pripevnenie modrého držiaka vodiča ihly k tyčiam vodiča ihly (prístup ihly zľava)*

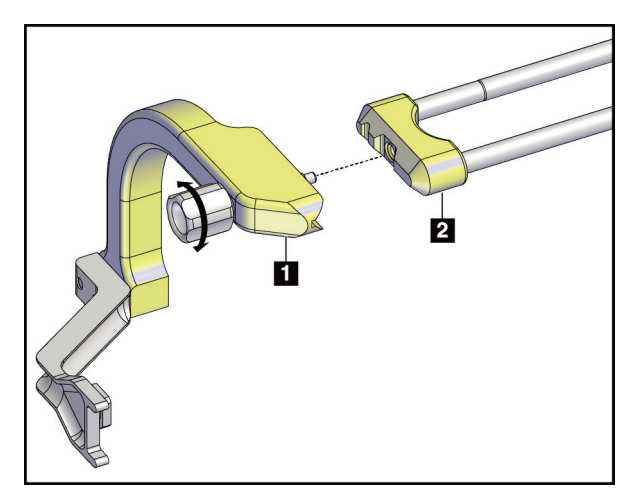

*Obrázok 21: Pripevnenie žltého držiaka vodiča ihly k tyčiam vodiča ihly (prístup ihly sprava)*

4. Nasaďte jednorazový vodič ihly (položka 1) na kolík na konci držiaka vodiča ihly (položka 2).

**Legenda k obrázku**

1. Jednorazový vodič ihly 2. Držiak vodiča ihly

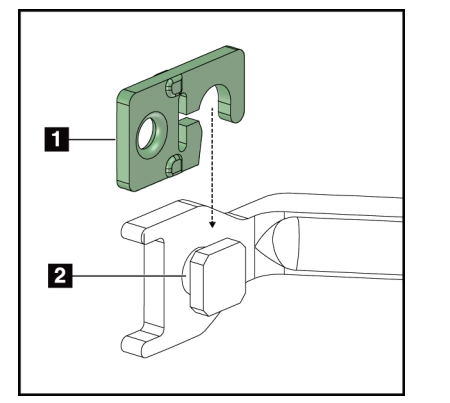

*Obrázok 22: Inštalácia jednorazového vodiča ihly na držiak vodiča ihly (laterálne rameno)*

# **Demontáž jednorazového vodiča ihly**

- 1. Z držiaka zariadenia odstráňte zariadenie na biopsiu a príslušný adaptér.
- 2. Potiahnite jednorazový vodič ihly preč od kolíka na držiaku vodiča ihly.
- 3. Jednorazový vodič ihly zlikvidujte v súlade s miestnymi predpismi.

### <span id="page-43-0"></span>**Držiak zariadenia pre laterálne rameno**

### **Inštalácia držiaka zariadenia**

1. Preklopte páčku vozíka úplne nahor do odistenej polohy.

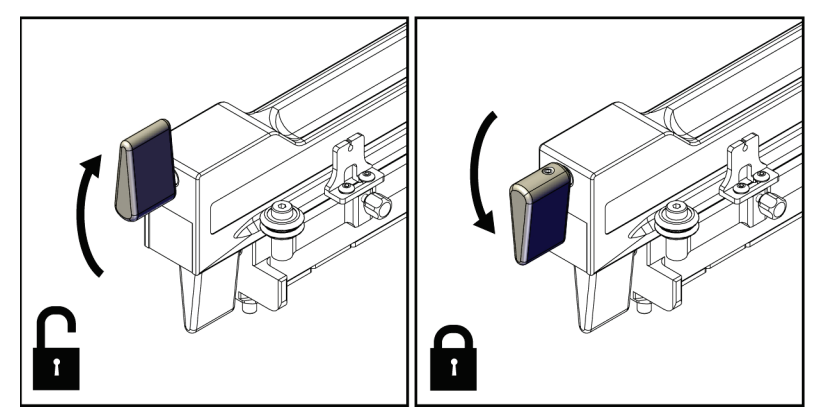

*Obrázok 23: Zaistená a odistená poloha páčky vozíka*

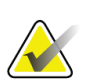

### **Poznámka**

Páčka vozíka musí byť úplne hore, aby bol pohyb pozdĺž laterálneho ramena plynulý.

2. Pomocou indikátora pozície vozíka a hornej mierky nastavte pozíciu vozíka na 220 mm.

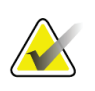

### **Poznámka**

Nastavenie indikátora polohy vozíka na 220 mm poskytuje bezpečnú vzdialenosť od prsníka na pripevnenie zariadenia na biopsiu.

- 3. Páčku vozíka preklopte úplne nadol do zaistenej polohy.
- 4. Preklopte páčku držiaka zariadenia nahor do odistenej polohy.

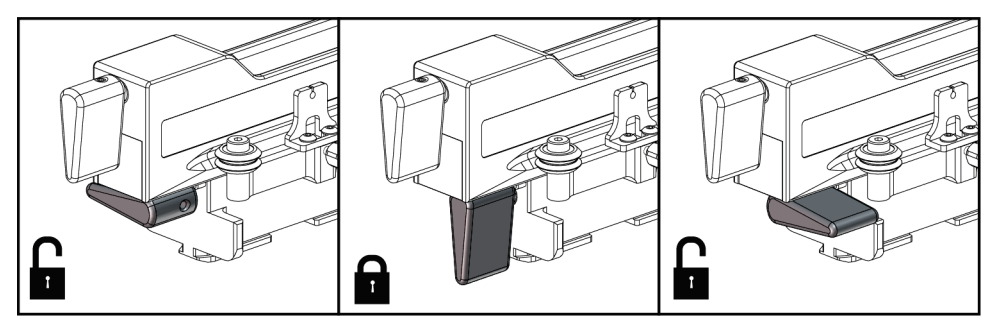

*Obrázok 24: Zaistená a odistená poloha páčky držiaka zariadenia*

5. Držiak zariadenia nasuňte až na doraz na vozík laterálneho ramena.

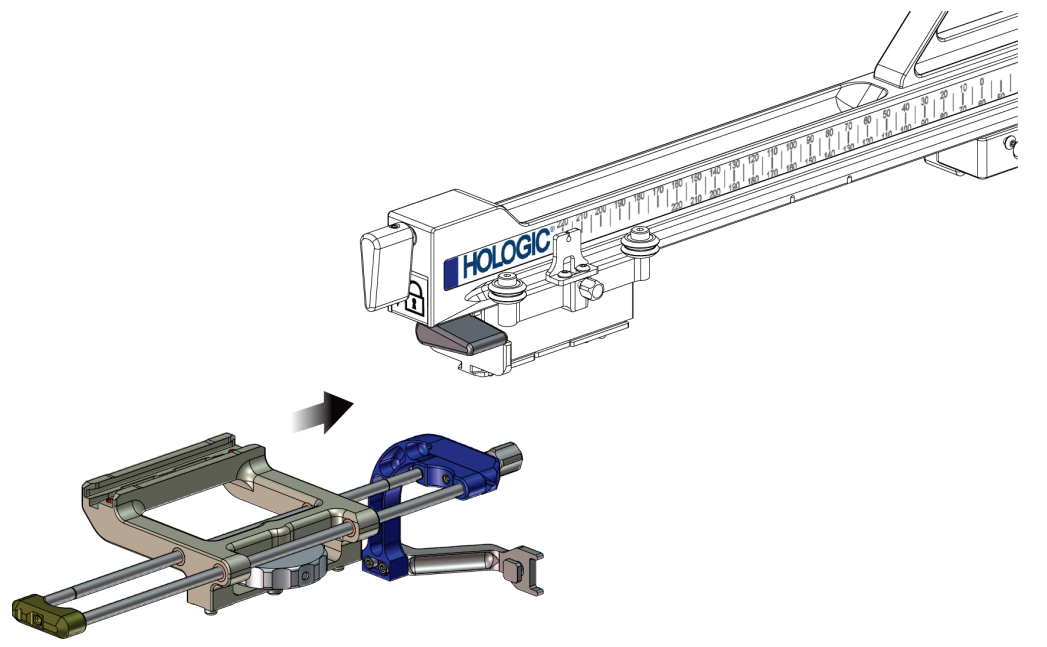

*Obrázok 25: Inštalácia držiaka zariadenia na vozík laterálneho ramena*

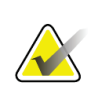

### **Poznámka**

Držiak zariadenia musí byť nainštalovaný tak, aby bol vodič ihly pred laterálnym ramenom.

6. Preklopením páčky držiaka zariadenia nadol zaistite držiak zariadenia.

### **Demontáž držiaka zariadenia**

- 1. Preklopením páčky držiaka zariadenia nahor odistite držiak zariadenia.
- 2. Držiak zariadenia stiahnite z laterálneho ramena.

### **Adaptér zariadenia na biopsiu**

### **Inštalácia adaptéra zariadenia na biopsiu**

- 1. Vonkajšie otvory v adaptéri zariadenia na biopsiu (položka 1 na nasledujúcom obrázku) zarovnajte s vodiacimi kolíkmi na držiaku zariadenia.
- 2. Stredný otvor v adaptéri zariadenia na biopsiu zarovnajte so skrutkou držiaka (položka 2).
- 3. Adaptér zariadenia na biopsiu zaistite otáčaním kolieska držiaka zariadenia (položka 3).

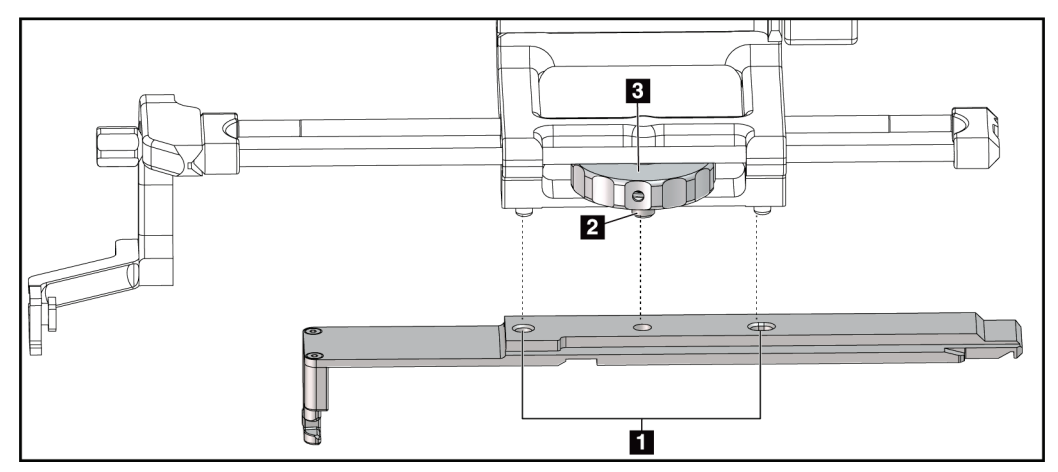

*Obrázok 26: Pripevnenie adaptéra zariadenia na biopsiu k držiaku zariadenia (na laterálnom ramene)*

### **Legenda k obrázku**

- 1. Otvory v adaptéri zariadenia na biopsiu
- 2. Skrutka držiaka zariadenia
- 3. Koliesko držiaka zariadenia

### **Demontáž adaptéra zariadenia na biopsiu**

- 1. Adaptér zariadenia na biopsiu odistite otáčaním kolieska držiaka.
- 2. Adaptér zariadenia na biopsiu vytiahnite z držiaka zariadenia.

### **Zariadenie na biopsiu**

Pri inštalácii alebo demontáži zariadenia na biopsiou a príslušného adaptéra postupujte podľa pokynov výrobcu. Pri inštalácii zariadenia na biopsiu opatrne zasuňte bioptickú ihlu cez jednorazový vodič ihly.

### **Preventívne opatrenia týkajúce sa zariadenia na biopsiu v súvislosti s laterálnym ramenom**

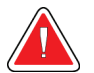

### **Výstraha:**

**Pred zavedením zariadenia na biopsiu alebo získavaním vzoriek tkaniva sa uistite, že páčka vozíka, páčka držiaka zariadenia a páčka zarážky osi X sú úplne zablokované.**

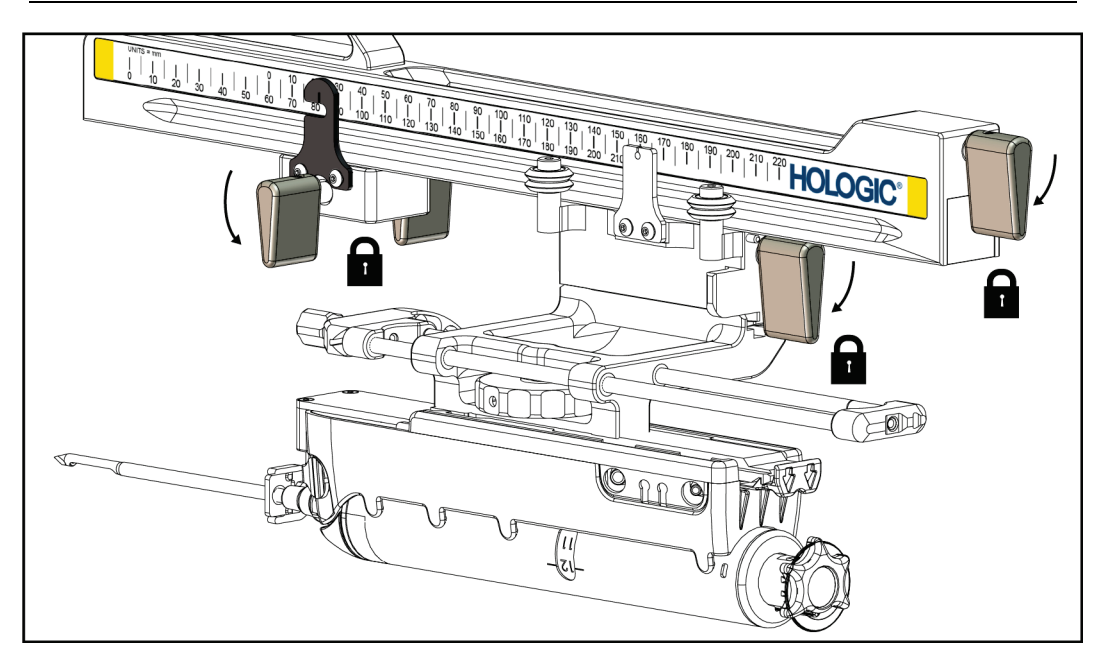

*Obrázok 27: Zaisťovacie páčky v úplne zaistenej polohe*

### **Zarážka osi X**

Zarážka osi X je príslušenstvo, ktoré zastavuje pohyb vozíka a držiaka zariadenia pozdĺž laterálnej osi X. Indikátor pozície zarážky osi X slúži na nastavenie pozície zarážky osi X na spodnej mierke laterálneho ramena. Počas postupu je zarážka osi X umiestnená na súradnici Lat X (Laterálna os X) zobrazovanej na riadiacom module na biopsiu. Keď je zarážka osi X zaistená a vozík sa dotýka zarážky osi X, poloha zarážky osi X a poloha vozíka sú na príslušných mierkach na rovnakej hodnote. Použitie zarážky osi X je nepovinné.

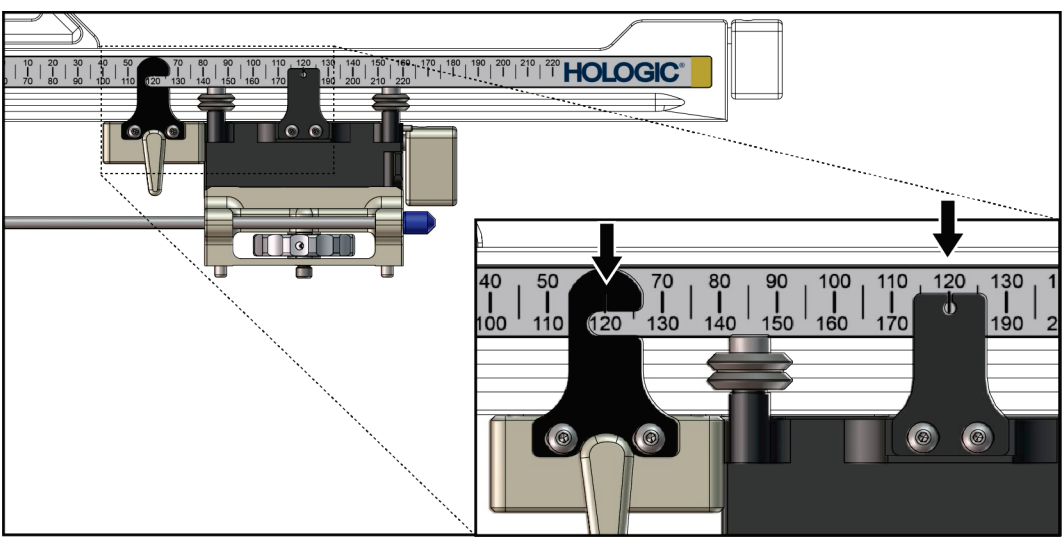

*Obrázok 28: Mierky a pozície zarážky osi X a vozíka*

### **Inštalácia zarážky osi X**

- 1. Uistite sa, že je páčka zarážky osi X úplne odistená (v hornej polohe).
- 2. Nasuňte zarážku osi X na laterálne rameno na tej istej strane, na ktorej je držiak laterálneho ramena. Zarážka osi X sa nasunie len vtedy, keď je otvorená strana indikátora pozície zarážky osi X otočená smerom k držiaku laterálneho ramena. Poloha je znázornená na nasledujúcom obrázku.

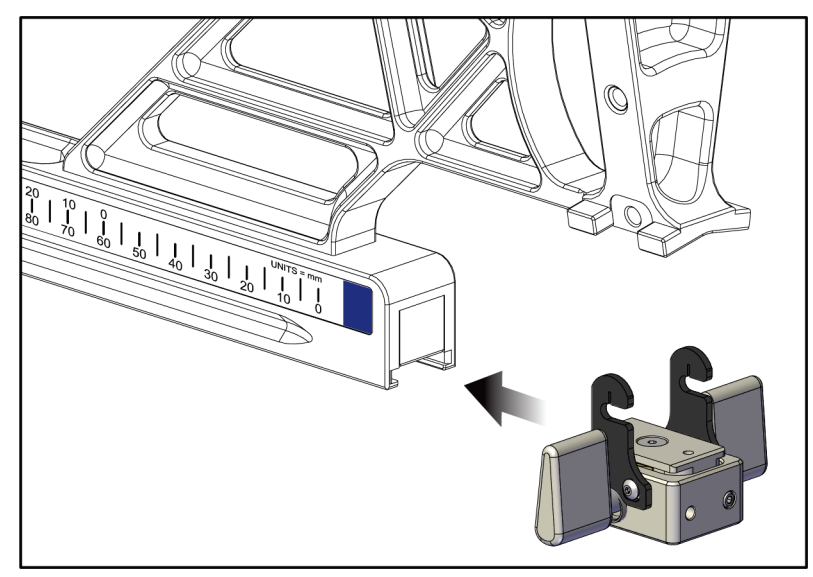

*Obrázok 29: Inštalácia zarážky osi X na laterálnom ramene*

3. Indikátor pozície zarážky osi X nastavte na požadovanú pozíciu na príslušnej mierke.

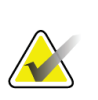

### **Poznámka**

Aby bol pohyb plynulý, pri posúvaní do požadovanej polohy tlačte zarážku osi X nahor.

4. Páčku zarážky osi X preklopte nadol do zaistenej polohy.

# **Výstraha:**

**Pred presunutím zariadenia na biopsiu do požadovanej polohy musí byť zarážka osi X zaistená.**

### **Demontáž zarážky osi X**

- 1. Páčku zarážky osi X preklopte úplne nahor do odistenej polohy.
- 2. Zarážku osi X stiahnite z laterálneho ramena.
- 3. Pred uskladnením preklopte páčku zarážky osi X do odistenej (dolnej) polohy.

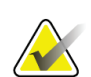

**Poznámka**

Zarážka osi X sa skladuje v zaistenej polohe v kufríku na laterálne rameno.

# **3.5 Overenie systému**

## **3.5.1 Potvrdenie pripojenia hostiteľského systému**

Keď je snímkovací systém zapnutý a káble systému Affirm sú správne zapojené, na riadiacom module na biopsiu sa zobrazí *domovská* obrazovka.

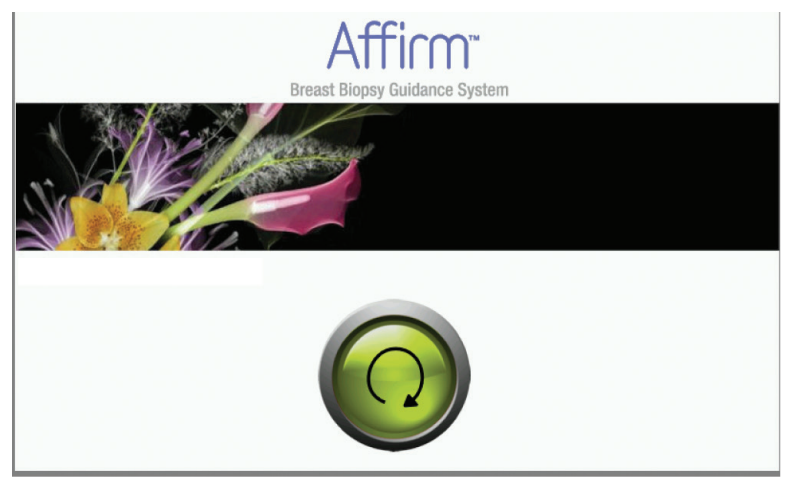

*Obrázok 30: Domovská obrazovka riadiaceho modulu na biopsiu*

# **3.6 Demontáž hlavných komponentov**

# **3.6.1 Riadiaci modul na biopsiu**

Demontáž riadiaceho modulu na biopsiu z navádzacieho modulu na biopsiu:

- 1. Odpojte kábel riadiaceho modulu na biopsiu od navádzacieho modulu na biopsiu.
- 2. Uvoľnite zámok držiaka.
- 3. Odstráňte riadiaci modul na biopsiu z navádzacieho modulu na biopsiu.
- 4. Riadiaci modul na biopsiu uložte na chránenom mieste.

# **3.6.2 Navádzací modul na biopsiu**

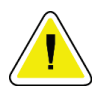

**Upozornenie:**

**Aby ste predišli poškodeniu alebo problémom so zarovnaním modulu navádzania ihly, pri premiestňovaní navádzacieho modulu na biopsiu dbajte na opatrnosť.**

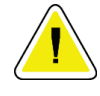

### **Upozornenie:**

**Navádzací modul Affirm na biopsiu váži 15 libier. Pri premiestňovaní dbajte na bezpečné uchopenie rukovätí.**

Demontáž navádzacieho modulu na biopsiu z C-ramena snímkovacieho systému:

- 1. Odpojte kábel navádzacieho modulu na biopsiu od C-ramena.
- 2. Jednou rukou držte rukoväť navádzacieho modulu na biopsiu a pritom druhou rukou uvoľnite zaisťovacie páčky.
- 3. Položte ruku na každú rukoväť a navádzací modul na biopsiu zdvihnite zo štrbín v C-ramene.
- 4. Navádzací modul na biopsiu a riadiaci modul na biopsiu uložte na bezpečné miesto. Dbajte na to, aby ste jednotku položili na zadnú stranu (háčikmi nadol).

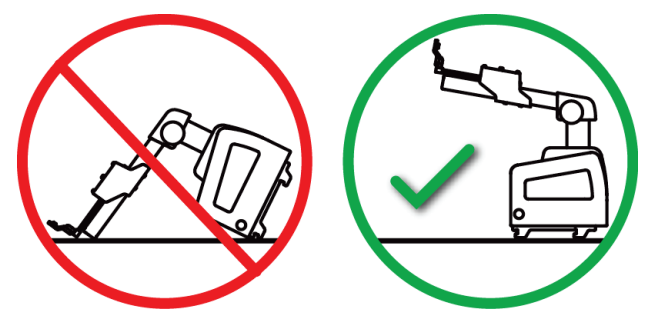

# **3.7 Stolový stojan na systém Affirm**

**Upozornenie: Stolový stojan systému Affirm nie je určený na mobilné aplikácie.**

Ak chcete bioptický systém Affirm umiestniť na stojan (voliteľné príslušenstvo), pozrite si nasledujúci obrázok.

- 1. Posuňte držiak zariadenia a vodič ihly do najvyššej hornej polohy podľa obrázka **A**.
- 2. Odpojte kábel navádzacieho modulu na biopsiu od C-ramena snímkovacieho systému.
- 3. Zo snímkovacieho systému odstráňte navádzací modul Affirm na biopsiu spolu s riadiacim modulom na biopsiu (ak je prítomný).

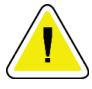

### **Upozornenie:**

**Aby ste predišli poškodeniu alebo problémom so zarovnaním modulu navádzania ihly, pri premiestňovaní navádzacieho modulu na biopsiu dbajte na opatrnosť.**

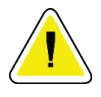

### **Upozornenie:**

**Navádzací modul Affirm na biopsiu váži 15 libier. Pri premiestňovaní dbajte na bezpečné uchopenie rukovätí.**

4. Umiestnite systém Affirm na stolový stojan, ako je znázornené na obrázku **B**.

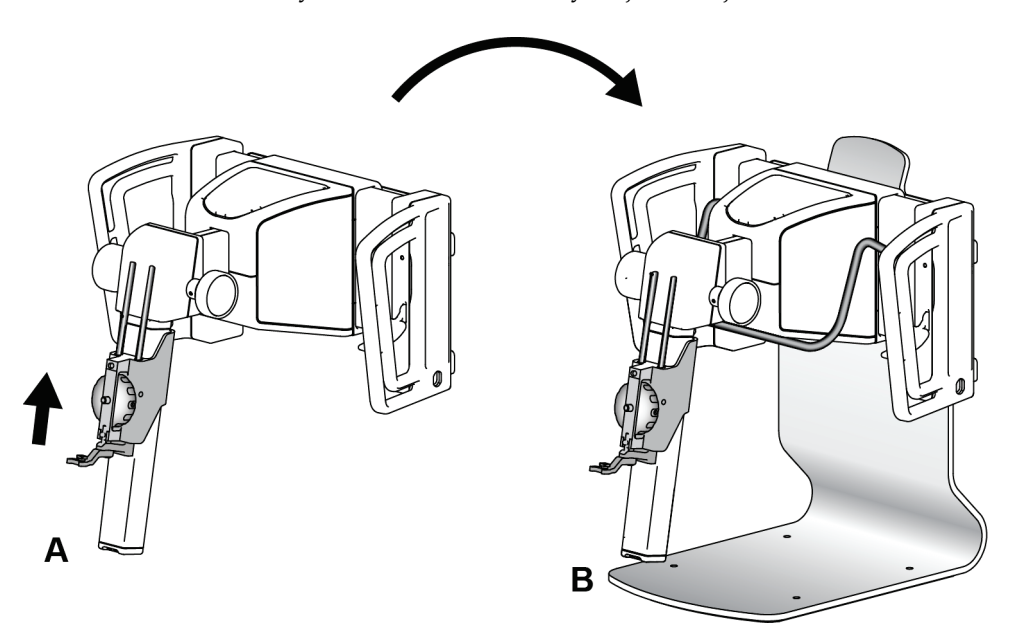

*Obrázok 31: Stolový stojan systému Affirm*

# **3.8 Úložný kufrík na laterálne rameno**

Laterálne rameno sa dodáva s úložným kufríkom na bezpečné uloženie všetkých komponentov laterálneho ramena. V úložnom kufríku je uložený aj fantóm QAS pre laterálne rameno. V záujme ochrany zariadení a zachovania presnosti laterálne rameno a jeho komponenty vždy uchovávajte v tomto kufríku.

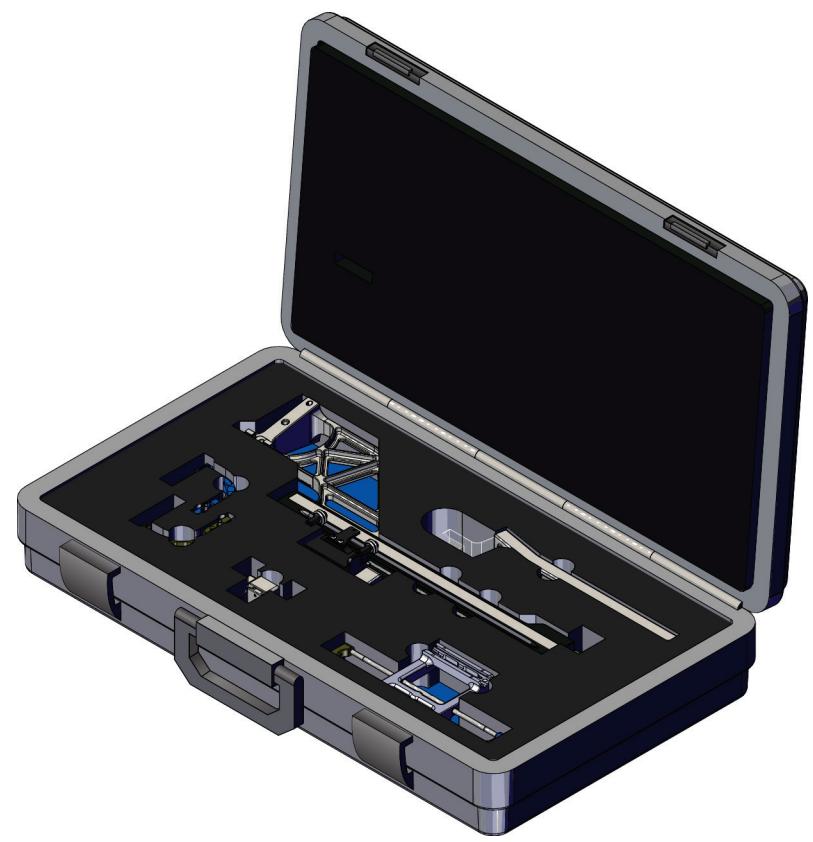

*Obrázok 32: Laterálne rameno a úložný kufrík*

# **4:Používateľské rozhranie – riadiaci modul na Kapitola 4biopsiu**

# **4.1 Obrazovky riadiaceho modulu na biopsiu**

# **4.1.1 Domovská obrazovka**

Na *domovskej* obrazovke sa zobrazuje meno alebo iniciály prihláseného používateľa a prípadné chybové hlásenia. Tlačidlom **Prejsť** sa používateľ dostane na obrazovku *Target Guidance* (Navádzanie na cieľ).

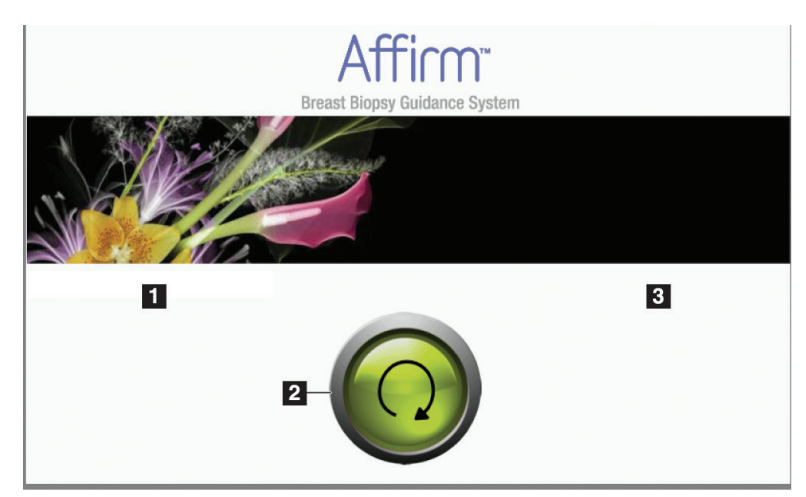

*Obrázok 33: Domovská obrazovka*

### **Legenda k obrázku**

- 1. Oblasť ID používateľa
- 2. Tlačidlo **Prejsť na navádzanie na cieľ**
- 3. Oblasť chybových hlásení

# **4.1.2 Obrazovka Target Guidance (Navádzanie na cieľ)**

Na nasledujúcom obrázku je znázornená hlavná obrazovka riadiaceho modulu na biopsiu. Na tejto obrazovke sa zobrazuje aktuálna poloha zariadenia na biopsiu, zvolené cieľové súradnice a karteziánsky rozdiel medzi týmito dvoma polohami.

Pomocou tlačidiel na obrazovke *Target Guidance* (Navádzanie na cieľ) môže používateľ prejsť na predchádzajúcu obrazovku (položka 3), prejsť na obrazovku výberu cieľa (položka 2), prejsť na obrazovku ovládania motorizovaného pohybu zariadenia na biopsiu v osiach X a Y (položka 1), zvoliť režim C-ramena alebo stereo režim pre otáčanie C-ramena (položka 5) a zrušiť zvukový signál (položka 7).

V oblasti zobrazenia (položka 4) obrazovky *Target Guidance* (Navádzanie na cieľ) sa zobrazuje rozdiel medzi aktuálnou polohou zariadenia na biopsiu a cieľovými súradnicami, stav systému (položka 10), zariadenie na biopsiu nainštalované v systéme (položka 8) a bezpečnostné rezervy (položka 9).

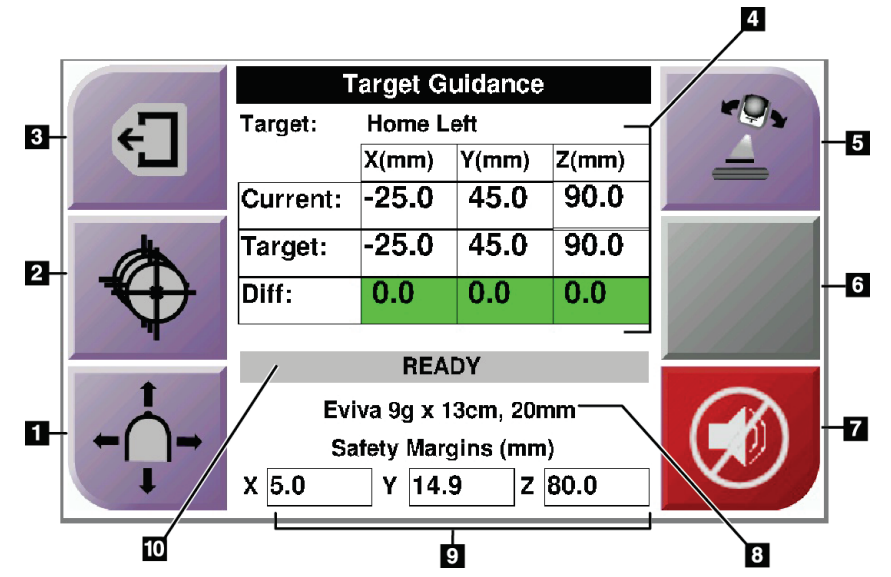

*Obrázok 34: Obrazovka Target Guidance (Navádzanie na cieľ)*

### **Legenda k obrázku**

- 1. Prechod na obrazovku *Jog Mode* (Režim ovládania pohybu)
- 2. Prechod na obrazovku *Select Target* (Voľba cieľa)
- 3. Prechod na predchádzajúcu obrazovku
- 4. Informácie o cieli
- 5. Prepínanie medzi režimom C-ramena alebo stereo režimom (ak je systém nastavený na manuálny stereo režim C-ramena).
- 6. Toto tlačidlo je sivé a deaktivované.
- 7. Stíšenie alebo zapnutie zvuku (pri poruche systému sa na tomto tlačidle zobrazí ikona a zaznie alarm. Pozrite si časť *[Tlačidlo Zvuk](#page-58-0)* na strane [47](#page-58-0).)
- 8. Zvolené zariadenie na biopsiu
- 9. Bezpečnostné rezervy
- 10. Stav systému

**Poznámka**

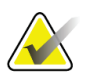

Bunky X, Y a Z na obrazovke môžu pri zmene cieľových súradníc meniť farbu. Pozrite si časť *[Farebné bunky na obrazovkách](#page-57-0)* na strane [46.](#page-57-0)

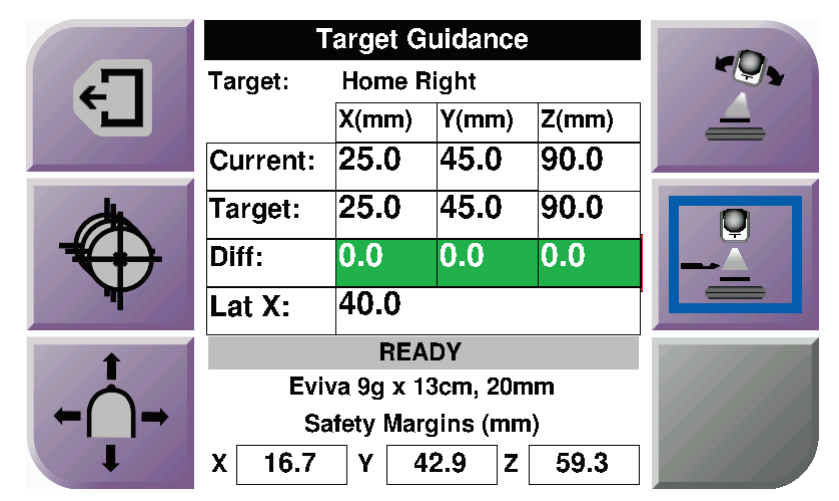

*Obrázok 35: Obrazovka Target Guidance (Navádzanie na cieľ) pre laterálne rameno*

Keď je nainštalované laterálne rameno, obrazovka *Target Guidance* (Navádzanie na cieľ) obsahuje pole s hodnotou Lat X (Laterálna os X).

Deaktivované, sivé tlačidlo na pravej strane obrazovky teraz funguje ako tlačidlo **Strana montáže laterálneho ramena** (položka 6 na predchádzajúcom obrázku). Tlačidlo **Strana montáže laterálneho ramena** na pravej strane obrazovky zobrazuje stranu prístupu pre biopsiu. Stlačením tlačidla **Strana montáže laterálneho ramena** sa vrátite na obrazovku *Confirmation* (Potvrdenie) na potvrdenie strany montáže laterálneho ramena.

### <span id="page-57-0"></span>**Farebné bunky na obrazovkách**

### **Zelené bunky**

Keď sú všetky bunky Diff (Rozdiel) zelené, zariadenie na biopsiu je v správnej polohe pre zvolený cieľ. Keď je zariadenie na biopsiu zavedené, cieľ je v strede apertúry zariadenia.

|  | <b>Target Guidance</b> |                  |       |       |  |
|--|------------------------|------------------|-------|-------|--|
|  | Target:                | <b>Home Left</b> |       |       |  |
|  |                        | X(mm)            | Y(mm) | Z(mm) |  |
|  | Current:               | $-25.0$          | 45.0  | 90.0  |  |
|  | Target:                | $-25.0$          | 45.0  | 90.0  |  |
|  | Diff:                  | 0.0              | 0.0   | 0.0   |  |
|  |                        |                  |       |       |  |
|  |                        |                  |       |       |  |
|  | Eviva 9g x 13cm, 20mm  |                  |       |       |  |
|  | Safety Margins (mm)    |                  |       |       |  |
|  | 5.0<br>x               | 14.9<br>Υ        | z     | 80.0  |  |

*Obrázok 36: Zelené bunky Diff (Rozdiel)*

### **Žlté a červené bunky**

|                   | <b>Target Guidance</b> |           |                                   |       |  |
|-------------------|------------------------|-----------|-----------------------------------|-------|--|
| $\Leftrightarrow$ | Target:                |           |                                   |       |  |
|                   |                        | $X$ (mm)  | $Y$ (mm)                          | Z(mm) |  |
|                   | Current:               | $-25.2$   | 45.0                              | 80.0  |  |
|                   | Target:                | $-25.2$   | 43.0                              | 90.0  |  |
|                   | Diff:                  | 0.0       | 0.0                               | 10.0  |  |
|                   |                        |           | <b>Safety Margin Infringement</b> |       |  |
|                   |                        |           |                                   |       |  |
|                   | Eviva 9g x 13cm, 20mm  |           |                                   |       |  |
|                   | Safety Margins (mm)    |           |                                   |       |  |
|                   | 4.8                    | 14.9<br>Υ | z                                 | 80.0  |  |

*Obrázok 37: Žlté a červené bunky*

- **Žltá farba** signalizuje, že zariadenie na biopsiu je v správnej polohe pre danú os, ale musíte zariadenie presunúť do konečnej polohy na osi Z. Keď bude zariadenie na biopsiu v konečnej polohe na osi Z, žltá bunka sa zmení na zelenú.
- **Červená farba** signalizuje problém s bezpečnostnou rezervou. Zobrazí sa tlačidlo **Zvuk** a systém opakovane vydáva zvukový signál. Upravte nastavenie v osi označenej červenou farbou. Keď bunka nie je červená, zariadenie je v medziach bezpečnostných limitov.

## <span id="page-58-0"></span>**Tlačidlo Zvuk**

Tlačidlo **Zvuk** sa aktivuje, keď sa vyskytne systémová porucha. Keď sa zobrazí tlačidlo **Zvuk**, môžete ovládať systémové zvuky súvisiace s alarmami a motorizovanými pohybmi zariadenia na biopsiu.

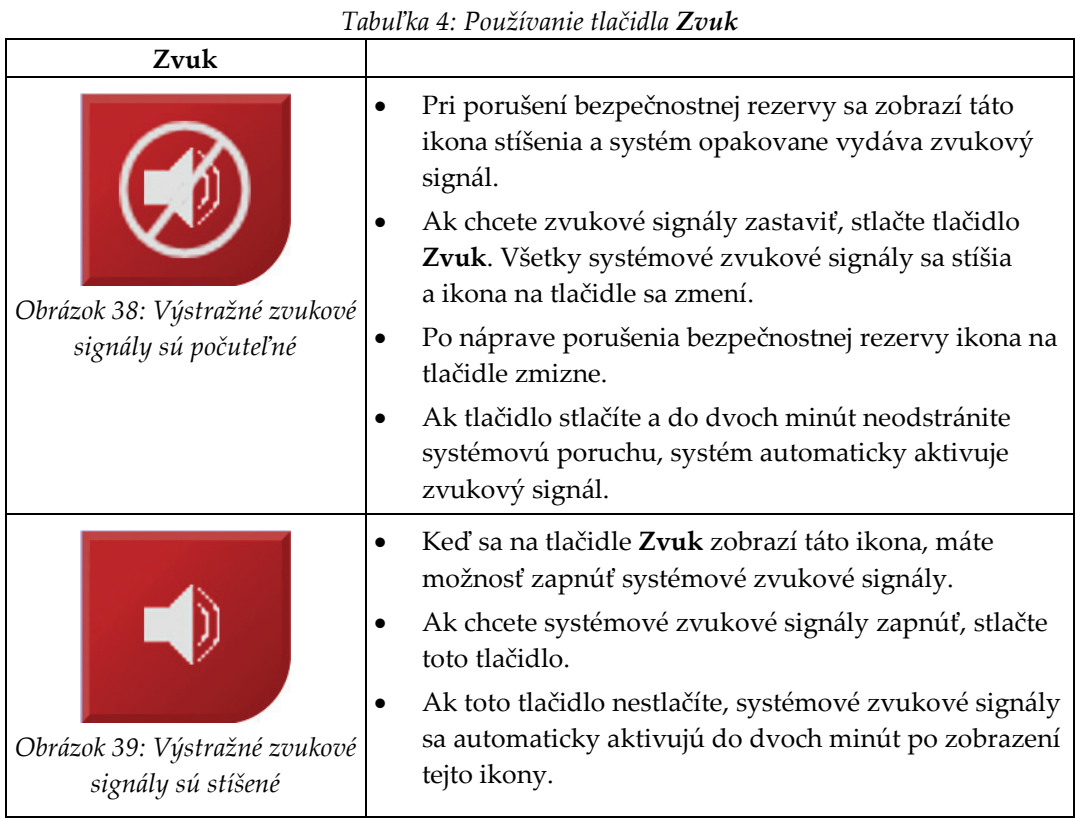

# **4.1.3 Obrazovka Jog Mode (Režim ovládania pohybu)**

Na tejto obrazovke môže používateľ manuálne prepísať cieľové súradnice navádzacieho modulu na biopsiu. Pomocou tlačidiel so šípkami na obrazovke *Jog Mode* (Režim ovládania pohybu) možno meniť hodnotu súradníc X a Y pri ovládaní pohybu. Ďalšie tlačidlá na tejto obrazovke umožňujú používateľovi prejsť na obrazovku *Target Guidance* (Navádzanie na cieľ) (položka 5) a zrušiť zvukový signál (položka 7), ktorý zaznie v prípade problému s bezpečnostnou rezervou.

V oblasti zobrazenia (položka 4) obrazovky *Jog Mode* (Režim ovládania pohybu) sa zobrazuje rozdiel medzi aktuálnou polohou zariadenia na biopsiu a cieľovými súradnicami, stav systému (položka 10), zariadenie na biopsiu nainštalované v systéme (položka 8) a bezpečnostné rezervy (položka 9).

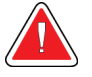

### **Výstraha:**

**Červené bunky signalizujú problém s bezpečnostnou rezervou. Ak budete pokračovať, môže dôjsť k poraneniu pacienta alebo poškodeniu zariadenia. Vykonajte úpravy, aby boli dodržané bezpečnostné limity.**

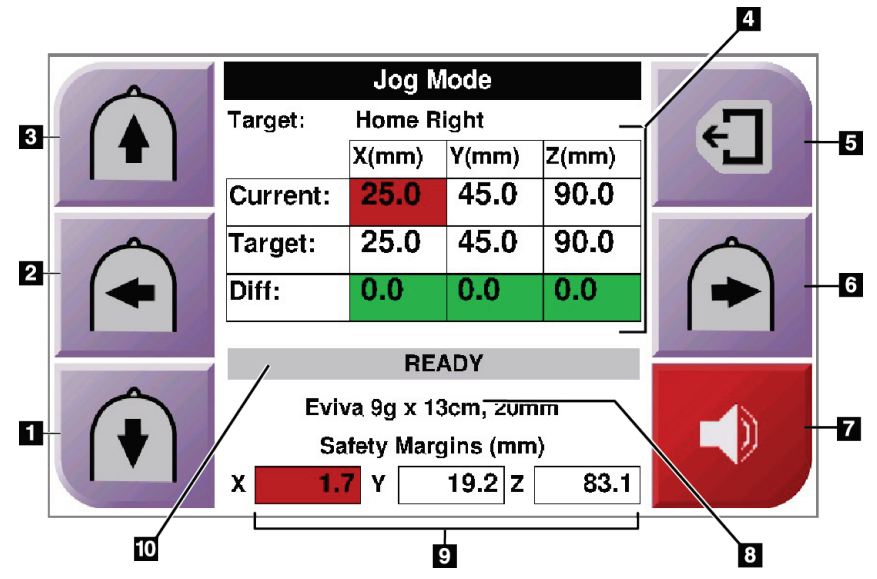

*Obrázok 40: Obrazovka Jog Mode (Režim ovládania pohybu)*

### **Legenda k obrázku**

- 1. Zmena hodnoty na osi Y v negatívnom smere pri ovládaní pohybu
- 2. Zmena hodnoty na osi X v negatívnom smere pri ovládaní pohybu
- 3. Zmena hodnoty na osi Y v pozitívnom smere pri ovládaní pohybu
- 4. Informácie o cieli
- 5. Prechod na predchádzajúcu obrazovku
- 6. Zmena hodnoty na osi X v pozitívnom smere pri ovládaní pohybu
- 7. Stíšenie alebo zapnutie zvuku (pri probléme sa na tomto tlačidle zobrazí ikona a zaznie alarm. Ďalšie informácie o tlačidle Zvuk nájdete v časti *[Tlačidlo Zvuk](#page-58-0)* na strane [47](#page-58-0).)
- 8. Zvolené zariadenie na biopsiu
- 9. Bezpečnostné rezervy
- 10. Stav systému

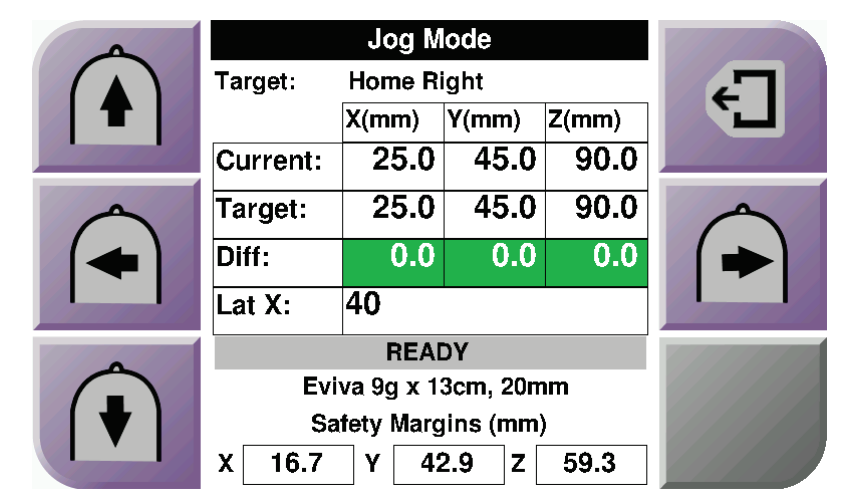

*Obrázok 41: Obrazovka Jog Mode (Režim ovládania pohybu) pre laterálne rameno*

Keď je nainštalované laterálne rameno, obrazovka *Jog Mode* (Režim ovládania pohybu) obsahuje pole s hodnotou Lat X (Laterálna os X).

# **4.1.4 Obrazovka Select Target (Voľba cieľa)**

Na tejto obrazovke môže používateľ zvoliť iný cieľ pre navádzanie na biopsiu alebo vykonať presun do jednej z východiskových polôh. Pomocou tlačidiel na obrazovke *Select Target* (Voľba cieľa) môže používateľ prejsť na predchádzajúcu obrazovku (položka 1), prejsť na obrazovku *Target* (Cieľ) (položka 2) alebo prejsť na ľavú alebo pravú východiskovú pozíciu (položka 3 alebo položka 6).

V oblasti zobrazenia (položka 4) obrazovky *Select Target* (Voľba cieľa) sa zobrazuje jedna alebo viac množín cieľových súradníc. Zobrazuje sa aj názov zvoleného zariadenia na biopsiu (položka 5).

Presunutie zariadenia na biopsiu do jedného z cieľov zobrazených na tejto obrazovke:

- 1. Stlačte jednu z ikon cieľových súradníc alebo jedno z tlačidiel **východiskovej** pozície. Systém prejde na obrazovku *Target Guidance* (Navádzanie na cieľ).
- 2. Na riadiacom module na biopsiu stlačte a podržte pravú alebo ľavú dvojicu tlačidiel **aktivácie motora**. Ihla sa presunie do príslušných pozícií na osiach X a Y.

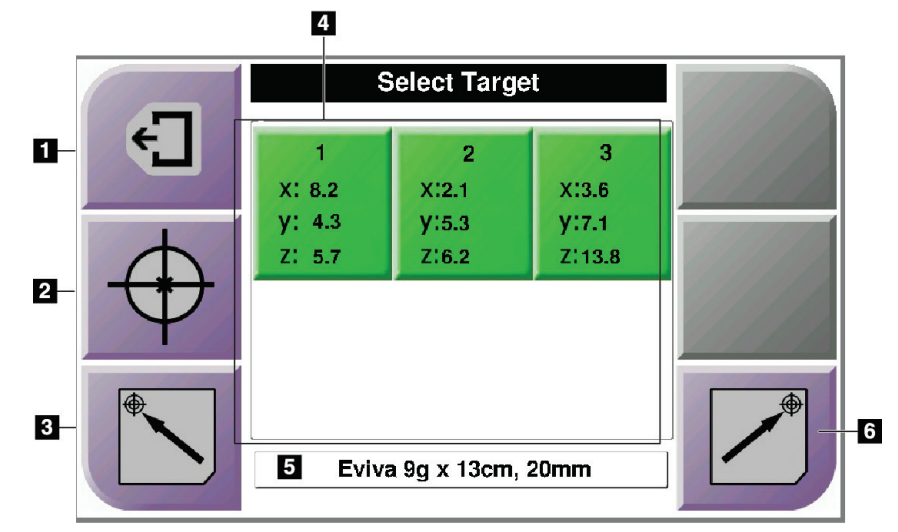

*Obrázok 42: Obrazovka Select Target (Voľba cieľa)*

### **Legenda k obrázku**

- 1. Prechod na predchádzajúcu obrazovku
- 2. Prechod na obrazovku *Target Guidance* (Navádzanie na cieľ)
- 3. Prechod do ľavej východiskovej pozície
- 4. Cieľové súradnice
- 5. Zariadenie na biopsiu
- 6. Prechod do pravej východiskovej pozície

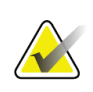

### **Poznámka**

Na spustenie pohybu motora musíte súčasne stlačiť obidva spínače z pravého alebo ľavého páru tlačidiel **aktivácie motora**.

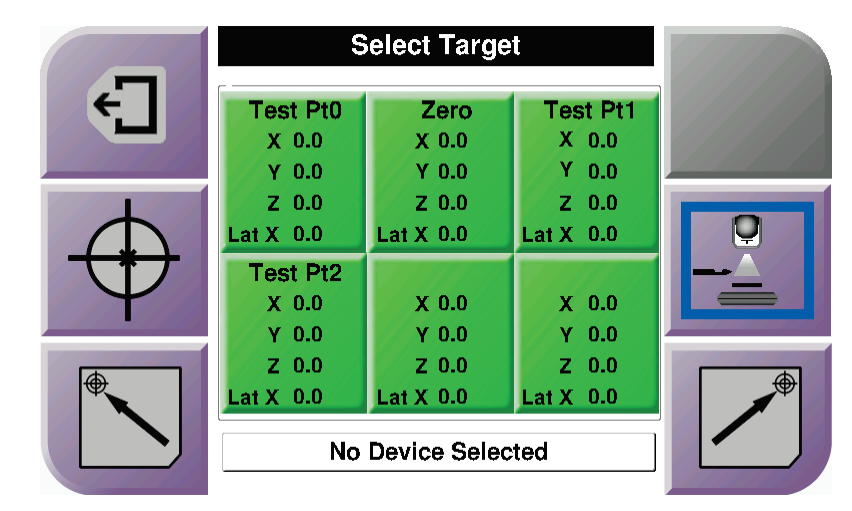

*Obrázok 43: Obrazovka Select Target (Voľba cieľa) pre laterálne rameno*

Keď je nainštalované laterálne rameno, ikony cieľových súradníc na obrazovke *Select Target* (Voľba cieľa) obsahujú riadok s hodnotou Lat X (Laterálna os X).

Tlačidlo **Strana montáže laterálneho ramena** na pravej strane obrazovky zobrazuje stranu prístupu ihly pri biopsii. Stlačením tlačidla **Strana montáže laterálneho ramena** sa vrátite na obrazovku *Confirmation* (Potvrdenie) na potvrdenie strany montáže laterálneho ramena.

# **5:Biopsia Kapitola 5**

# **5.1 Zobrazenia biopsie**

Pri vykonávaní 2D biopsie si navádzací systém na biopsiu vyžaduje stereo zobrazenia. Stereo zobrazenia sú snímky zhotovené pod uhlami +15° a –15°. Tieto dva obrazy sa súhrnne nazývajú stereo pár. Slovo "stereo" sa pri biopsii vzťahuje na projekcie +15° a – 15°. Stereo párové snímky sa používajú na určenie trojrozmerných (X-Y-Z) karteziánskych súradníc cieľového regiónu.

Pri vykonávaní 3D™ biopsie si navádzací systém na biopsiu vyžaduje súbor tomosyntetických snímok. Tomosyntetický rez sa používa na určenie trojrozmerných (X-Y-Z) karteziánskych súradníc cieľového regiónu.

### **5.1.1 Pridanie zobrazenia biopsie**

### **Pridanie zobrazenia biopsie:**

1. Na obrazovke *Procedure* (Postup) stlačte tlačidlo **Add View** (Pridať zobrazenie) a zobrazí sa obrazovka *Add View* (Pridať zobrazenie).

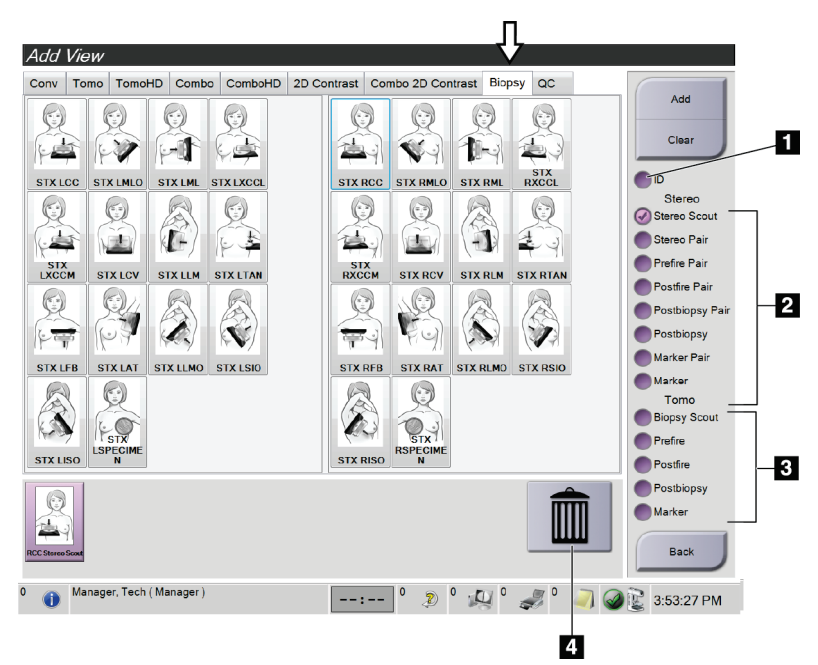

*Obrázok 44: Karta Biopsy (Biopsia) na obrazovke Add View (Pridať zobrazenie)*

### **Legenda k obrázku**

- 1. Posunutý implantát
- 2. Modifikátory stereo zobrazenia
- 3. Modifikátory tomosyntetického
	- zobrazenia
- 4. Ikona **Smetný kôš**
- 2. Zvoľte kartu **Biopsy** (Biopsia).
- 3. Zvoľte zobrazenie a potom na pravom paneli obrazovky zvoľte modifikátor zobrazenia.

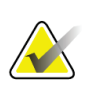

### **Poznámka**

Modifikátory stereo zobrazenia a tomosyntetického zobrazenia sa zobrazujú len vtedy, keď má systém licencie na tomosyntézu a biopsiu.

4. Stlačte tlačidlo **Add** (Pridať). V spodnej časti obrazovky sa zobrazí miniatúra každého zobrazenia, ktoré zvolíte.

### **Odstránenie zobrazenia biopsie:**

- Ak chcete odstrániť jedno zobrazenie zo zoznamu pridaných, na spodnom paneli obrazovky zvoľte miniatúru príslušného zobrazenia a kliknite na ikonu **Smetný kôš**.
- Ak chcete odstrániť všetky zobrazenia zo zoznamu pridaných, stlačte tlačidlo **Clear** (Vymazať).

### **Pridanie polovičného zobrazenia biopsie zo stereo páru**

Môžete pridať zobrazenie na akvizíciu jednej stereotaktickej 2D snímky na biopsiu z uhla –15° alebo +15°. Toto zobrazenie umožňuje vytvoriť cieľ pomocou stereotaktického prieskumného náhľadu a jediného stereotaktického 2D zobrazenia.

- 1. Na obrazovke *Procedure* (Postup) stlačte tlačidlo **Add View** (Pridať zobrazenie) a zobrazí sa obrazovka **Add View** (Pridať zobrazenie).
- 2. Zvoľte kartu **Biopsy** (Biopsia).
- 3. Zvoľte stereotaktické 2D zobrazenie a potom na pravom paneli obrazovky zvoľte modifikátor zobrazenia Stereo (–) (Stereo –) alebo Stereo (+) (Stereo +).

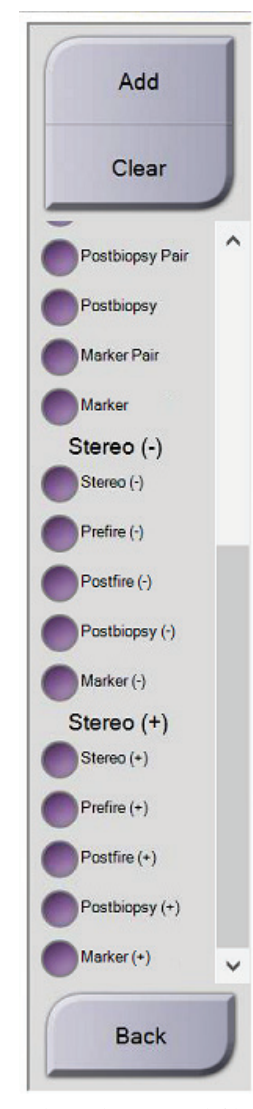

*Obrázok 45: Modifikátory zobrazenia Stereo (–) (Stereo –) a Stereo (+) (Stereo +)*

4. Stlačte tlačidlo **Add** (Pridať). V spodnej časti obrazovky sa zobrazí miniatúra zobrazenia, ktoré zvolíte.

# **5.1.2 Úpravy zobrazenia biopsie**

Na obrazovke *Edit View* (Úpravy zobrazenia) môžete priradiť snímke odlišné zobrazenie.

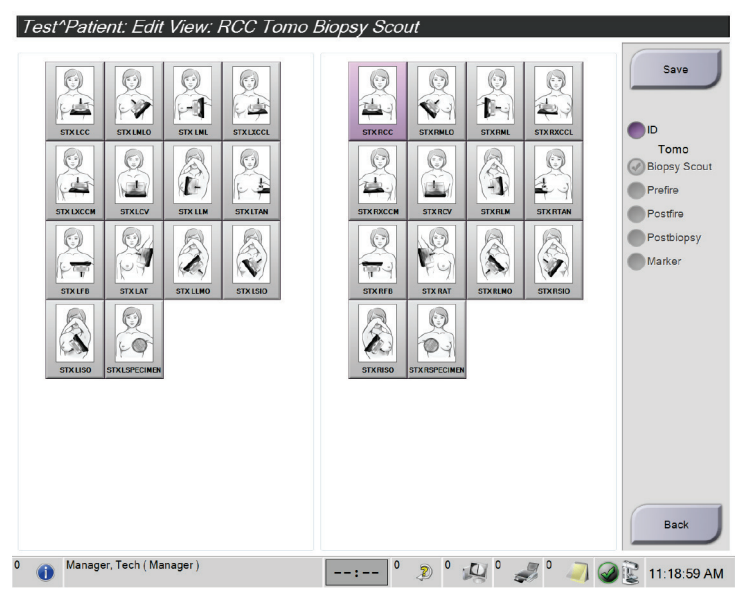

*Obrázok 46: Obrazovka Edit (Biopsy) View (Úpravy zobrazenia biopsie)*

### **Úprava zobrazenia:**

- 1. Na obrazovke *Procedure* (Postup) zvoľte zobrazenie miniatúry exponovanej snímky.
- 2. Stlačením tlačidla **Edit View** (Úpravy zobrazenia) prejdete na obrazovku *Edit View* (Úpravy zobrazenia).
- 3. Zvoľte zobrazenie a potom na pravej strane obrazovky zvoľte modifikátory zobrazenia.
- 4. Stlačte tlačidlo **Save** (Uložiť).
- 5. Keď sa zobrazí dialógové okno *Update Successful* (Aktualizácia úspešná), stlačte tlačidlo **OK** (OK).

# **5.2 Stereo režimy C-ramena**

Stereo snímky možno získať buď v automatickom stereo režime C-ramena, alebo v manuálnom stereo režime C-ramena. Voľbu stereo režimu C-ramena vykonajte na akvizičnej pracovnej stanici (pozrite si časť *[Voľba stereo režimu C](#page-71-0)-ramena na akvizíciu [snímok](#page-71-0)* na strane [60](#page-71-0)).

# **5.2.1 Otáčanie C-ramena v stereo režimoch C-ramena**

Mechanika otáčania C-ramena pri akvizícii stereotaktických snímok je v automatickom a manuálnom stereo režime C-ramena odlišná.

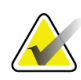

### **Poznámka**

Vertikálny pohyb a otáčanie C-ramena sú zakázané, keď sa používa kompresná sila. Servisný technik môže konfigurovať silu blokovania od 22 newtonov (5 libier) do 45 newtonov (10 libier).

### **V automatickom stereo režime C-ramena**

V automatickom stereo režime C-ramena sa na obrazovke *Target Guidance* (Navádzanie na cieľ) nezobrazuje tlačidlo **Stereo režim C-ramena**. V automatickom stereo režime Cramena systém pri akvizícii stereo snímok automaticky necháva C-rameno pohybovať sa nezávisle od ramena s trubicou. Po stlačení tlačidla **RTG** na spustenie akvizície stereo snímok sa rameno s trubicou automaticky presunie do prvého uhla 15°, získa snímku, otočí sa do opačného uhla 15° a získa túto snímku.

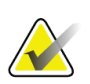

### **Poznámka**

Možnosť polohovania ramena s trubicou pri prvej stereo snímke sa nachádza v ponuke System Status (Stav systému) (pozrite si časť *[Voľba stereo režimu C](#page-71-0)-ramena na akvizíciu [snímok](#page-71-0)* na strane [60](#page-71-0)). Rameno s trubicou sa automaticky otočí do zvoleného uhla 15°. Táto možnosť funguje v oboch stereo režimoch C-ramena.

### **V manuálnom stereo režime C-ramena**

V manuálnom stereo režime C-ramena sa na obrazovke *Target Guidance* (Navádzanie na cieľ) zobrazuje tlačidlo **Stereo režim C-ramena**. Predvolené nastavenie je Stereo režim. Opis funkcie tlačidla nájdete v nasledujúcej tabuľke.

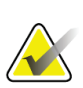

### **Poznámka**

Tlačidlo **Stereo režim C-ramena** sa zobrazuje, keď je systém nastavený do manuálneho stereo režimu C-ramena. V automatickom stereo režime C-ramena sa toto tlačidlo nezobrazuje.

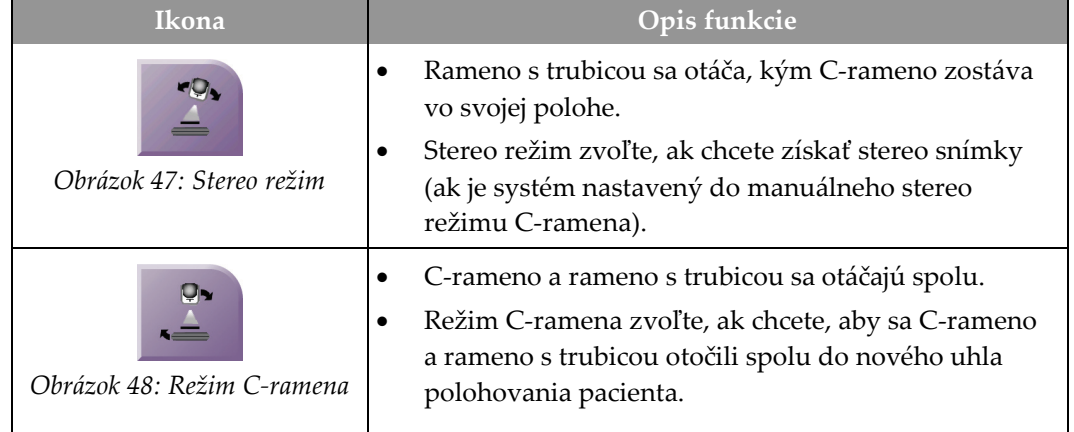

### *Tabuľka 5: Tlačidlo Stereo režim C-ramena*

- 1. Po nastavení uhla polohovania pacienta (s aktivovaným režimom C-ramena) stlačte tlačidlo **Stereo režim C-ramena** na obrazovke *Target Guidance* (Navádzanie na cieľ), čím C-rameno prepnete do Stereo režimu.
- 2. Otočte rameno s trubicou do prvého uhla 15°.
- 3. Stlačte tlačidlo **RTG** a získajte prvú 15° snímku.
- 4. Otočte rameno s trubicou do opačného uhla 15°.
- 5. Stlačte tlačidlo **RTG** a získajte opačnú 15° snímku.

### **Poznámka**

Tlačidlo **RTG** držte stlačené, kým sa expozícia nezastaví. Po dokončení akvizície snímok zaznie zvukový signál.

# <span id="page-71-0"></span>**5.2.2 Voľba stereo režimu C-ramena na akvizíciu snímok**

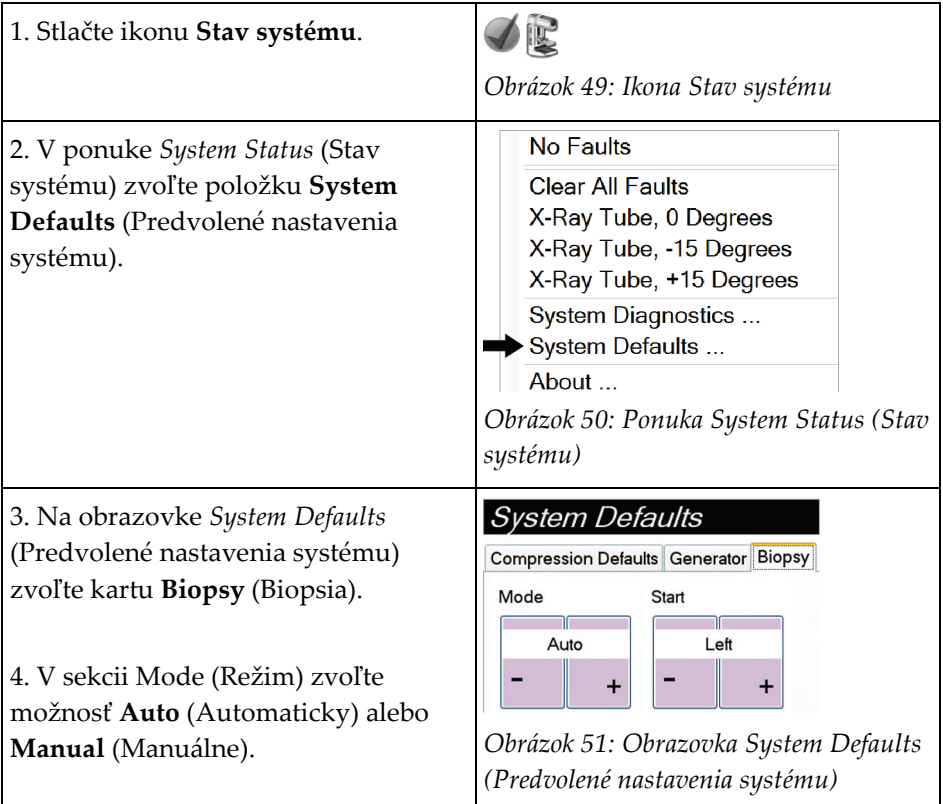

*Tabuľka 6: Voľba stereo režimu C-ramena*
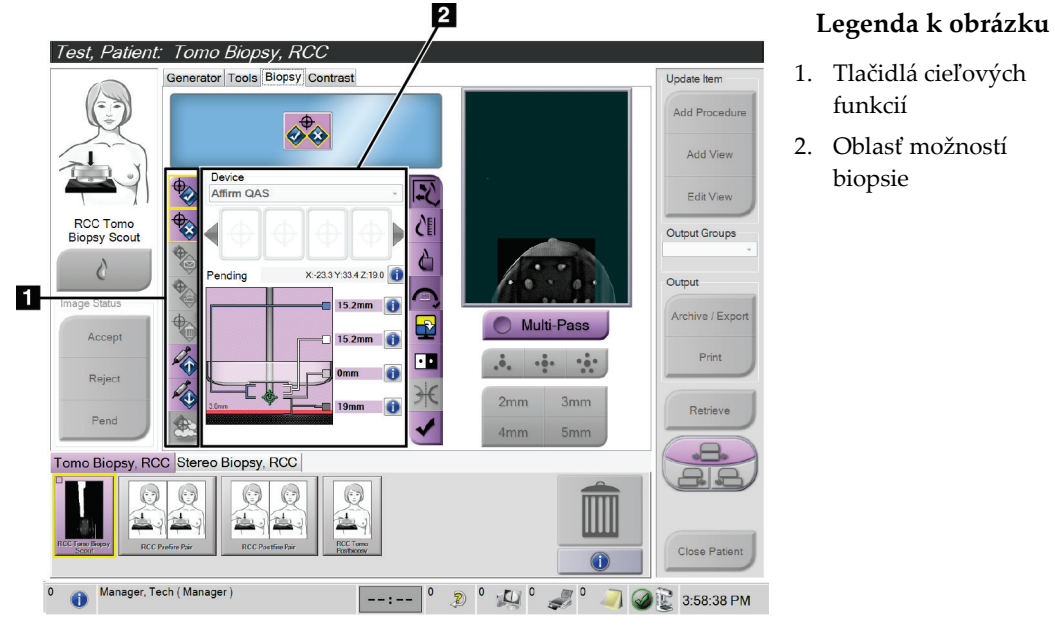

# **5.3 Karta Biopsy (Biopsia)**

*Obrázok 52: Karta Biopsy (Biopsia)*

Po zvolení karty **Biopsy** (Biopsia) na obrazovke *Procedure* (Postup) sa zobrazí oblasť možností biopsie. V oblasti možností biopsie na obrazovke sa zobrazujú informácie o cieľoch a zariadení na biopsiu nainštalovanom v systéme. Tlačidlá na ľavej strane tejto oblasti umožňujú odoslať zvolené ciele do riadiaceho modulu na biopsiu. Informácie o funkciách tlačidiel a údajových poliach na karte **Biopsy** (Biopsia) nájdete v časti *[Možnosti biopsie](#page-73-0)* na strane [62.](#page-73-0)

## <span id="page-73-0"></span>**5.3.1 Možnosti biopsie**

Tlačidlá v oblasti možností biopsie oznamujú riadiacemu modulu na biopsiu informácie o cieli. V oblasti vpravo od tlačidiel sa zobrazuje zvolený cieľ a zariadenie na biopsiu.

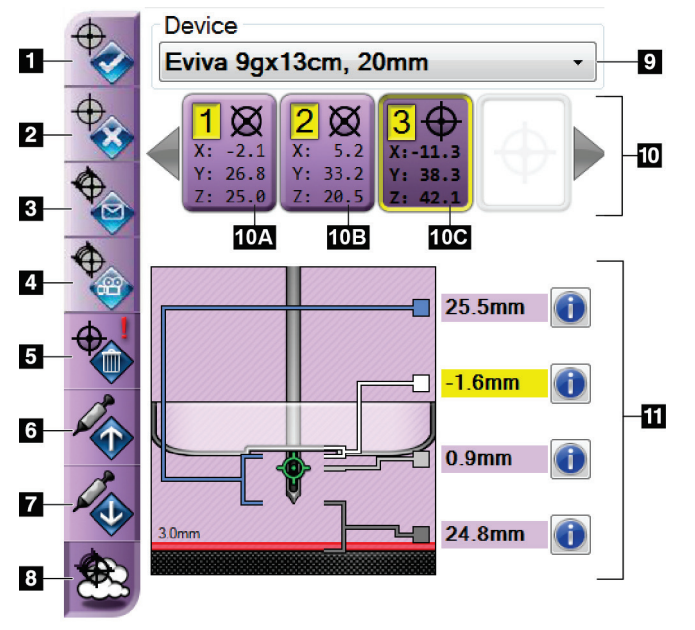

*Obrázok 53: Funkčné tlačidlá a údaje na karte Biopsy (Biopsia) (štandardný prístup ihly)*

### **Legenda k obrázku**

- 1. Tlačidlo Vytvoriť cieľ
- 2. Tlačidlo Odmietnuť cieľ
- 3. Tlačidlo Opätovne odoslať cieľ
- 4. Tlačidlo Premietnuť cieľ
- 5. Tlačidlo Odstrániť cieľ
- 6. Tlačidlo Posunúť cieľ osi Z nahor
- 7. Tlačidlo Posunúť cieľ osi Z nadol
- 8. Tlačidlo Zobraziť/skryť ciele
- 9. Zvolené zariadenie na biopsiu
- 10. Skupina cieľov
- 11. Indikátory stavu

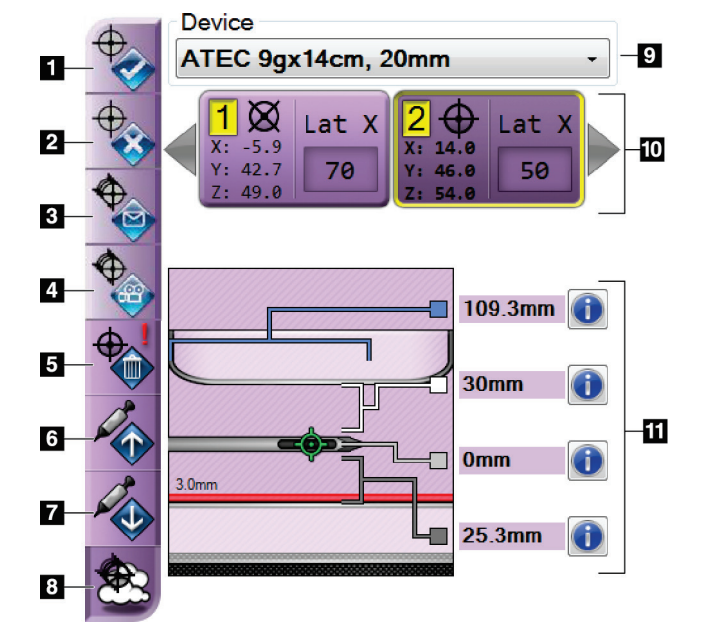

### **Legenda k obrázku**

- 1. Tlačidlo Vytvoriť cieľ
- 2. Tlačidlo Odmietnuť cieľ
- 3. Tlačidlo Opätovne odoslať cieľ
- 4. Tlačidlo Premietnuť cieľ
- 5. Tlačidlo Odstrániť cieľ
- 6. Tlačidlo Posunúť cieľ osi Z nahor
- 7. Tlačidlo Posunúť cieľ osi Z nadol
- 8. Tlačidlo Zobraziť/skryť ciele
- 9. Zvolené zariadenie na biopsiu
- 10. Skupina cieľov
- 11. Indikátory stavu

*Obrázok 54: Funkčné tlačidlá a údaje na karte Biopsy (Biopsia) (laterálny prístup ihly)*

## **Legenda k obrázku**

- 1. Tlačidlo **Vytvoriť cieľ** umožňuje priradiť cieľové body a vytvoriť ikonu cieľa v skupine cieľov (položka 10). Po priradení cieľa kliknite na tlačidlo druhýkrát, aby ste cieľ akceptovali a preniesli súradnice cieľa do riadiaceho modulu na biopsiu.
- 2. Tlačidlo **Odmietnuť cieľ** umožňuje odstrániť zvolený cieľ zo zoznamu ikon cieľov, ak tento cieľ ešte nebol akceptovaný.
- 3. Tlačidlo **Opätovne odoslať cieľ** umožňuje opätovne odoslať zvolené cieľové súradnice do riadiaceho modulu na biopsiu.
- 4. Tlačidlo **Premietnuť cieľ** umožňuje zobraziť zvolený cieľ na ďalšom stereo páre na obrazovke Preview (Náhľad).
- 5. Tlačidlo **Odstrániť cieľ** umožňuje zmazať zvolený cieľ zo zoznamu ikon cieľov, ak bol tento cieľ akceptovaný.
- 6. Tlačidlo **Posunúť cieľ osi Z nahor** umožňuje posunúť konečnú polohu ihly smerom od platformy na prsník a grafiku lézie smerom nadol. Hodnoty bezpečnostných rezerv sa zodpovedajúcim spôsobom zmenia.
- 7. Tlačidlo **Posunúť cieľ osi Z nadol** umožňuje posunúť konečnú polohu ihly smerom k platforme na prsník a grafiku lézie smerom nahor. Hodnoty bezpečnostných rezerv sa zodpovedajúcim spôsobom zmenia.
- 8. Tlačidlo **Zobraziť/skryť ciele** umožňuje zobraziť/skryť všetky ikony cieľov v zozname cieľov.
- 9. V sekcii **Device** (Zariadenie) sa zobrazuje názov pripojeného zariadenia na biopsiu, ktoré bolo zvolené z príslušného rozbaľovacieho zoznamu.

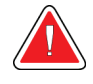

**Výstraha:**

**Ak na karte Biopsy (Biopsia) zvolíte zariadenie, ktoré nie je nainštalované v systéme, môže dôjsť k poraneniu pacienta.**

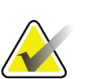

## **Poznámka**

Ak sa vaše zariadenie na biopsiu v rozbaľovacej ponuke nezobrazuje, kontaktujte technickú podporu. Servisný technik musí zadať špecifikácie zariadenia.

- 10. V **skupine cieľov** sa zobrazujú všetky ciele biopsie, ktoré boli priradené a/alebo akceptované v tejto relácii. Môžete vytvoriť viacero cieľov, pokiaľ bude celkový počet všetkých cieľových bodov šesť alebo menej. Ak je to potrebné, v skupine cieľov sa môžete pohybovať pomocou tlačidiel so šípkou vľavo a vpravo.
	- a. Cieľ č. 1 "1" označuje číslo cieľa, ktoré bolo priradené a akceptované (na základe objednávky vytvorenia). Žltý okraj okolo cieľa signalizuje, že ide o aktívny cieľ v riadiacom module na biopsiu. Jeden bod v kurzore znamená, že ide o jednobodový cieľ. Hviezdička (\*) signalizuje, že cieľové súradnice boli neskôr zmenené v riadiacom module na biopsiu.
	- b. Cieľ č. 2 "2" označuje číslo cieľa, ktoré bolo priradené a akceptované (na základe objednávky vytvorenia). Viacero bodov v kurzore znamená, že ide o viacbodový cieľ vytvorený funkciou Multi-Pass (Viacnásobný prechod) (pozri časť *[Zacielenie lézie pomocou funkcie Multi-Pass \(Viacnásobný prechod\)](#page-80-0)* na strane [69](#page-80-0)).
	- c. Prázdny cieľ žiadne číslo znamená, že súradnice boli priradené, ale neboli akceptované (používateľ ešte neklikol druhýkrát na tlačidlo **Vytvoriť cieľ**). Jeden bod v kurzore znamená, že ide o jednobodový cieľ. Stlačená ikona cieľa znamená, že ide o aktívny cieľ *v používateľskom rozhraní*.

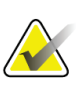

### **Poznámka**

Súradnice zobrazené na ikone cieľa s viacnásobným prechodom predstavujú stredový bod. Kliknutím pravým tlačidlom myši a jeho podržaním s kurzorom na ikone cieľa zobrazíte súradnice všetkých bodov.

11. **Indikátory stavu** zobrazujú informáciu o vzdialenosti:

- Vzdialenosť medzi doskou na biopsiu a hornou časťou apertúry.
- Vzdialenosť cieľa od stredu apertúry.
- Vzdialenosť od hrotu ihly (po zavedení) po platformu na prsník.
- Vzdialenosť od dosky na biopsiu po hrot ihly.

Polia indikátorov vzdialenosti pri pohybe ihly menia farby.

- Fialová farba znamená, že je bezpečné pokračovať.
- Červená farba znamená, že aktuálne súradnice prekračujú bezpečnostnú rezervu.
- Žltá farba upozorňuje na blízkosť bezpečnostného limitu.

### **Poznámka**

Ak chcete, aby bol cieľ aktívny *pre systém Affirm*, zvoľte ikonu cieľa zo skupiny cieľov a kliknite na tlačidlo **Opätovne odoslať**.

## **5.4 Stereotaktické 2D zacielenie lézie**

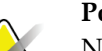

### **Poznámka**

Na zväčšenie cieľovej oblasti na snímke môžete použiť nástroj Zväčšenie (na karte Tools (Nástroje)) alebo tlačidlo Zobrazenie skutočných pixelov.

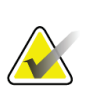

### **Poznámka**

Ak údaje o vyšetrení na snímke blokujú detekciu lézie, kliknite na ikonu Informácie na karte Tools (Nástroje), aby sa údaje skryli.

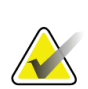

## **Poznámka**

Uistite sa, že zariadenie na biopsiu je mimo snímkovacej oblasti.

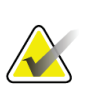

### **Poznámka**

Celková presnosť zacielenia sa rovná kombinovanej presnosti zacielenia navádzacieho modulu na biopsiu a zariadenia na biopsiu. Pri používaní zariadenia na biopsiu nesmie byť maximálna odchýlka od cieľovej súradnice väčšia ako 2 mm z ktorejkoľvek strany.

1. Stereo snímky uložte stlačením tlačidla **Accept** (Akceptovať).

### **Poznámka**

Servisný zástupca môže v systéme nakonfigurovať pre nové snímky funkciu Auto-Accept (Automatické akceptovanie).

- 2. Kliknite na cieľovú oblasť lézie na jednej zo stereo snímok.
- 3. Kliknite na druhú stereo snímku a potom kliknite na cieľovú oblasť lézie.
- 4. Stlačením tlačidla **Vytvoriť cieľ** uložte cieľ. Pri vytvorení každého nového cieľa sa do riadiaceho modulu na biopsiu automaticky prenesie aktívna skupina cieľov.
- 5. Zopakujte tento postup, ak chcete vytvoriť viac cieľov (maximálne šesť).

## **Poznámka**

Cieľ, ktorý sa zobrazuje na obrazovke *Target Guidance* (Navádzanie na cieľ) riadiaceho modulu na biopsiu, je posledný vytvorený cieľ. Cieľ alebo skupina cieľov, ktorá sa zobrazuje na obrazovke *Select Target* (Voľba cieľa), je posledný cieľ alebo posledná skupina cieľov odoslaná do riadiaceho modulu na biopsiu.

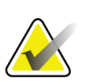

### **Poznámka**

Na zacielenie lézie môžete použiť aj prieskumný náhľad a jednu zo stereo snímok.

## <span id="page-77-0"></span>**5.4.1 Overenie polohy zariadenia na biopsiu**

V prípade potreby vykonajte nasledujúce kroky na overenie polohy zariadenia na biopsiu.

- 1. Podľa potreby získajte snímky pred zavedením na určenie správnej polohy ihly.
	- Overte polohu ihly.
	- Vykonajte úpravy podľa potreby.
- 2. Ak sa to hodí, zaveďte zariadenie na biopsiu.
- 3. V prípade potreby získajte snímky po zavedení.
	- Overte polohu ihly.
	- V prípade potreby vykonajte úpravy.
- 4. V prípade potreby získajte vzorky pomocou pripevneného zariadenia na biopsiu.
- 5. V prípade potreby získajte snímky po vykonaní postupu.

# **5.5 Zacielenie lézií pomocou tomosyntetického navádzania**

Na zacielenie lézií pri postupoch s tomosyntetickým navádzaním sú potrebné systémové licencie na tomosyntézu a biopsiu.

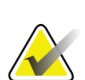

## **Poznámka**

Uistite sa, že zariadenie na biopsiu je mimo snímkovacej oblasti.

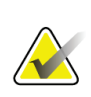

## **Poznámka**

Celková presnosť zacielenia sa rovná kombinovanej presnosti zacielenia navádzacieho modulu na biopsiu a zariadenia na biopsiu. Pri používaní zariadenia na biopsiu nesmie byť maximálna odchýlka od cieľovej súradnice väčšia ako 2 mm z ktorejkoľvek strany.

- 1. Získanie cieľovej (prieskumnej) tomosyntetickej snímky.
	- Ak je v systéme nastavená funkcia Auto Accept (Automatické akceptovanie), nakrátko sa spustí cieľová (prieskumná) tomosyntetická animácia a potom systém snímku automaticky akceptuje.
	- Ak nie je nastavená funkcia Auto Accept (Automatické akceptovanie), animácia sa zastaví po dvoch prechodoch cez balíček rezov (alebo keď stlačíte tlačidlo **Accept** (Akceptovať) pred dokončením druhej animácie).
- 2. Pomocou rolovacieho kolieska prechádzajte rezmi cieľovej (prieskumnej) tomosyntetickej snímky, aby ste našli najlepšie zobrazenie lézie.
- 3. Kliknite na léziu.
	- V indikátore rezov sa vedľa zvoleného rezu zobrazí pomlčka.
	- Hodnoty X, Y a Z pre cieľ sa určia automaticky v oblasti kliknutia.
- 4. Stlačením tlačidla **Vytvoriť cieľ** uložte cieľ. Aktívna skupina cieľov sa automaticky prenesie do riadiaceho modulu na biopsiu.
- 5. Zopakujte kroky 2 až 4, ak chcete vytvoriť viac cieľov (maximálne šesť).

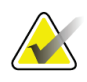

## **Poznámka**

Cieľ, ktorý sa zobrazuje na obrazovke *Target Guidance* (Navádzanie na cieľ) riadiaceho modulu na biopsiu, je posledný vytvorený cieľ. Cieľ alebo skupina cieľov, ktorá sa zobrazuje na obrazovke *Select Target* (Voľba cieľa), je posledný cieľ alebo posledná skupina cieľov odoslaná do riadiaceho modulu na biopsiu.

## **5.5.1 Overenie polohy zariadenia na biopsiu**

V prípade potreby vykonajte nasledujúce kroky na overenie polohy zariadenia na biopsiu.

- 1. Podľa potreby získajte snímky pred zavedením na určenie správnej polohy ihly.
	- Overte polohu ihly.
	- Vykonajte úpravy podľa potreby.
- 2. Ak sa to hodí, zaveďte zariadenie na biopsiu.
- 3. V prípade potreby získajte snímky po zavedení.
	- Overte polohu ihly.
	- V prípade potreby vykonajte úpravy.
- 4. V prípade potreby získajte vzorky pomocou pripevneného zariadenia na biopsiu.
- 5. V prípade potreby získajte snímky po vykonaní postupu.

## <span id="page-79-0"></span>**5.5.2 Premietnutie cieľov na prieskumnej snímke po zavedení**

Ak chcete premietnuť ciele z cieľovej (prieskumnej) tomosyntetickej snímky pred vystrelením na cieľovú (prieskumnú) tomosyntetickú snímku po vystrelení, postupujte podľa týchto krokov:

- 1. Zvoľte miniatúru cieľovej (prieskumnej) tomosyntetickej snímky pred vystrelením. Snímka sa zobrazí v dolnej polovici rozdelenej obrazovky monitora na zobrazovanie snímok.
- 2. Zvoľte miniatúru cieľovej (prieskumnej) tomosyntetickej snímky po vystrelení. Snímka sa zobrazí v dolnej polovici rozdelenej obrazovky.
- 3. Stlačte tlačidlo **Premietnuť cieľ** v oblasti možností biopsie, aby sa na cieľovej (prieskumnej) tomosyntetickej snímke po vystrelení zobrazili ciele pred vystrelením.

## <span id="page-80-0"></span>**5.6 Zacielenie lézie pomocou funkcie Multi-Pass (Viacnásobný prechod)**

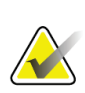

## **Poznámka**

Funkcia Multi-Pass (Viacnásobný prechod) nie je k dispozícii, keď sa používa laterálne rameno.

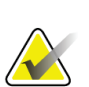

### **Poznámka**

Celková presnosť zacielenia sa rovná kombinovanej presnosti zacielenia navádzacieho modulu na biopsiu a zariadenia na biopsiu. Pri používaní zariadenia na biopsiu nesmie byť maximálna odchýlka od cieľovej súradnice väčšia ako 2 mm z ktorejkoľvek strany.

Funkcia Multi-Pass (Viacnásobný prechod) umožňuje automaticky vytvoriť až päť odsadených cieľových bodov, ktoré sú všetky rovnako vzdialené (do 5 mm) od pôvodného cieľa.

Funkciu Multi-Pass (Viacnásobný prechod) možno použiť so stereo snímkami alebo tomosyntetickými snímkami na biopsiu.

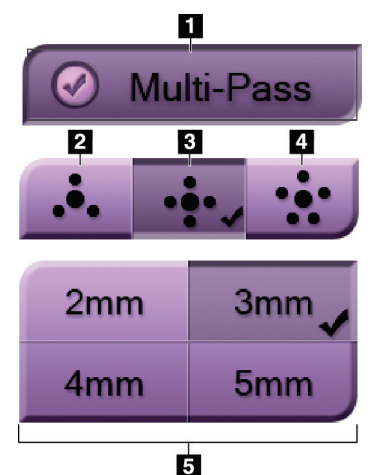

## **Legenda k obrázku**

1 – Voľba funkcie Multi-Pass (Viacnásobný prechod)

2 – Tri odsadené body

3 – Štyri odsadené body (predvolené)

- 4 Päť odsadených bodov
- 5 Vzdialenosti odsadených bodov (predvolené nastavenie je 3 mm)

*Obrázok 55: Možnosti funkcie Multi-Pass (Viacnásobný prechod)*

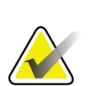

### **Poznámka**

Uistite sa, že zariadenie na biopsiu je mimo snímkovacej oblasti.

- 1. Získajte stereo pár alebo tomosyntetickú snímku.
- 2. Nájdite cieľový región pre léziu. Kliknite na léziu, buď na oboch stereo snímkach, alebo na najlepšom reze, ak ide o tomosyntetickú snímku.
	- Okolo cieľového bodu sa zobrazí kruh s krížovým kurzorom.
	- Hodnoty X, Y a Z pre cieľ sa určia v mieste lézie.
	- Tomosyntetické snímky] V indikátore rezov sa vedľa zvoleného rezu zobrazí čiara.
- 3. Stlačte tlačidlo **Vytvoriť cieľ**. V zozname cieľov sa zobrazí ikona cieľových súradníc.
- 4. Stlačte tlačidlo **Multi-Pass** (Viacnásobný prechod).
- 5. Zvoľte požadovaný počet odsadených cieľových bodov (tri, štyri alebo päť) okolo stredového cieľového bodu.

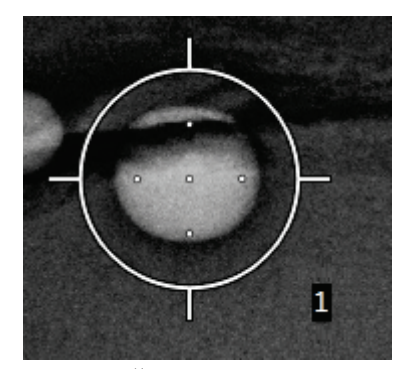

*Obrázok 56: Štyri odsadené cieľové body vytvorené okolo stredového cieľového bodu*

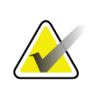

### **Poznámka**

Pamätajte, že do celkového počtu cieľových bodov je zahrnutý aj stredový cieľový bod. Napríklad po zvolení "štyroch" odsadených bodov sa vytvorí celkovo päť cieľových bodov.

6. Zvoľte, ako ďaleko od stredového cieľového bodu sa majú automaticky vygenerovať odsadené cieľové body – 2 mm, 3 mm (predvolené nastavenie), 4 mm alebo 5 mm.

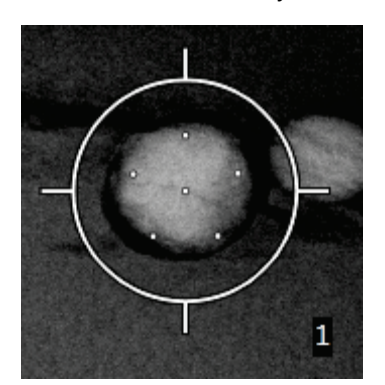

*Obrázok 57: Vzdialenosť odsadených bodov 3 mm*

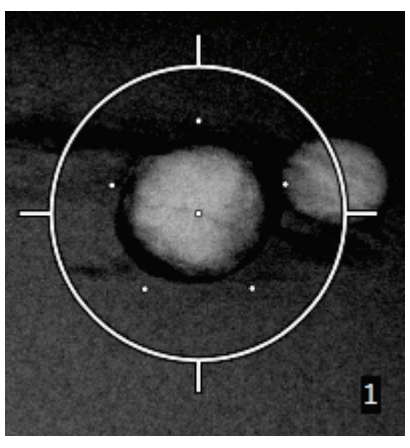

*Obrázok 58: Vzdialenosť odsadených bodov 5 mm*

Vzhľad krížového kurzora pre cieľ sa mení podľa toho, či je cieľ zvolený alebo je odstránený z výberu. Pozrite si nasledujúce obrázky.

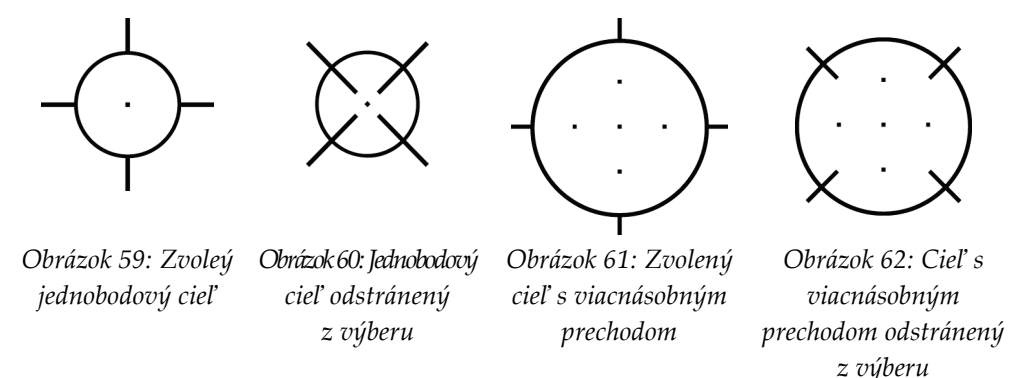

7. Stlačením tlačidla **Vytvoriť cieľ** akceptujte cieľ s viacnásobným prechodom. Cieľ sa v skupine cieľov zobrazí ako ikona aktívneho cieľa a súradnice sa odošlú do riadiaceho modulu na biopsiu.

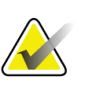

### **Poznámka**

Súradnice zobrazené na ikone cieľa s viacnásobným prechodom predstavujú stredový bod. Kliknutím ľavým tlačidlom myši a jeho podržaním s kurzorom na ikone cieľa zobrazíte súradnice všetkých bodov.

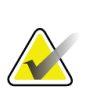

### **Poznámka**

Naraz je možné vytvoriť maximálne šesť cieľových bodov. So zvyšovaním počtu cieľových bodov vo vytváranej skupine cieľov sa menia dostupné možnosti funkcie Multi-Pass (Viacnásobný prechod) tak, aby zodpovedali zvyšnému počtu cieľových bodov, ktoré ešte možno priradiť. Napríklad v situácii, keď už bol vytvorený jeden cieľový bod, sú v možnostiach funkcie Multi-Pass (Viacnásobný prechod) k dispozícii len "tri" a "štyri" odsadené ciele. Je to preto, lebo jedine pri zvolení "troch" alebo "štyroch" odsadených bodov vznikne celkovo šesť alebo menej cieľových bodov vrátane jednobodového cieľa.

- 8. Poradie cieľových bodov pri biopsii je takéto:
	- Číslo zobrazené vpravo dole pri kruhu krížového kurzora označuje poradie medzi skupinami cieľov. Prvý cieľ je označený ako "1", druhý ako "2" atď. Pozrite si nasledujúci obrázok.

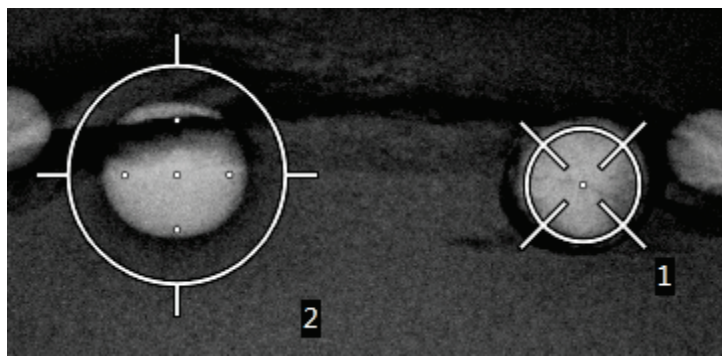

*Obrázok 63: Poradie skupín cieľov pri biopsii*

• V rámci cieľa s viacnásobným prechodom sa poradie začína od stredového cieľového bodu. Po stredovom cieľovom bode sa pokračuje na pozícii 12 hodín a potom proti smeru hodinových ručičiek po jednotlivých odsadených bodoch. Pozrite si nasledujúce obrázky.

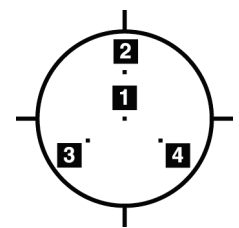

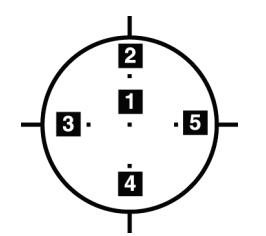

*Obrázok 64: Poradie biopsie pri cieli s tromi odsadenými bodmi*

*Obrázok 65: Poradie biopsie pri cieli so štyrmi odsadenými bodmi*

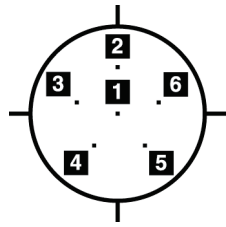

*Obrázok 66: Poradie biopsie pri cieli s piatimi odsadenými bodmi*

9. Overte polohu zariadenia na biopsiu (pozrite si časť *[Overenie polohy zariadenia na](#page-77-0)  [biopsiu](#page-77-0)* na strane [66](#page-77-0)). Ak je to potrebné, sledujte ciele na prieskumnej tomosyntetickej snímke po vystrelení (pozrite si časť *[Premietnutie cieľov na prieskumnej snímke po](#page-79-0)  [zavedení](#page-79-0)* na strane [68](#page-79-0)).

# **5.7 Po biopsii**

- 1. V prípade potreby umiestnite značku miesta biopsie.
- 2. Zariadenie na biopsiu odsuňte od prsníka.
- 3. V prípade potreby získajte snímky.
- 4. Uvoľnite kompresiu.

# **5.8 Tlač stereo párových snímok**

Keď v oblasti miniatúr na obrazovke *Print* (Tlač) zvolíte stereo pár, tlačidlá režimu snímania sa zmenia. Pokyny na používanie obrazovky *Print* (Tlač) nájdete v dokumente *User Guide* (Používateľská príručka) k snímkovaciemu systému.

- Po zvolení tlačidla –15 sa v oblasti zobrazenia zobrazí príslušná stereo snímka.
- Po zvolení tlačidla +15 sa v oblasti zobrazenia zobrazí príslušná stereo snímka.
- Zvolením stredného tlačidla vytvoríte horizontálne rozdelený film so snímkou z uhla +15 stupňov hore a snímkou z uhla –15 stupňov dole.

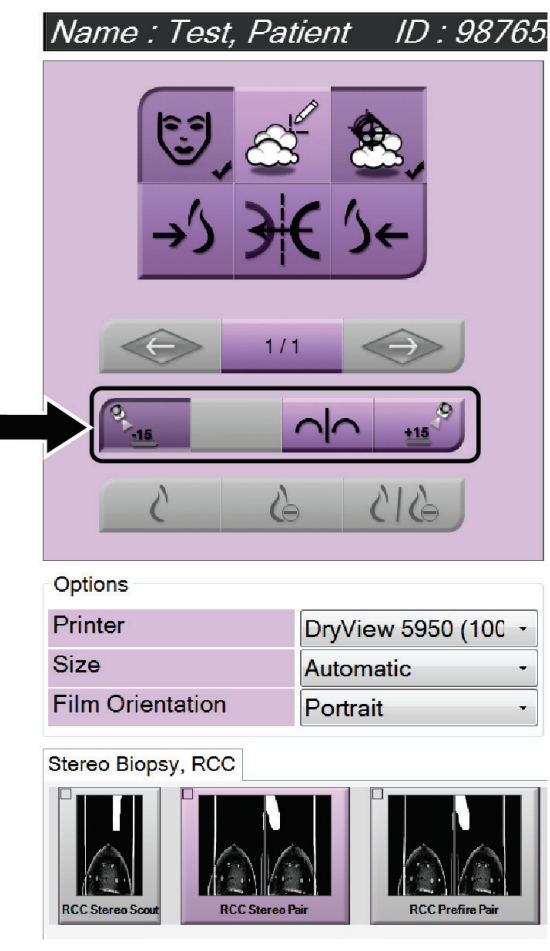

*Obrázok 67: Obrazovka tlače stereo páru*

# **6:Quality Control (Kontrola kvality) Kapitola 6**

Norma MQSA nekladie žiadne požiadavky na intervenčné postupy (ako je biopsia prsníka). Ak má vaše pracovisko akreditáciu ACR na biopsiu prsníka, pri vykonávaní kontroly kvality sa riaďte dokumentom Stereotactic Breast Biopsy Quality Control Manual (Príručka pre kontrolu kvality stereotaktickej biopsie prsníka) organizácie ACR z roku 1999. Ak sa vaše pracovisko uchádza o akreditáciu ACR, zaveďte program kontroly kvality podľa dokumentu Stereotactic Breast Biopsy Quality Control Manual (Príručka pre kontrolu kvality stereotaktickej biopsie prsníka) organizácie ACR z roku 1999.

Mimo Spojených štátov sa pri vytváraní programu kontroly kvality pre systémy biopsie prsníka riaďte miestnymi požiadavkami (napríklad usmerneniami EUREF).

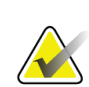

### **Poznámka**

Korekčné faktory CNR nájdete v časti *[Korekcia CNR pre biopsiu](#page-108-0)* na strane [97.](#page-108-0)

## **6.1 Požadované postupy kontroly kvality**

Nasledujúce postupy sú potrebné pre správne fungovanie systému.

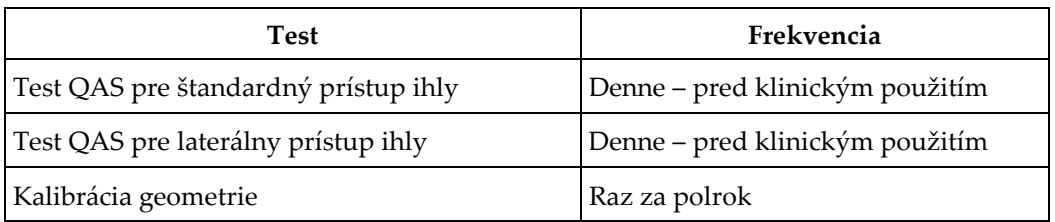

### *Tabuľka 7: Požadované postupy*

## **6.2 Test QAS**

Každý deň, keď systém plánujete používať, vykonajte tento test jedenkrát na potvrdenie presnosti systému. Výsledky zaznamenajte do *[Kontrolný zoznam testu QAS](#page-110-0)* na strane [99.](#page-110-0)

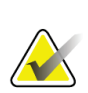

### **Poznámka**

Pri teste QAS môžete použiť automatický stereo režim C-ramena alebo manuálny stereo režim C-ramena. Viac informácií o týchto režimoch nájdete v časti *[Stereo režimy C](#page-69-0)[ramena](#page-69-0)* na strane [58.](#page-69-0)

## **6.2.1 Test QAS pre štandardný prístup ihly**

**Upozornenie: Ak používate ihlový fantóm QAS, ihlu nevysúvajte, pokiaľ nie je pripevnená k navádzaciemu modulu na biopsiu a modul nie je nainštalovaný na C-ramene.**

- 1. Uistite sa, že je systém Affirm správne nainštalovaný a všetky dosky sú odstránené.
- 2. Na akvizičnej pracovnej stanici stlačte na obrazovke *Select Patient* (Výber pacientky) tlačidlo **Admin** (Správca).

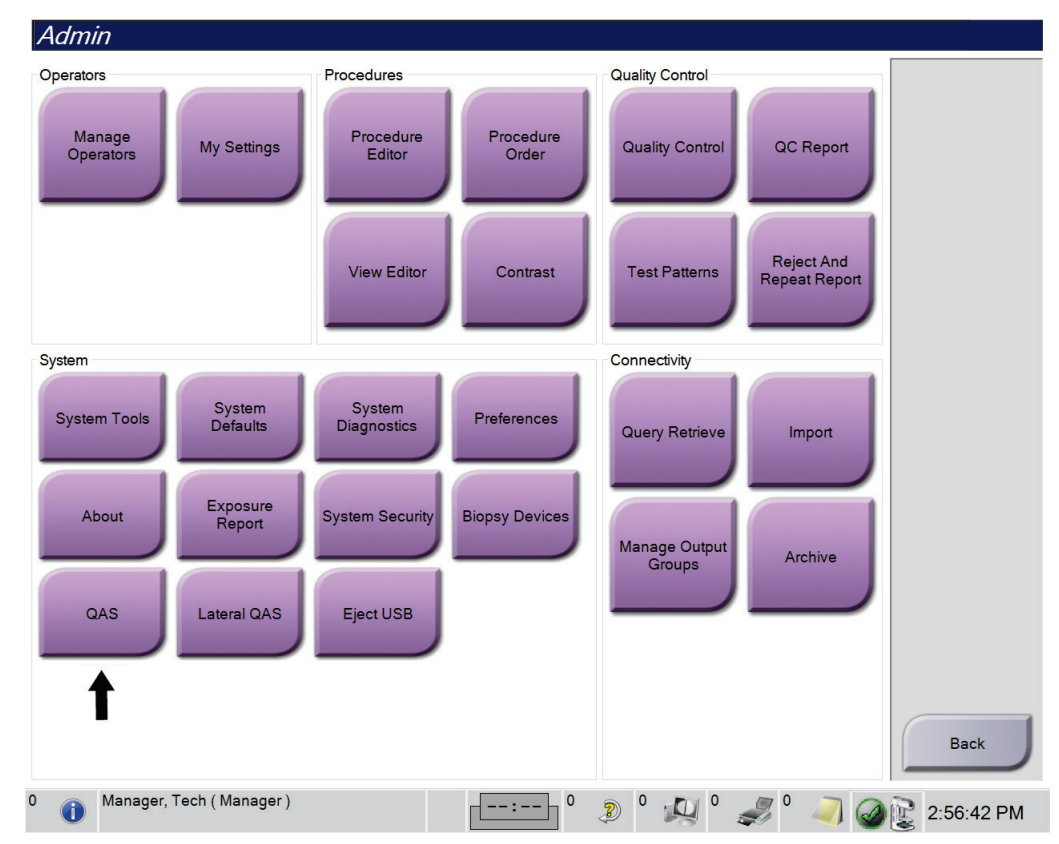

3. Na obrazovke *Admin* (Správca) stlačte tlačidlo **QAS** (QAS).

*Obrázok 68: Tlačidlo QAS (QAS) na obrazovke Admin (Správca)*

Otvorí sa obrazovka *QAS* (QAS). Zobrazí sa dialógové okno s výzvou na inštaláciu fantómu QAS a súradnicami pre test.

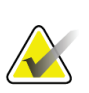

### **Poznámka**

V dialógovom okne sa uvádza, že sa má nainštalovať "QAS needle" (ihla QAS), ale myslí sa tým fantóm QAS.

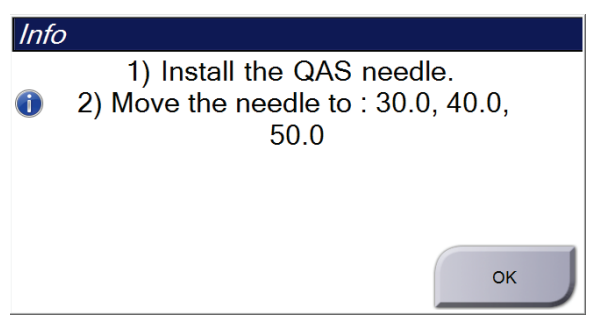

*Obrázok 69: Dialógové okno s informáciami o teste QAS*

- 4. Nainštalujte fantóm QAS. (Ak fantóm QAS obsahuje ihlu, úplne ju vysuňte.)
- 5. V dialógovom okne Info (Informácie) zvoľte položku **OK** (OK).
- 6. Na obrazovke *QAS* (QAS) zvoľte kartu **Biopsy** (Biopsia). Uistite sa, že sa v poli Device (Zariadenie) zobrazuje **Affirm QAS** (Affirm QAS).

Generator Tools Biopsy Contrast **READ** Device Affirm QAS

*Obrázok 70: Pole Device (Zariadenie) na karte Biopsy (Biopsia)*

- 7. Na riadiacom module na biopsiu stlačte a podržte pravú alebo ľavú dvojicu tlačidiel **aktivácie motora**. Fantóm QAS sa automaticky presunie do naprogramovaných pozícií X a Y.
- 8. Otáčajte kolieskom na vysunutie/zasunutie zariadenia na biopsiu, kým sa v riadku Diff (Rozdiel) na riadiacom module na biopsiu vo všetkých troch stĺpcoch nezobrazí hodnota  $n, 0, 0$ ".
- 9. Na obrazovke *QAS* (QAS) zvoľte režim manuálnej expozície, 25 kV, 30 mAs, ródiový filter. (Ak fantóm QAS obsahuje ihlu, na obrazovke *QAS* (QAS) zvoľte režim manuálnej expozície, 25 kV, 10 mAs, ródiový filter.)

10. Získajte a akceptujte snímku na zobrazenie v rámci postupu. Funkcia Auto-Accept (Automatické akceptovanie) nie je počas postupu QAS aktivovaná a zacielenie na fantóm QAS sa udeje automaticky.

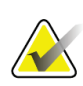

## **Poznámka**

Ak automatické zacielenie nie je úspešné, ciele zvoľte na snímkach manuálne.

11. Stlačením tlačidla **Vytvoriť cieľ** odošlite cieľ do riadiaceho modulu na biopsiu. Overte, či sú cieľové súradnice v rozmedzí ±1 mm od hodnôt X, Y a Z podľa hodnôt v riadku Diff (Rozdiel) na riadiacom module na biopsiu.

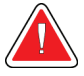

## **Výstraha:**

**Ak sa cieľové súradnice nie sú v rozmedzí ±1 mm, kontaktujte technickú podporu. Nepokúšajte sa systém nastaviť. So systémom Affirm nevykonávajte žiadne bioptické postupy, kým vás technická podpora neinformuje, že systém je pripravený na použitie.**

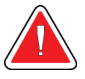

## **Výstraha:**

**Používateľ alebo servisný technik musí napraviť problémy ešte pred použitím systému.**

12. Zopakujte kroky 10 a 11 pre všetky neexponované zobrazenia.

Len variant Tomosyntéza: Pri zobrazení QAS pre tomo biopsiu zvoľte režim manuálnej expozície, 30 kV, 30 mAs a hliníkový filter. Potom zopakujte kroky 10 a 11.

- 13. Na akvizičnej pracovnej stanici stlačte tlačidlo **End QC** (Ukončiť kontrolu kvality).
- 14. Na riadiacom module na biopsiu stlačte tlačidlo **Východisková poloha** (vľavo alebo vpravo), aby sa fantóm QAS presunul na príslušnú stranu.
- 15. Odstráňte fantóm QAS.

## **6.2.2 Test QAS pre laterálny prístup ihly**

- 1. Uistite sa, že je systém Affirm správne nainštalovaný a všetky dosky sú odstránené.
- 2. Na akvizičnej pracovnej stanici prejdite na obrazovku *Admin* (Správca).
- 3. Stlačte tlačidlo **Lateral QAS** (Laterálny QAS).

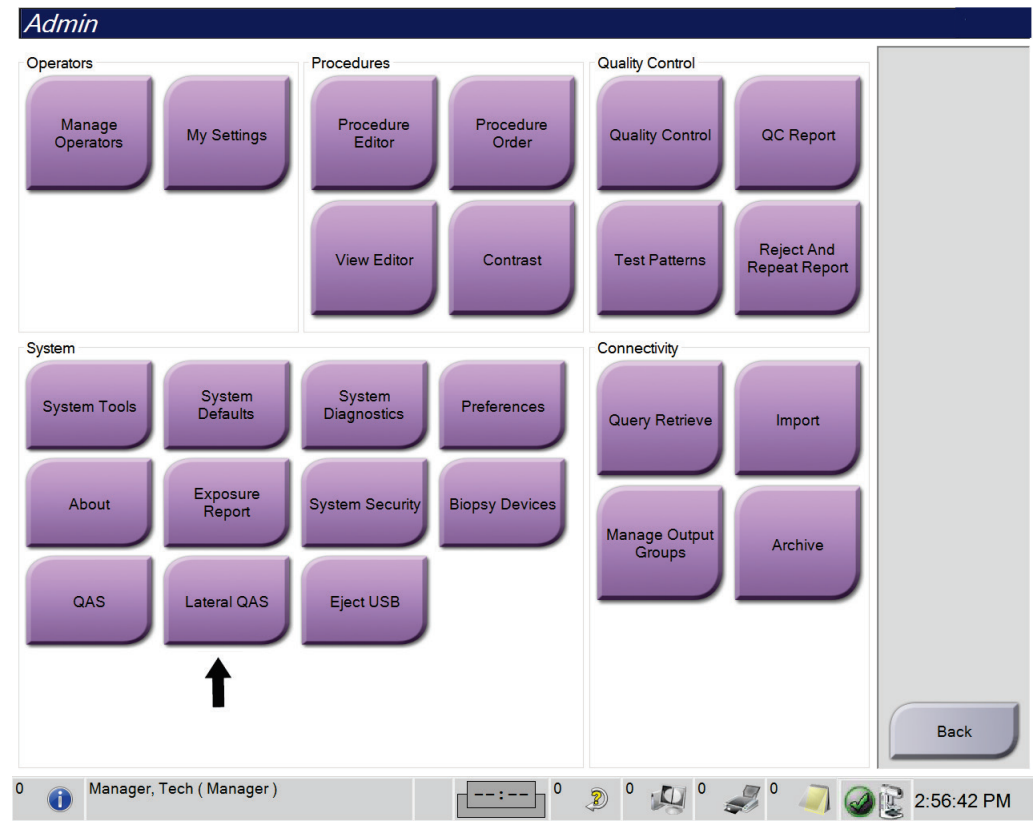

*Obrázok 71: Tlačidlo Lateral QAS (Laterálny QAS) na obrazovke Admin (Správca)*

Otvorí sa obrazovka *QAS* (QAS). Zobrazí sa dialógové okno s výzvou na inštaláciu fantómu QAS a súradnicami pre test.

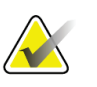

**Poznámka**

V dialógovom okne sa uvádza, že sa má nainštalovať "QAS needle" (ihla QAS), ale myslí sa tým fantóm QAS.

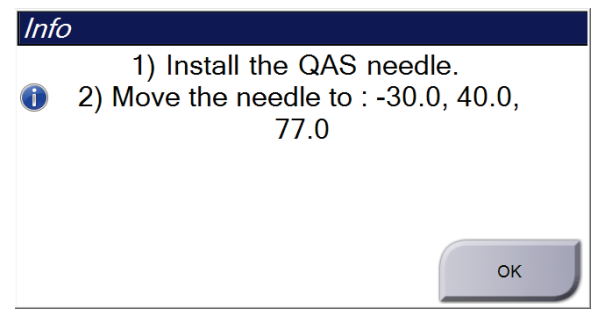

*Obrázok 72: Dialógové okno s informáciami o laterálnom teste QAS*

- 4. Na ľavú stranu systému Affirm nainštalujte zostavu laterálneho ramena a fantóm QAS pre laterálne rameno.
- 5. V dialógovom okne Info (Informácie) zvoľte položku **OK** (OK).
- 6. Na obrazovke *QAS* (QAS) zvoľte kartu **Biopsy** (Biopsia). Uistite sa, že sa v poli Device (Zariadenie) zobrazuje **Affirm Lateral QAS** (Affirm – laterálny QAS).

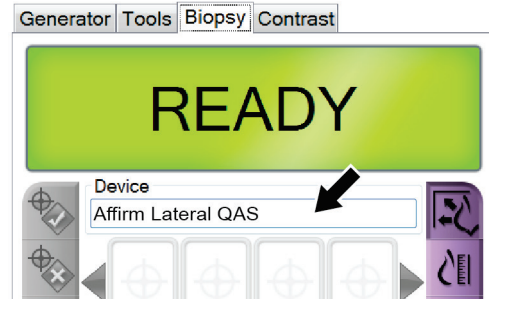

*Obrázok 73: Pole Device (Zariadenie) na karte Biopsy (Biopsia)*

- 7. Na riadiacom module na biopsiu stlačte a podržte pravú alebo ľavú dvojicu tlačidiel **aktivácie motora**. Fantóm QAS sa automaticky presunie do naprogramovaných pozícií X a Y.
- 8. Otáčajte kolieskom na vysunutie/zasunutie zariadenia na biopsiu, kým sa v riadku Diff (Rozdiel) na riadiacom module na biopsiu vo všetkých troch stĺpcoch nezobrazí hodnota  $n,0,0$ ".
- 9. Zostavu vozíka laterálneho ramena presuňte na pozíciu "Lat $X''$  (Laterálna os X) zobrazenú na riadiacom module na biopsiu (zvyčajne je táto hodnota "100"). Používajte hodnoty na hornej mierke laterálneho ramena.
- 10. Na obrazovke *QAS* (QAS) zvoľte režim manuálnej expozície, 25 kV, 30 mAs, ródiový filter.
- 11. Získajte a akceptujte snímku na zobrazenie v rámci postupu. Funkcia Auto-Accept (Automatické akceptovanie) nie je počas postupu QAS aktivovaná a zacielenie na fantóm QAS sa udeje automaticky.

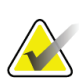

## **Poznámka**

Ak automatické zacielenie nie je úspešné, ciele zvoľte na snímkach manuálne.

12. Stlačením tlačidla **Vytvoriť cieľ** odošlite cieľ do riadiaceho modulu na biopsiu. Overte, či sú cieľové súradnice v rozmedzí ±1 mm od hodnôt X, Y a Z podľa hodnôt v riadku Diff (Rozdiel) na riadiacom module na biopsiu.

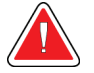

## **Výstraha:**

**Ak sa cieľové súradnice nie sú v rozmedzí ±1 mm, kontaktujte technickú podporu. Nepokúšajte sa systém nastaviť. So systémom Affirm nevykonávajte žiadne bioptické postupy, kým vás technická podpora neinformuje, že systém je pripravený na použitie.**

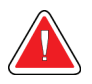

## **Výstraha:**

**Používateľ alebo servisný technik musí napraviť problémy ešte pred použitím systému.**

- 13. Zopakujte kroky 11 a 12 pre všetky neexponované zobrazenia pre danú stranu prístupu.
- 14. Presuňte zostavu laterálneho ramena na pravú stranu systému Affirm. Zopakujte kroky 5 až 13.
- 15. Na akvizičnej pracovnej stanici stlačte tlačidlo **End QC** (Ukončiť kontrolu kvality).
- 16. Na riadiacom module na biopsiu stlačte tlačidlo **Východisková poloha** (vľavo alebo vpravo), aby sa fantóm QAS presunul na príslušnú stranu.
- 17. Odstráňte zostavu laterálneho ramena.

## <span id="page-93-0"></span>**6.3 Kalibrácia geometrie**

Kalibrácia geometrie sa vyžaduje raz za polrok. Túto kalibráciu vykonajte pomocou fantómu na kalibráciu geometrie dodaného so systémom.

## **6.3.1 Postup pri kalibrácii geometrie**

- 1. Skontrolujte, či kalibračný fantóm nie je poškodený.
- 2. Na akvizičnej pracovnej stanici zvoľte položku **Admin (správca) > Quality Control (Kontrola kvality) > karta Technologist (Technológ) > Geometry Calibration (Kalibrácia geometrie)**.
- 3. Zvoľte položku **Start** (Spustiť).
- 4. Postupujte podľa pokynov na obrazovke a nasnímajte preddefinovanú expozíciu. Predvolené techniky nemeňte.
- 5. **Akceptujte** snímku. Keď sa zobrazí správa, že kalibrácia geometrie bola úspešne dokončená, kliknite na tlačidlo **OK** (OK).
- 6. Zvoľte možnosť **End Calibration** (Ukončiť kalibráciu).

# **7:Starostlivosť a čistenie Kapitola 7**

## **7.1 Všeobecné informácie**

Pred každým vyšetrením očistite a aplikujte dezinfekčný prostriedok na všetky časti systému a akékoľvek prvky príslušenstva, ktoré prichádzajú do kontaktu s pacientkou.

# **7.2 Plán preventívnej údržby**

## **Navádzací systém Affirm na biopsiu**

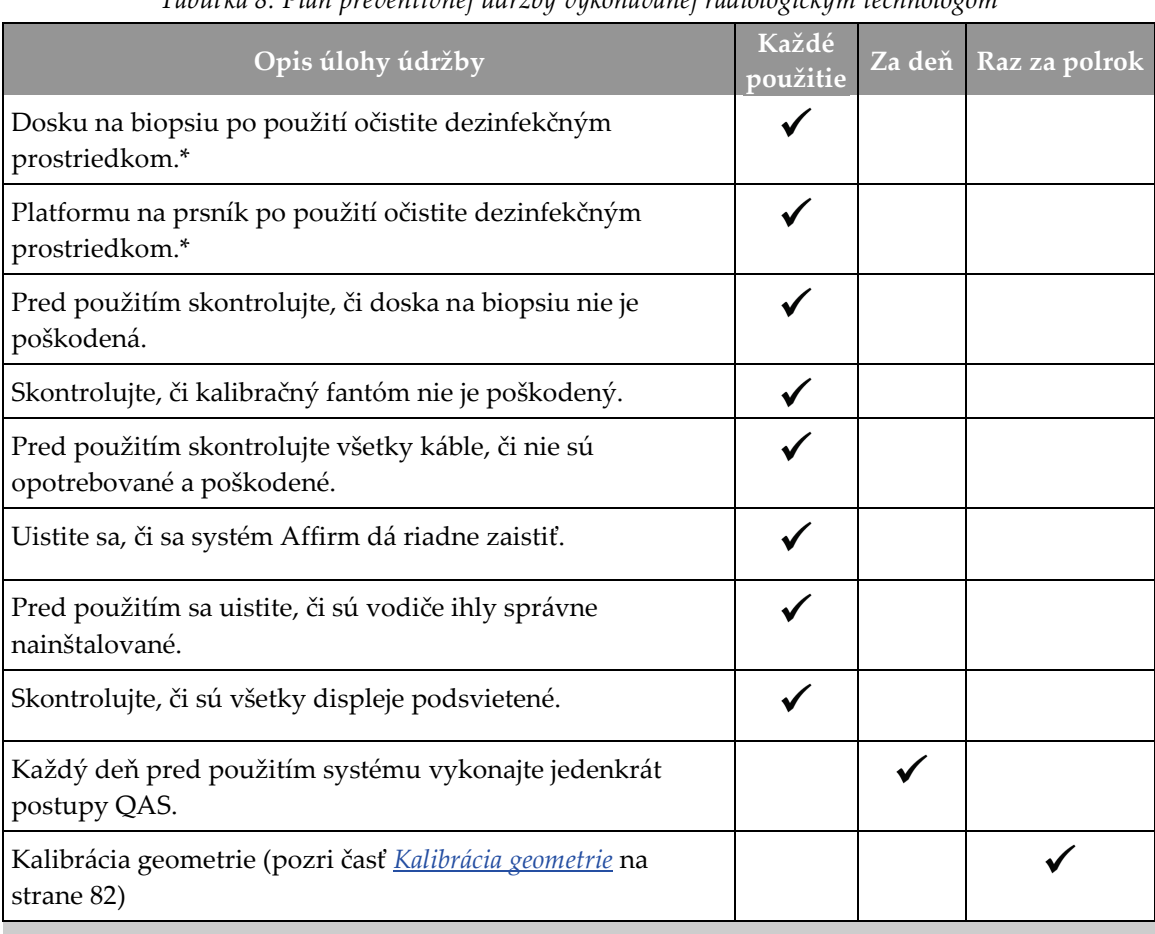

*Tabuľka 8: Plán preventívnej údržby vykonávanej rádiologickým technológom*

\*Aktuálny zoznam odporúčaných čistiacich prostriedkov získate od oddelenia technickej podpory.

## **Laterálne rameno**

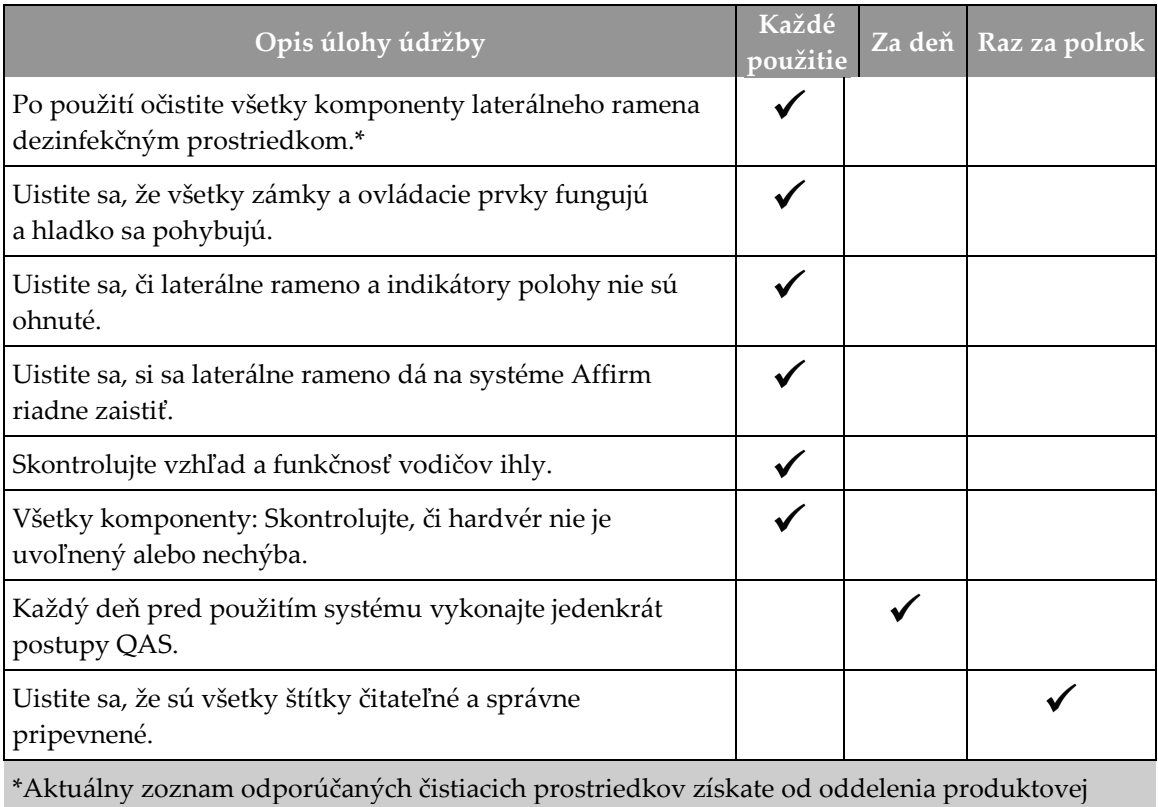

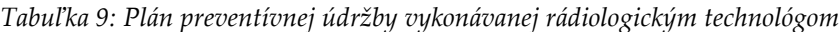

podpory.

Postupy QAS vykonajte po nainštalovaní iného laterálneho ramena.

# **7.3 Plán servisnej preventívnej údržby**

*Tabuľka 10: Plán preventívnej údržby vykonávanej servisným technikom*

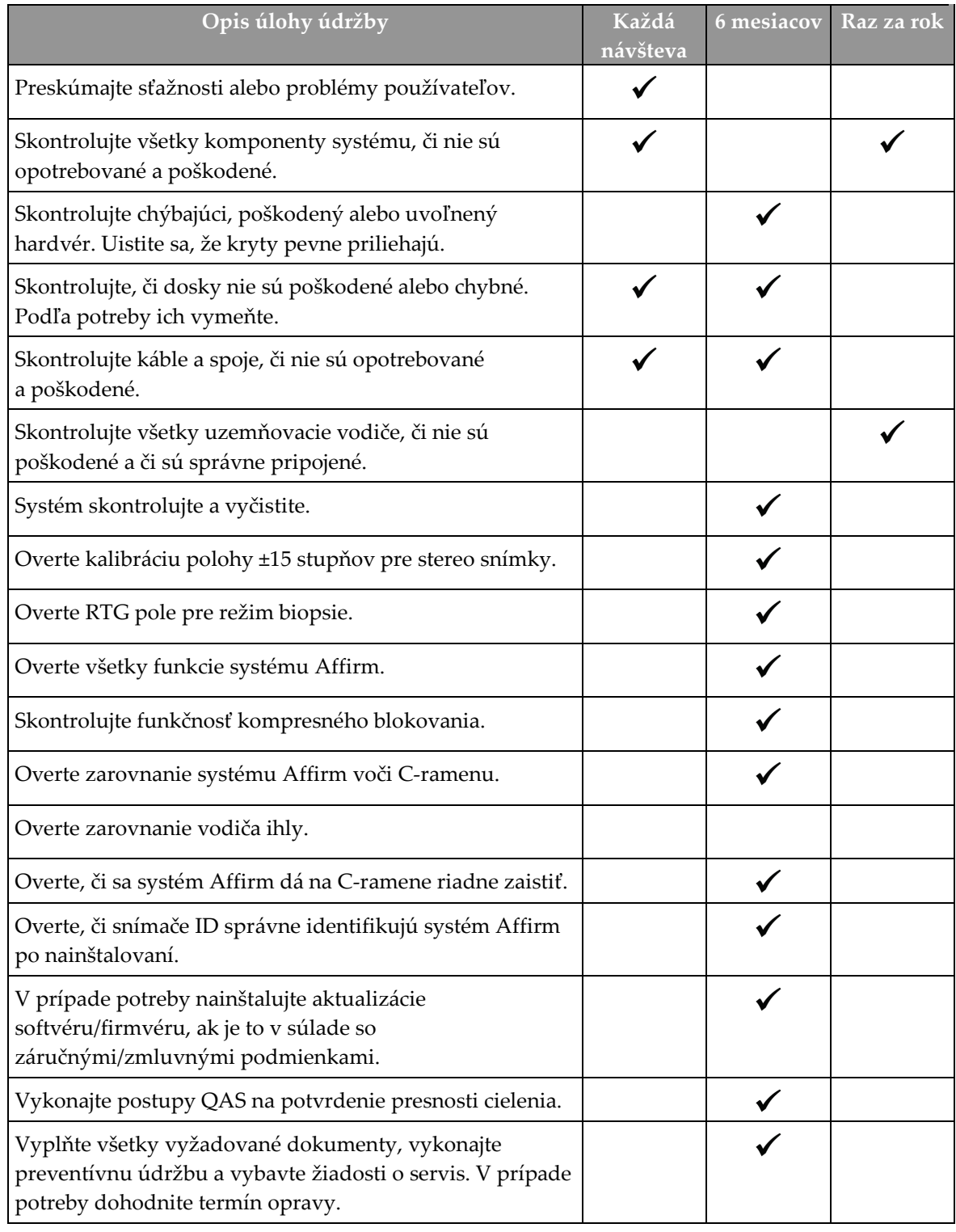

# **7.4 Na všeobecné čistenie**

Používajte podložku alebo utierku nezanechávajúcu vlákna a naneste zriedený prípravok na umývanie riadov.

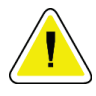

### **Upozornenie:**

**Používajte najmenšie možné množstvo čistiacich prostriedkov. Tekutiny nesmú tiecť ani sa rozliať.**

Ak je potrebné viac ako len mydlo a voda, spoločnosť Hologic odporúča použiť niečo z nasledovného:

- 10 % roztok chlórového bielidla a vody s jedným dielom komerčne dostupného roztoku chlórového bielidla (zvyčajne 5,25 % chlór a 94,75 % voda) a deviatich dielov vody. Najlepšie výsledky dosiahnete každodenným namiešaním tohto roztoku.
- Komerčne dostupný roztok izopropylalkoholu (70 % izopropylalkohol, objemový zlomok, neriedený)
- maximálne 3 % koncentrácia roztoku peroxidu vodíka

Po využití ktoréhokoľvek z vyššie uvedených riešení použite tampón a nanesením zriedeného prípravku na umývanie riadov očistite všetky časti, ktoré sa dotýkajú pacientky.

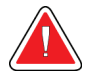

## **Výstraha:**

**Ak sa doska dotkne potenciálne infekčného materiálu, požiadajte svojho zástupcu pre kontrolu infekcie o dekontamináciu dosky.**

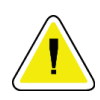

## **Upozornenie:**

**Aby ste predišli poškodeniu elektronických komponentov, nerozprašujte dezinfekčný prostriedok na systém.**

## **7.4.1 Čistenie obrazovky riadiaceho modulu na biopsiu**

Na čistenie LCD obrazoviek existuje množstvo komerčne dostupných prípravkov. Uistite sa, že vybraný výrobok neobsahuje silné chemikálie, abrazíva, bielidlá a čistiace prostriedky obsahujúce fluoridy, amoniak a alkohol. Postupujte podľa pokynov výrobcu daného výrobku.

## **7.4.2 Predchádzanie možnému zraneniu osôb alebo poškodeniu vybavenia**

Nepoužívajte žieravé roztoky, brúsivé detergenty ani leštidlá. Zvoľte čistiaci/dezinfekčný prípravok, ktorý nepoškodzuje plasty, hliník ani karbónové vlákna.

Nepoužívajte silné detergenty, brúsivé čistiace prípravky, koncentrovaný alkohol ani metanol v žiadnej koncentrácii.

Nevystavujte časti zariadenia pare alebo vysokoteplotnej sterilizácii.

Nenechajte kvapaliny preniknúť do vnútorných častí zariadení. Nenanášajte na zariadenia čistiace spreje alebo kvapaliny. Vždy používajte čistú utierku a sprej alebo kvapalinu nanášajte na ňu. Ak do systému prenikne kvapalina, odpojte napájanie elektrinou a pred opätovným začatím používania systém preskúmajte.

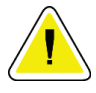

### **Upozornenie:**

**Nesprávne postupy čistenia môžu poškodiť vybavenie, znížiť výkon snímkovania alebo zvýšiť riziko zásahu elektrickým prúdom.**

Vždy postupujte podľa návodov výrobcu používaného produktu k jeho čisteniu. Návody obsahujú pokyny a preventívne opatrenia k aplikácii a kontaktnej dobe, skladovaniu, požiadavky na umytie, ochranné odevy, dobu skladovania a likvidáciu. Postupujte podľa návodov a používajte produkt najbezpečnejším a najúčinnejším spôsobom.

## **Dodatok A: Špecifikácie systému Dodatok A**

# **A.1 Rozmery systému Affirm**

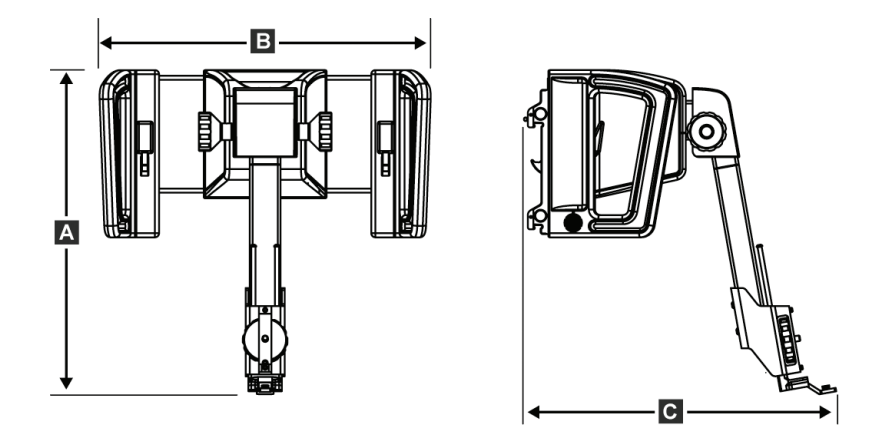

*Obrázok 74: Navádzací modul Affirm na biopsiu*

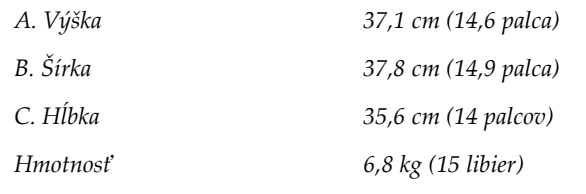

## **A.2 Rozmery laterálneho ramena**

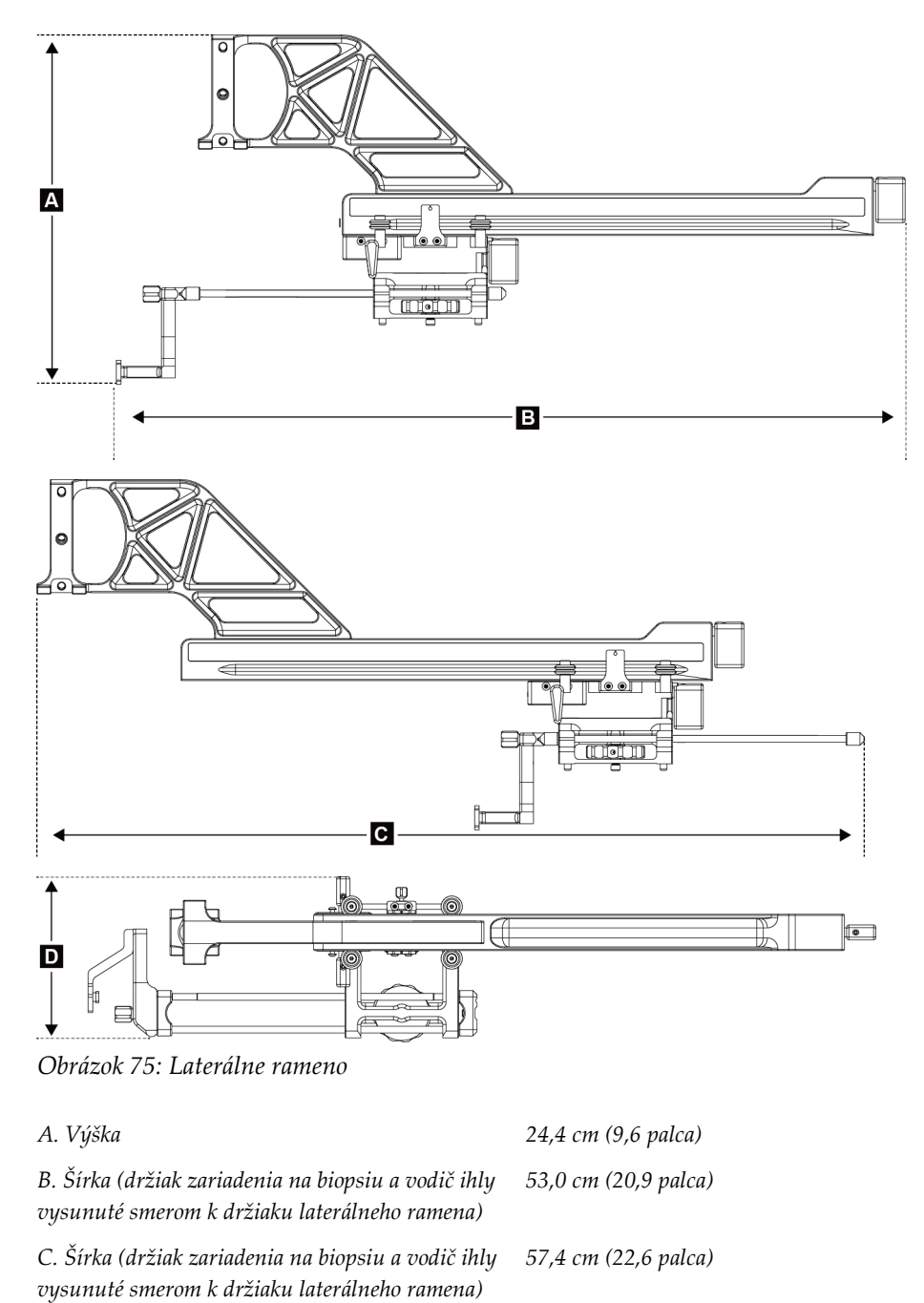

# **A.3 Navádzací modul na biopsiu**

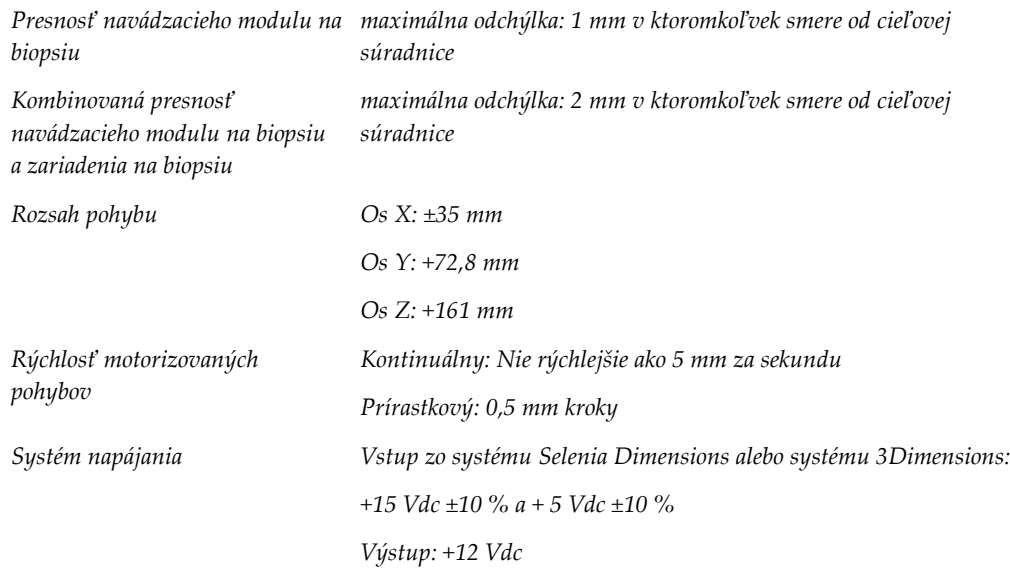

## **A.4 Laterálne rameno**

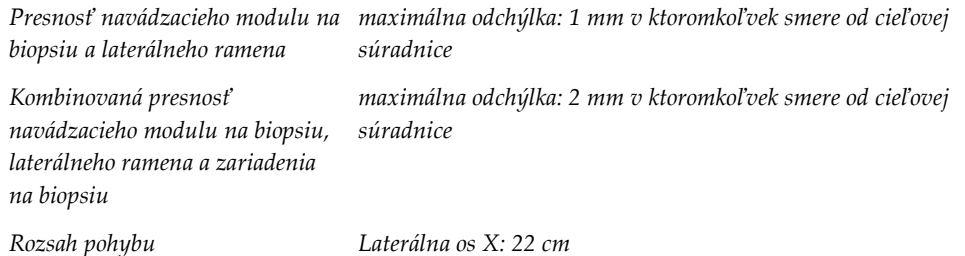

# **A.5 Riadiaci modul na biopsiu**

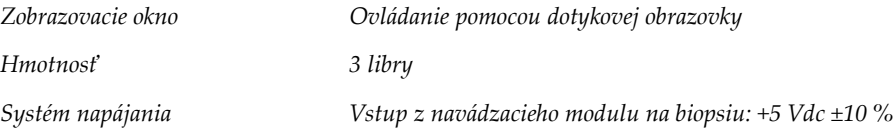

## **Dodatok B: Systémové hlásenia a výstražné signály Dodatok B**

# **B.1 Výstražné zvukové signály**

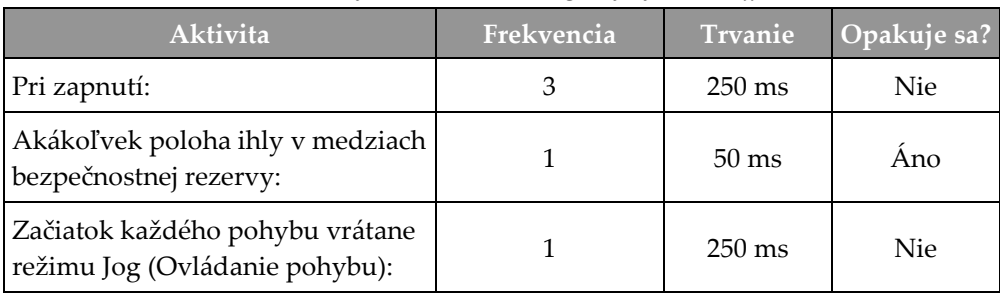

*Tabuľka 11: Výstražné zvukové signály systému Affirm*

# **B.2 Chybové hlásenia**

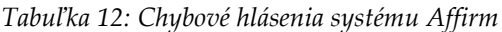

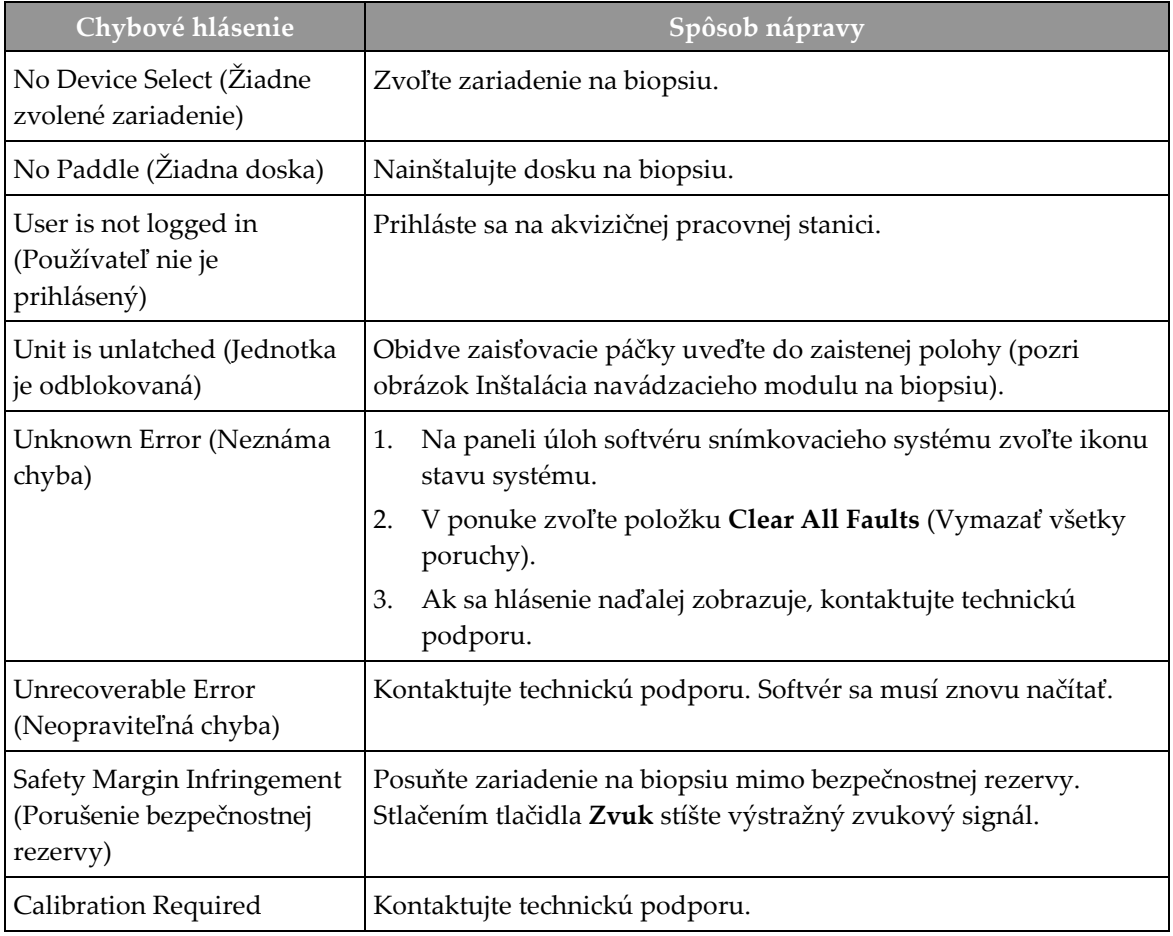

| Chybové hlásenie                                      | Spôsob nápravy                                                                                                    |  |
|-------------------------------------------------------|----------------------------------------------------------------------------------------------------|--|
| (Vyžaduje sa kalibrácia)                              |                                                                                                    |  |
| Motion Fault (Porucha<br>pohybu)                      | Na paneli úloh softvéru snímkovacieho systému zvoľte ikonu<br>1.<br>stavu systému.                                                               |  |
|                                                       | V ponuke zvoľte položku Clear All Faults (Vymazať všetky<br>2.<br>poruchy). Môže sa zobraziť ďalšia správa, súvisiaca s príčinou<br>tejto chyby. |  |
|                                                       | 3.<br>Ak sa hlásenie Motion Fault (Porucha pohybu) naďalej<br>zobrazuje, kontaktujte technickú podporu.                                          |  |
| Comm Error (Chyba<br>komunikácie)                     | 1.<br>Na paneli úloh softvéru snímkovacieho systému zvoľte ikonu<br>stavu systému.                                                               |  |
|                                                       | V ponuke zvoľte položku Clear All Faults (Vymazať všetky<br>2.<br>poruchy).                                                                      |  |
|                                                       | Táto chyba sa môže vyskytnúť pri rýchlom otáčaní ručného<br>ovládača osi Z.                                                                      |  |
| Hardware Error (Chyba<br>hardvéru)                    | Na paneli úloh softvéru snímkovacieho systému zvoľte ikonu<br>1.<br>stavu systému.                                                               |  |
|                                                       | V ponuke zvoľte položku Clear All Faults (Vymazať všetky<br>2.<br>poruchy).                                                                      |  |
|                                                       | Ak sa hlásenie naďalej zobrazuje, kontaktujte technickú<br>3.<br>podporu.                                                                        |  |
| Selftest Error (Chyba pri<br>samodiagnostickom teste) | Odpojte kábel navádzacieho modulu Affirm na biopsiu od<br>1.<br>snímkovacieho systému.                                                           |  |
|                                                       | 2.<br>Znova pripojte kábel navádzacieho modulu Affirm na biopsiu<br>k snímkovaciemu systému.                                                     |  |
|                                                       | 3.<br>Ak sa hlásenie naďalej zobrazuje, kontaktujte technickú<br>podporu.                                                                        |  |
| Stuck Switch Fault (Porucha:<br>zaseknutý spínač)     | Odpojte kábel riadiaceho modulu na biopsiu od navádzacieho<br>1.<br>modulu na biopsiu.                                                           |  |
|                                                       | 2.<br>Znova pripojte kábel riadiaceho modulu na biopsiu<br>k navádzaciemu modulu na biopsiu.                                                     |  |

*Tabuľka 12: Chybové hlásenia systému Affirm*

# **B.3 Hlásenia akvizičnej pracovnej stanice**

Keď sa zobrazia nasledujúce systémové hlásenia, vykonaním zásahu uvedeného v stĺpci Zásah používateľa zrušíte hlásenie.

| Ikona | Hlásenie                                                                                                    | Zásah používateľa                                                                                                    |
|-------|----------------------------------------------------------------------------------------------------|----------------------------------------------------------------------------------------------------|
|       | Affirm cable is not connected<br>(Nie je pripojený kábel<br>systému Affirm)                                                                                                    | Pripojte kábel systému Affirm k bočnej stene tunela.                                                                                                    |
|       | Affirm is not locked (Systém<br>Affirm nie je zaistený)                                                                                                    | Zaistite systém Affirm na každej strane.                                                                                                    |
|       | BCM cable is not connected<br>(Nie je pripojený kábel<br>modulu BCM)                                                                                                    | Pripojte kábel riadiaceho modulu na biopsiu k bočnej stene<br>systému Affirm.                                                                               |
|       | View requires Affirm to be<br>installed (Zobrazenie<br>vyžaduje, aby bol<br>nainštalovaný systém Affirm)<br><b>ALEBO</b><br>View cannot be completed<br>with Affirm installed<br>(Zobrazenie nie je možné<br>dokončiť s nainštalovaným<br>systémom Affirm) | Nainštalujte systém Affirm, aby bolo možné získať toto<br>zobrazenie.<br><b>ALEBO</b><br>Odstráňte systém Affirm, aby bolo možné získať toto<br>zobrazenie. |
|       | The needle needs to be moved<br>to the correct location (Ihlu je<br>potrebné presunúť na správne<br>miesto).                                                                                                    | Presuňte ihlu na správne miesto na QAS pre biopsiu.                                                                                                    |

*Tabuľka 13: Hlásenia akvizičnej pracovnej stanice*
#### **Korekcia CNR pre biopsiu Dodatok C**

### **C.1 Korekcia CNR pre stereotaktickú 2D biopsiu**

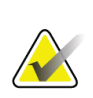

#### **Poznámka** Predvolené nastavenie systému je AEC tabuľka 0 pre snímkovanie v režime stereotaktickej 2D biopsie.

### **C.1.1 AEC tabuľka 0 (štandardná dávka pre stereotaktickú 2D biopsiu)**

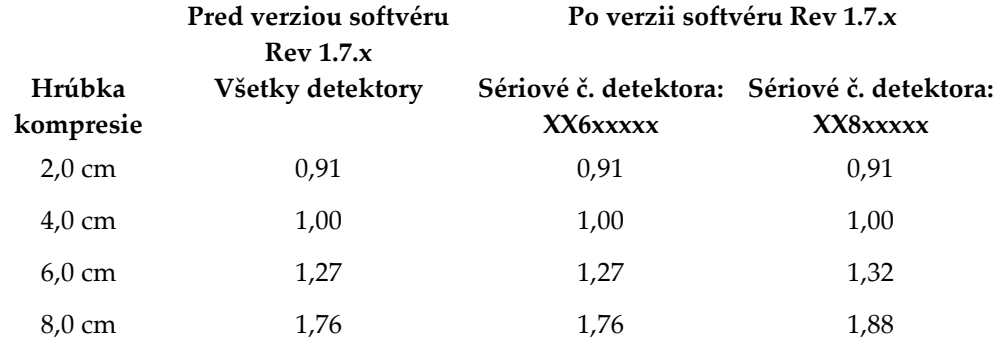

### **C.2 Korekcia CNR pre biopsiu vo variante Tomosyntéza**

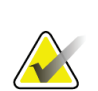

#### **Poznámka**

Predvolené nastavenie systému je AEC tabuľka 0 (variant Tomosyntéza) pre snímkovanie v režime biopsie pomocou digitálnej tomosyntézy prsníka.

#### **C.2.1 AEC tabuľka 0 (variant Tomosyntéza: štandardná dávka pre tomosyntézu)**

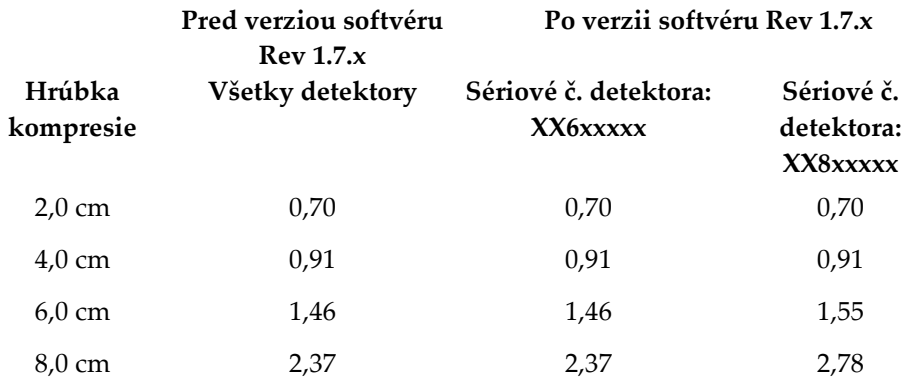

#### **Formuláre Dodatok D**

# **D.1 Kontrolný zoznam testu QAS**

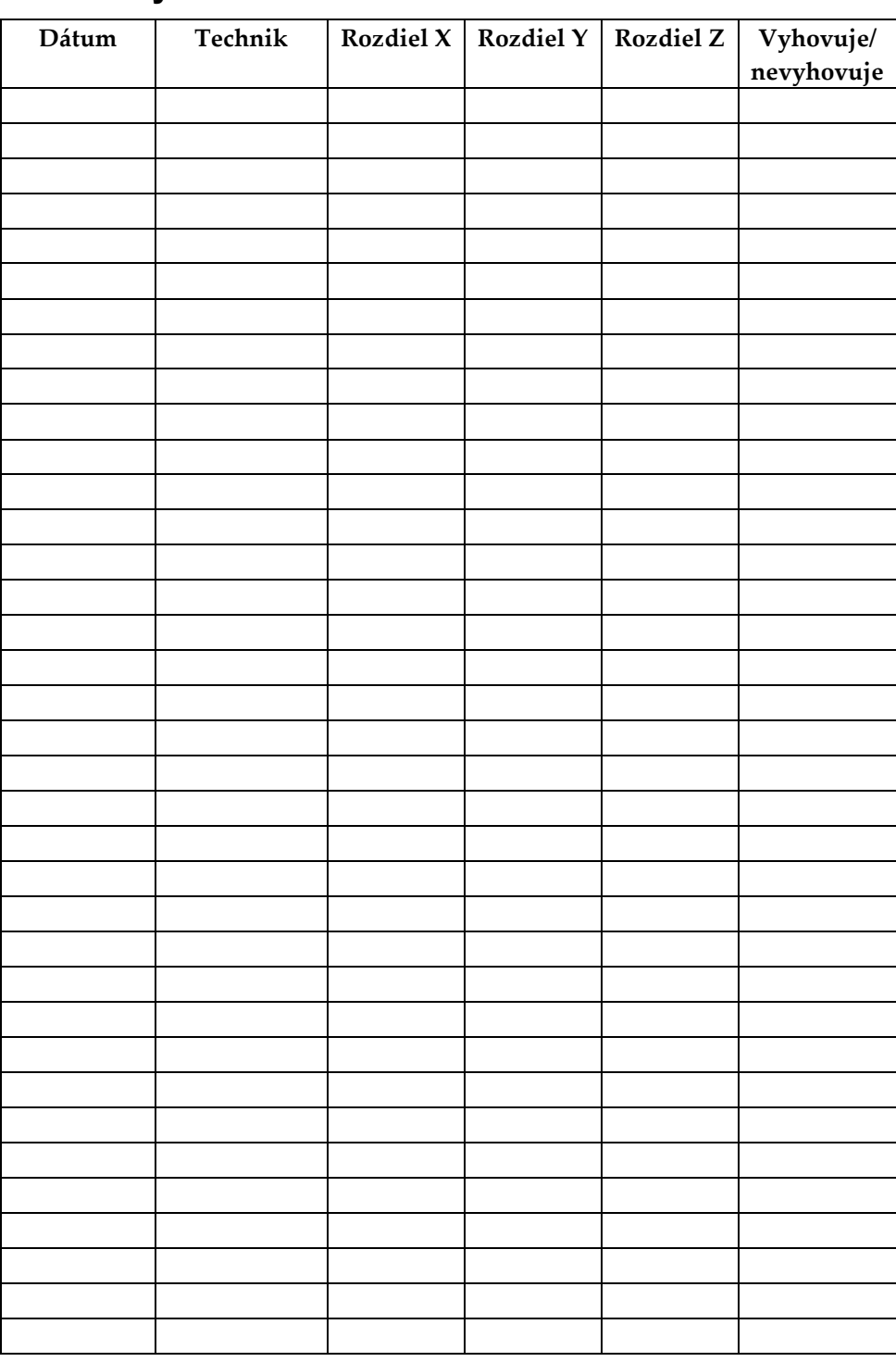

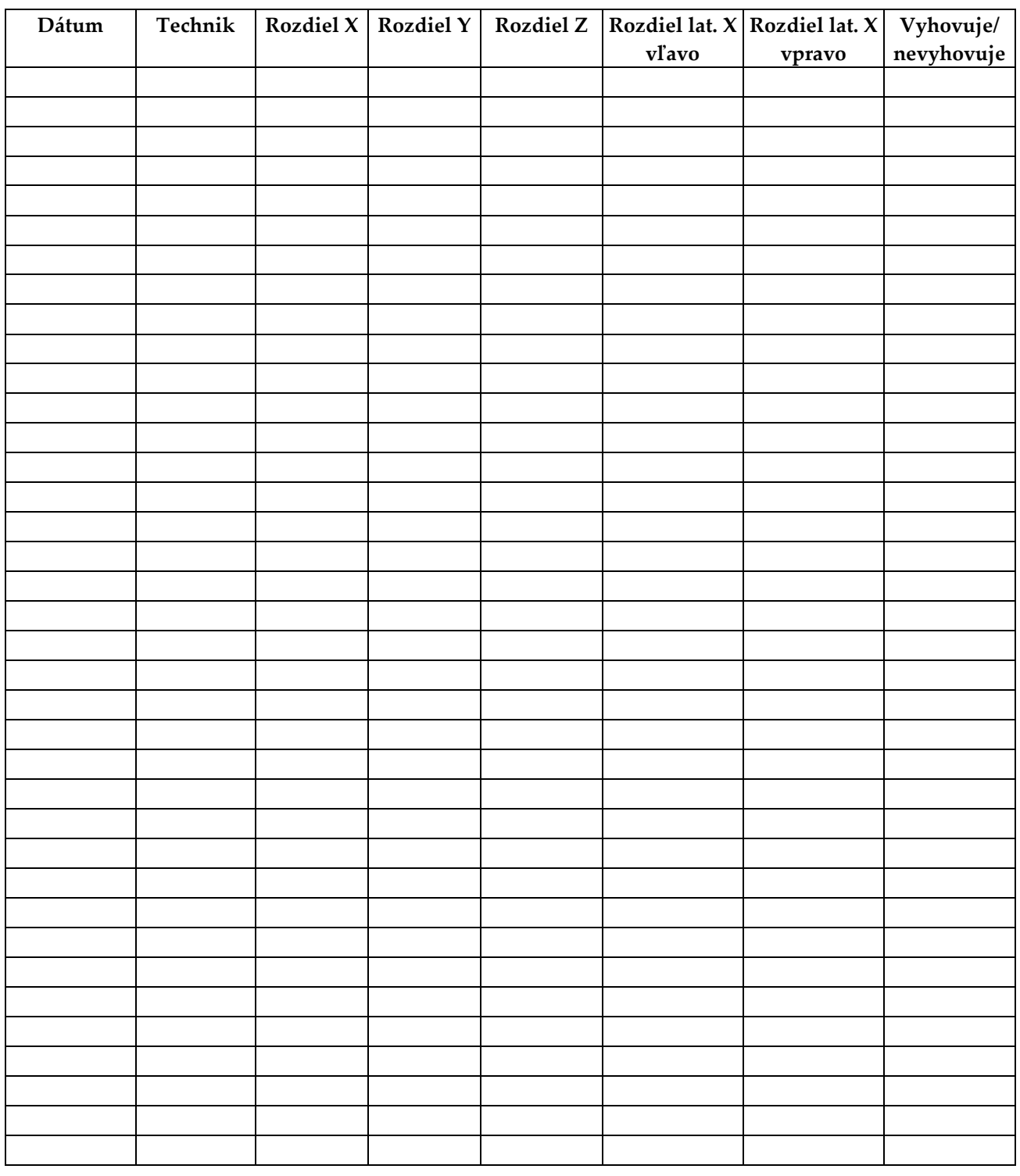

# **D.2 Kontrolný zoznam testu QAS pre laterálne rameno**

# **Dodatok E**

# **Doplnkové diely na biopsiu**

# **E.1 Zariadenia na biopsiu overené spoločnosťou Hologic**

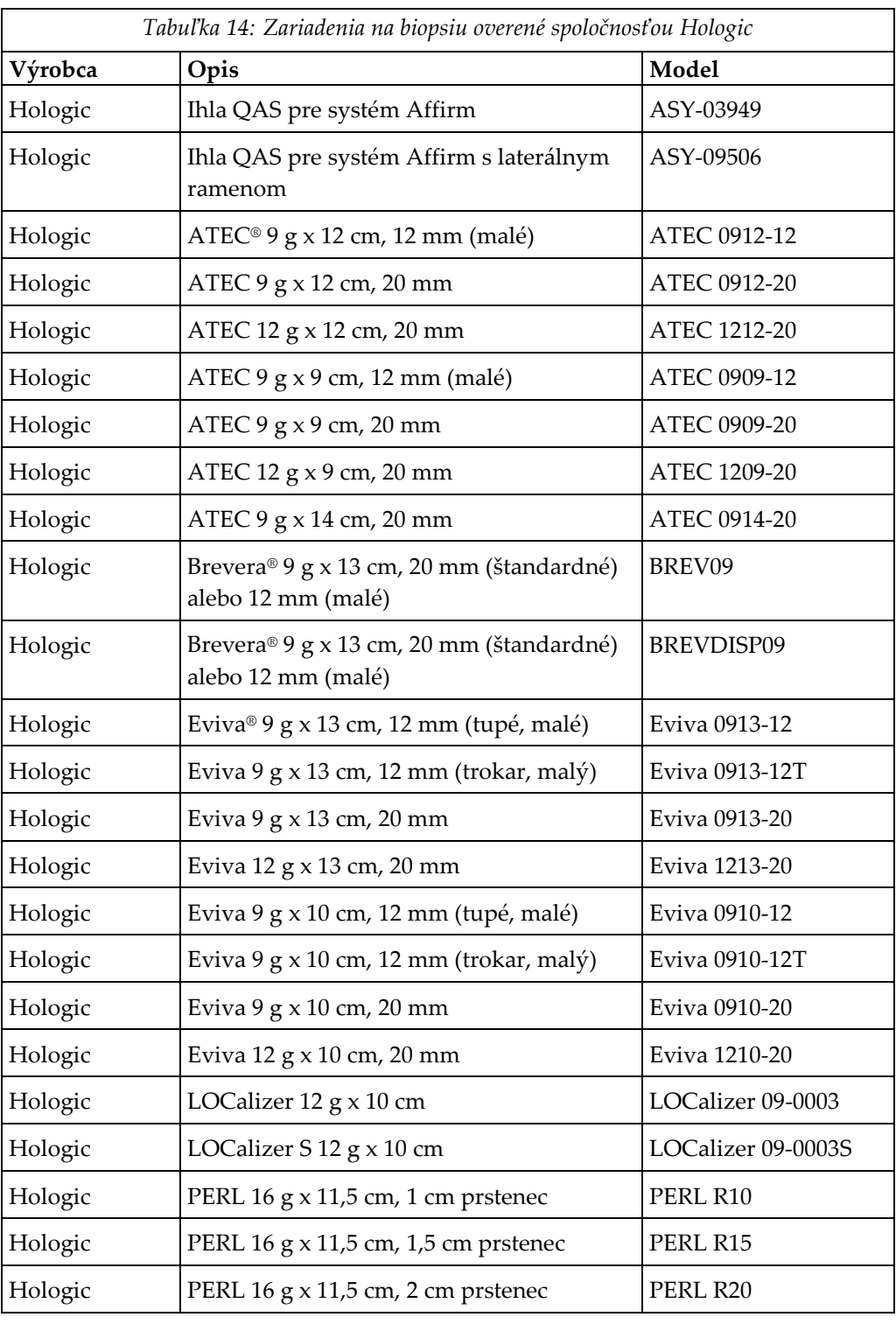

# **E.2 Vodiče ihly na lokalizáciu pomocou drôtu**

V nasledujúcej tabuľke sú uvedené vodiče ihly na lokalizáciu pomocou drôtu (loc) a príslušné čísla dielov. Tieto položky je možné objednať telefonicky na čísle 1-877-371- 4372 a postupovať podľa pokynov pre diely, alebo zaslaním e-mailu na adresu *[Parts@hologic.com](mailto:Parts@hologic.com)*. Mimo USA kontaktujte miestneho predajcu produktov Hologic.

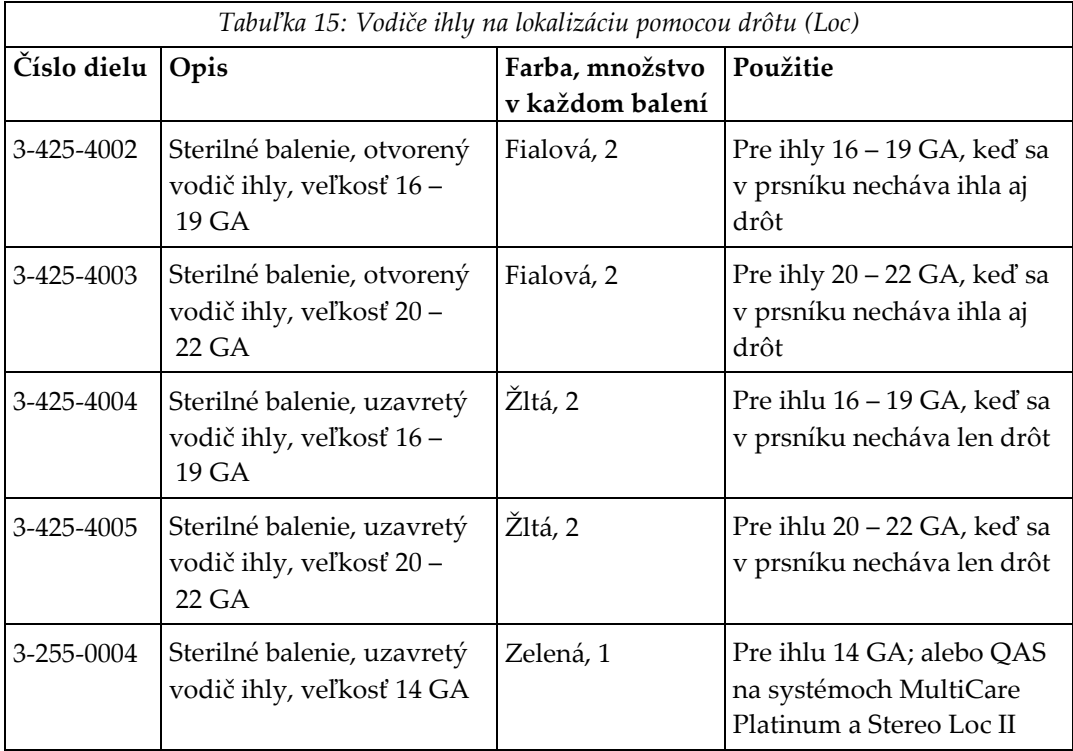

# **Slovník pojmov**

#### **Bezpečnostné rezervy**

Minimálny povolený priestor medzi hrotom ihly nainštalovaného zariadenia na biopsiu a komponentmi systému (napríklad snímačom snímok alebo doskou)

#### **Multi-Pass (Viacnásobný prechod)**

Umožňuje automaticky vytvoriť až päť odsadených cieľových bodov, ktoré sú všetky rovnako vzdialené (do 5 mm) od pôvodného cieľového bodu.

#### **Navádzací modul na biopsiu**

Drží a ovláda zariadenie na biopsiu. Reaguje na povely z riadiaceho modulu na biopsiu; umiestňuje zariadenie do požadovanej polohy a vykonáva biopsiu.

#### **QAS**

Štandard zaistenia kvality

#### **Rezerva zdvihu**

Bezpečnostná rezerva (v mm), ktorá zostáva medzi vystrelenou ihlou a platformou na prsník. Túto rezervu systém vypočíta podľa súradnice  $Z''$ , zdvihu a miery kompresie.

#### **Režim C-ramena**

Pri lokalizačnom postupe umožňuje súčasný pohyb C-ramena a ramena s trubicou do požadovaného uhla prístupu ihly.

#### **Riadiaci modul na biopsiu**

Používateľské ovládacie zariadenie pre navádzací systém na biopsiu prsníka

#### **Stereo režim**

Umožňuje otáčanie ramena s trubicou na získanie stereotaktických snímok, kým C-rameno zostáva v danej polohe.

#### **Stereotaktické zobrazenie**

Špecializované zobrazenie snímok, pri ktorom aplikácia zachytáva stereotaktické snímky

#### **Stereotaktický postup**

Typ vyšetrenia, ktorý umožňuje stereotaktické zobrazenie na akvizičnej pracovnej stanici.

#### **Systém Affirm**

Navádzací systém na biopsiu prsníka pre snímkovacie systémy Selenia Dimensions a 3Dimensions

#### **Technika expozície**

Kombinácia parametrov röntgenového žiarenia (kVp, mAs, filter) pre získavanú snímku

#### **Tomosyntéza**

Snímkovací postup, ktorý spája množstvo snímok prsníka zhotovených z rôznych uhlov. Tomosyntetické snímky možno zrekonštruovať tam, aby v rámci prsníka zobrazovali ohniskové roviny (vrstvy).

#### **Tunel**

Časť systémov Selenia Dimensions a 3Dimensions, zahŕňajúca detektor, generátor, zdroj röntgenového žiarenia a subsystémy polohovania/kompresie, distribúcie napájania a príslušenstva

#### **Uhol prístupu ihly**

Uhol vstupu ihly do prsníka

#### **Zobrazenie**

Kombinácia jednej röntgenovej snímky a špecifikovaného súboru podmienok na získanie snímky

# **Register**

# **A**

automatický režim biopsie - 58 automatický stereo režime C-ramena - 58

# **D**

demontáž komponentu navádzací modul na biopsiu - 39 riadiaci modul na biopsiu - 39 domovská obrazovka - 43

# **I**

informácie všeobecné - 7 inštalácia adaptér zariadenia na biopsiu, laterálne rameno - 34 držiak zariadenia, laterálne rameno - 32 laterálne rameno - 26 navádzací modul na biopsiu - 18 riadiaci modul na biopsiu - 19 vodiče ihly, laterálne rameno - 29 Zarážka osi X - 36

# **K**

kalibrácia geometria biopsie - 82 kalibrácia geometrie biopsie - 82 korekcia CNR pre biopsiu - 97

# **L**

laterálne rameno - 23 adaptér zariadenia na biopsiu, laterálne rameno - 34 držiak zariadenia, laterálne rameno - 32 inštalácia, laterálne rameno - 26 prehľad, laterálne rameno - 23 preventívne opatrenia týkajúce sa zariadenia na biopsiu v súvislosti s laterálnym ramenom - 22 stojan laterálneho ramena - 26 vodiče ihly, laterálne rameno - 29

Zarážka osi X - 36 laterálny prístup - 23

### **N**

nastavenie poloha riadiaceho modulu - 20 poloha riadiaceho modulu na biopsiu - 20 výška držiaka - 20

### **O**

obrazovky riadiaceho modulu - 43 domovská obrazovka - 43 odstránenie adaptér zariadenia na biopsiu, laterálne rameno - 34 držiak zariadenia, laterálne rameno - 32 laterálne rameno - 26 navádzací modul na biopsiu - 39 riadiaci modul na biopsiu - 39 vodiče ihly, laterálne rameno - 29 Zarážka osi X - 36 overenie pripojenia hostiteľského systému - 38 ovládacie prvky komponentov riadiaci modul na biopsiu - 17

# **P**

poloha riadiaceho modulu, nastavenie - 20 potrebné zručnosti - 1 požiadavky školenie - 2 požiadavky na školenie - 2 prehľad, laterálne rameno - 23 preventívne opatrenia týkajúce sa zariadenia na biopsiu v súvislosti s laterálnym ramenom - 22 pripevnenie riadiaci modul na biopsiu - 19

# **R**

režimy biopsie automaticky - 58 manuálne - 58 riadiaci modul na biopsiu - 17

# **S**

skladovanie laterálneho ramena - 41 skladovanie systému Affirm - 40 skladovanie, laterálne rameno - 41 stereo režim biopsie otáčanie C-ramena - 58 stereo režimy C-ramena otáčanie C-ramena - 58 stereo zobrazenia - 53 stereotaktické zacielenie lézie - 65 stolový stojan skladovanie systému Affirm - 40 systém overenie - 38 overenie pripojenia hostiteľského systému - 38 špecifikácie - 89

# **Š**

špecifikácie - 89

### **T**

technická podpora - 3 Technická podpora Hologic - 83 test QAS - 75

### **V**

všeobecné informácie - 7 výška držiaka, nastavenie - 20

# **Z**

zacielenie lézie stereotaktické zacielenie lézie - 65 zacielenie lézie pomocou tomosyntézy - 67 zacielenie lézie pomocou tomosyntézy - 67 Zarážka osi X - 36 zobrazenia biopsie - 53

# **HOLOGIC®**

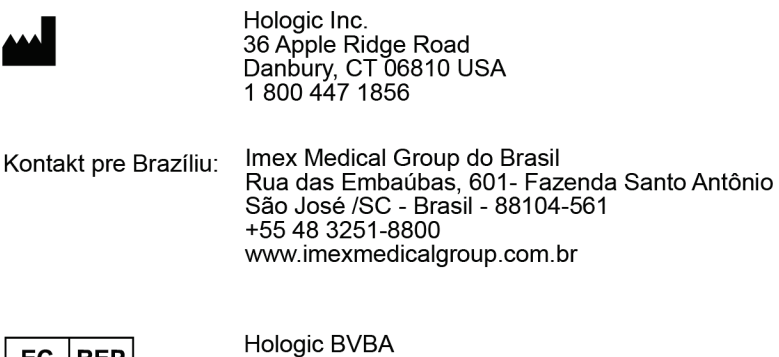

 $\vert$  EC  $\vert$  REP $\vert$ 

Da Vincilaan 5<br>1930 Zaventem Belgium<br>Tel: +32 2 711 46 80<br>Fax: +32 2 725 20 87

 $C\epsilon$